# Käyttöohje Tietokoneen **AMATRON** Kasvinsuojeluruiskuihin

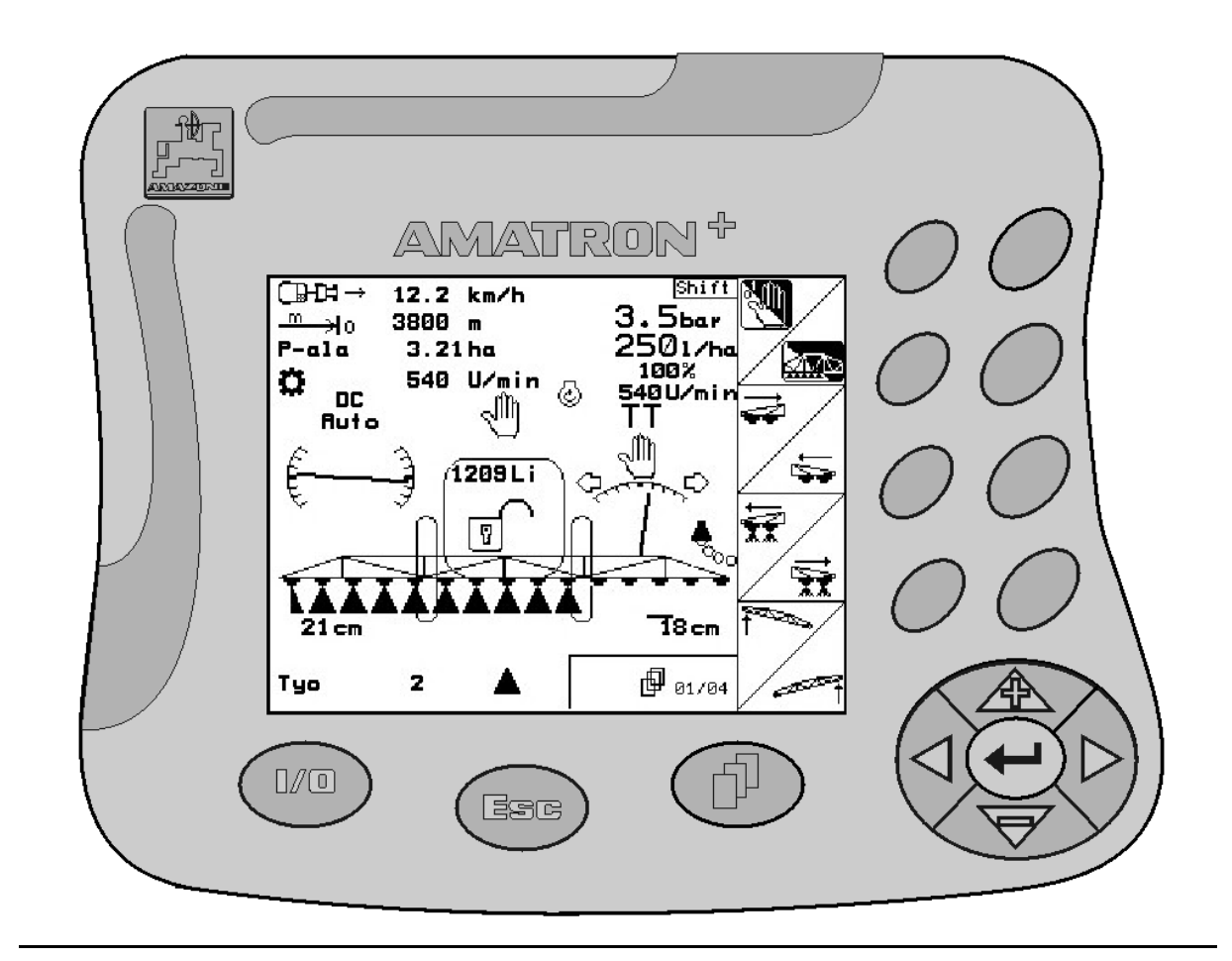

MG 1296 BAG0018.0 (FIN) 10.05 Printed in Germany

CE

Tutustu huolellisesti koneen asennus-, turvallisuus- ja käyttöohjeisiin ennen käyttöönottoa!

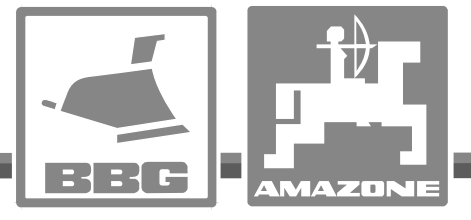

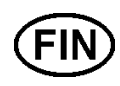

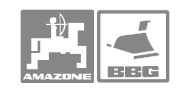

# KÄYTTÖOHJEEN

lukeminen ja sen noudattaminen ei saa tuntua epämiellyttävältä tai turhalta. Ei riitä, että olet nähnyt koneen ja kuullut, että se toimii hyvin, ja että ostat sen uskoen, että kaikki sujuu sen jälkeen itsestään. Näin koneen ostaja aiheuttaa vahinkoa itselleen ja tekee sen virheen, että hän syyttää mahdollisesta koneessa esiintyvästä häiriöstä konetta eikä itseään. Jotta konetta voitaisiin käyttää oikein, käyttäjän on paneuduttava asiaan eli opeteltava koneen jokaisen laitteen käyttötarkoitus ja harjoiteltava koneen käsittelyä. Vasta sen jälkeen koneen käyttäjä voi olla tyytyväinen sekä koneeseen että itseensä. Tämän saavuttaminen on tämän käyttöohjeen tarkoitus.

Leipzig-Plagwitz 1872. Rud. Lark!

l

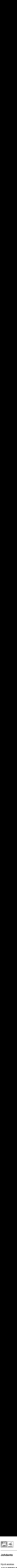

# Johdanto

l

Hyvä asiakas

AMATRON<sup>+</sup> on uudenaikainen, Amazone-konemallistoon kuuluva, tietokoneeseen perustuva keskipakoislevittimen hallintalaite.

Parhaan hyödyn uudesta hallintalaitteesta saat, kun perehdyt sen toimintaperiaatteeseen tämän ohjekirjan avulla ennen varsinaista työkautta. Näin toimien hallitset keskipakoislevittimen käytön ja hallintalaitteen toiminnan kiireisen sesongin alkaessa. Sekä<br>Sekä antaa käyttöönsi<br>Sekä antaa käyttömän kaudenaikainen, Amazone-konemallistoon<br>Keskipakoislevittimen hallintalaitteesta saat, kun perehdyt<br>Ohjekirjan avulla ennen varsinaista työkautta. Näin toimien hallintalaittee

Koneen omistajan tulee opastaa laitteen käytössä kaikkia laitteen kanssa tekemisiin joutuvia henkilöitä sekä antaa käyttöohjekirja heidän käyttöönsä AMATRON<sup>+</sup>.

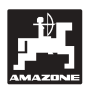

 AMAZONEN-WERKE H.DREYER GmbH & Co. KG

Copyright © 2004 H. DREYER GmbH & Co. KG Postfach 51

D-49202 Hasbergen-Gaste

Germany

Kaikki oikeudet pidätetään

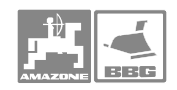

 $\ddot{\phantom{a}}$ 

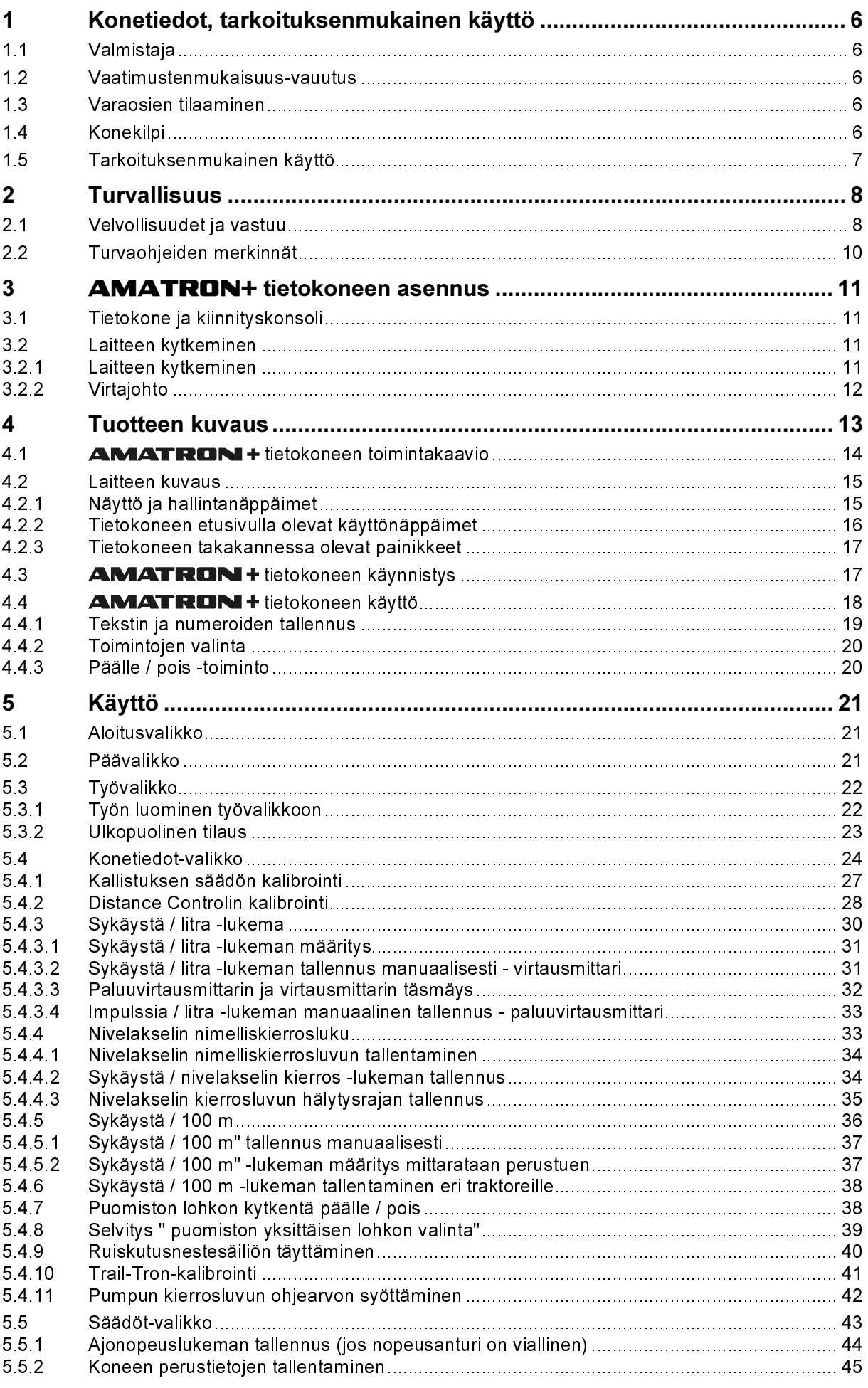

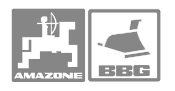

 $\frac{1}{2}$ 

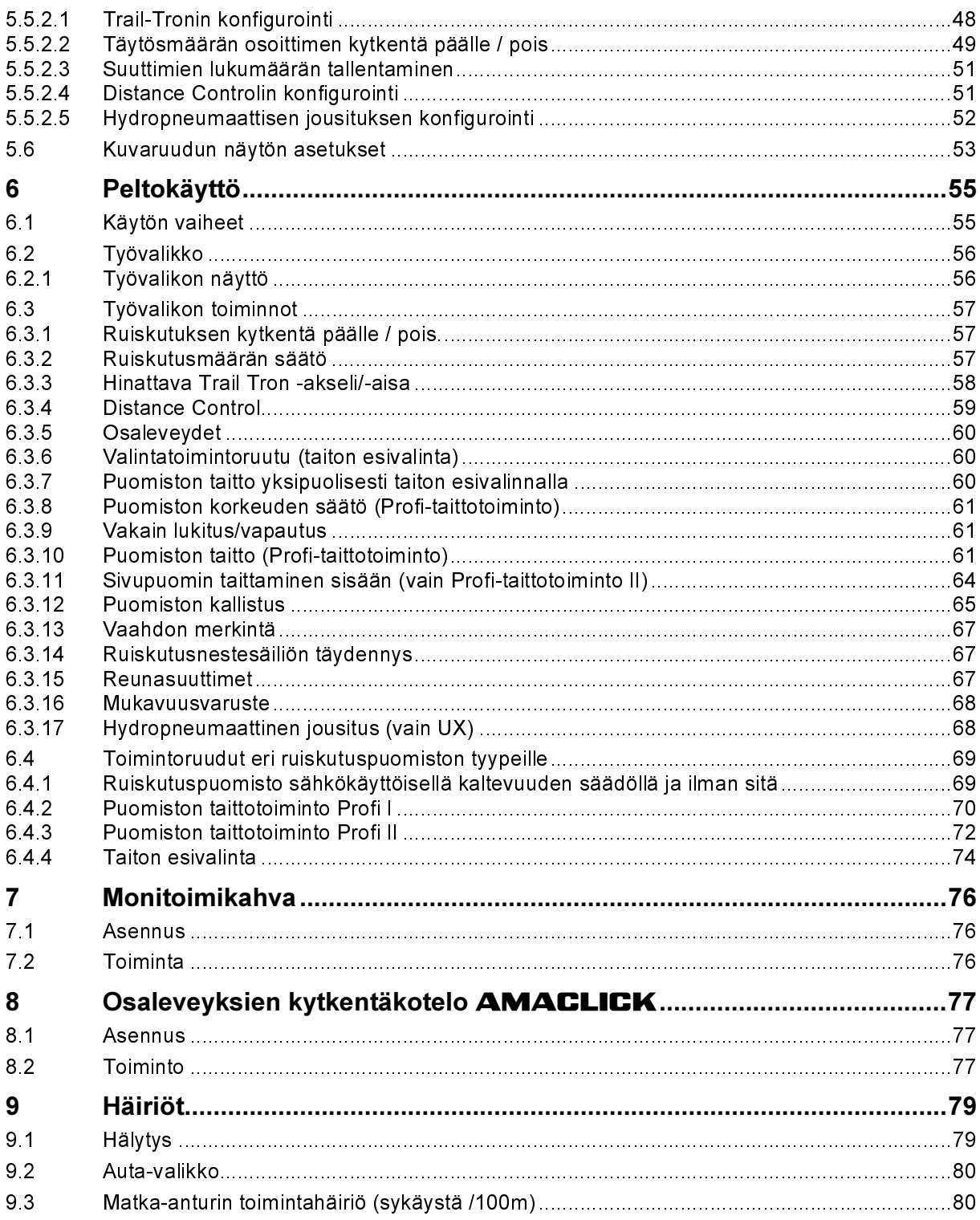

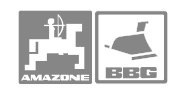

# $\mathbf 1$ 1 Konetiedot, tarkoituksenmukainen käyttö Amatron+

an käyttö<br>-tietokone on Amazone-työkoneen ohjelmointi- ja<br>-tietokone on Amazone-työkoneen ohjelmointi- ja Konetiedot, tarkoituksenmukainen käyttö<br>
1 Konetiedot, tarkoituksenmukainen käyttö<br>
2 Amatron<sup>+</sup> -tietokone on Amazone-työkoneen ohjelmointi- ja<br>
<sup>1.1</sup> Valmistaja<br>
2 AMAZONEN-WERKE<br>
H. DREYER GmbH & Co. KG<br>
Postfach 51, D-Amatron<sup>+</sup> -tietokone on Amazone-työkoneen ohjelmointi- ja hallintalaite.

### 1.1 Valmistaja

### AMAZONEN-WERKE

H. DREYER GmbH & Co. KG Postfach 51, D-49202 Hasbergen-Gaste

### 1.2 Vaatimustenmukaisuus-vauutus

Tämä tietokoneen täyttää EU:n konedirektiivissä 89/392/EWG ja sen liitteissä mainitut vaatimukset.

### 1.3 Varaosien tilaaminen

 Ilmoita tietokoneen malli ja valmistusnumero myyjäliikkeen henkilökunnalle aina, kun hoidat huolto- tai varaosa-asioita.

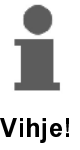

Koneen turvallinen toiminta edellyttää, että levittimessä käytetään vain tehtaan hyväksymiä alkuperäisvaraosia ja lisälaitteita. Valmistajan vastuu ja takuu raukeavat, mikäli koneeseen on asennettu tarvikeosia tai sen rakennetta on muutettu!

### 1.4 Konekilpi

Konekilpi on kiinnitetty.

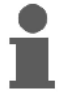

Konekilpeä ei saa vahingoittaa, irrottaa eikä siinä olevia tietoja saa muuttaa.

Vihje!

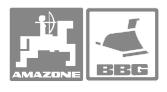

### 1.5 Tarkoituksenmukainen käyttö

Tämä Amatron Plus -tietokone on suunniteltu normaaliin<br>maatalouskäyttöön Amazone AMAZONE ruisku UF01, UX, SX tai Konetiedot, tarkoituksenmukainen käyttö<br>Kainen käyttö<br>Tämä Amatron Plus -tietokone on suunniteltu normaaliin<br>maatalouskäyttöön Amazone AMAZONE ruisku UF01, UX, SX tai UG nova.

Levittimen käyttöalue ei ulotu edellä mainittua jyrkempiin rinteisiin, joten valmistaja ei vastaa mahdollisista vaurioista tai epätasaisesta levitystuloksesta. Vastuu on kokonaan käyttäjän.

Oikea käyttöalue ja käyttötapa liittyvät myös valmistajan antamiin käyttö-, huolto- ja varaosaohjeisiin ja niiden noudattamiseen. Oikeaan käyttötapaan kuuluu myös alkuperäisten AMAZONE-varaosien käyttö. Tässä kirjassa mainituista ohjeista poikkeaminen merkitsee, että koneen käyttäjä ei ole noudattanut valmistajan oikeasta käyttötavasta antamia ohjeita.

Laitetta saa käyttää, huoltaa ja korjata vain laitteen käytön hallitseva ja sen rakenteen tunteva henkilö. Laitteen käyttäjän tulee olla tietoinen mahdollisista työn aikana eteen tulevista vaaratilanteista.

Laitetta käytettäessä on noudatettava yleisiä turvallisuus- ja tapaturmanehkäisyohjeita sekä liikennesääntöjä.

Lannoitteenlevitin tehdään mahdollisimman tarkkatoimiseksi ja luotettavaksi. Itse levittimen lisäksi levitystarkkuuteen vaikuttavat myös monet muut seikat, esim:

- lannoitteen rakeisuuden epätasaisuus
- tuuliolosuhteet
- epätasainen pelto
- lannoitteen holvaantuminen säiliöön, vieraat esineet säiliössä
- kulutusosien kunto (esim. levitinsiivet)
- mahdolliset kolhut
- väärä kierrosluku ja ajonopeus
- levittimen väärä säätö (esim. vääränlaisten lautasten samanaikainen käyttö)
- väärät säädöt (levitin väärässä asennossa).

Tarkasta koneen kunto ennen työn aloittamista ja tarkkaile sen toimintaa käytön aikana.

Tehdas ei vastaa mahdollisista seuraamusvahingoista, jotka levittimen käytöstä mahdollisesti ovat aiheutuneet. Valmistajan vastuu ja takuu rajoittuu itse keskipakoislevittimeen. Koneen rakennetta ei saa muuttaa eikä siihen saa asentaa muita kuin Amazone-tehtaan tähän keskipakoislevittimeen suunnittelemia lisälaitteita.-

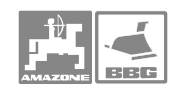

### 2 Turvallisuus

 Käyttöohjekirja sisältää koneen asennukseen, käyttöön ja kunnossapitoon liittyvää tietoa. Koneen käyttäjän tulee perehtyä kirjaan ennen koneen käyttöönottoa.

Erityishuomiota tulee kiinnittää turvaohjeisiin, ja niitä on ehdottomasti noudatettava.

### 2.1 Velvollisuudet ja vastuu

### Noudata käyttöohjeessa annettuja neuvoja

 Koneen turvallinen käyttö ja sen ongelmaton toiminta edellyttää annettujen neuvojen ja turvaohjeiden noudattamista.

### Omistajan vastuu

 Jos omistaja luovuttaa koneen toisen käyttöön, hänen tulee varmistautua mm. seuraavista seikoista:

- kuljettajan tulee olla perehtynyt käyttöturvallisuuteen ja tapaturmien ennalta välttämiseen
- kuljettajan tulee hallita koneen käyttö teknisesti
- kuljettajan tulee olla perehtynyt tähän käyttöohjekirjaan

EY-direktiiveissä annetaan ohjeita koneen käytöstä, tärkeimmät niistä ovat 89/655/EWG ja tapaturmien ehkäisyä koskevat direktiivit VSG 1.1 ja VSG 3.1.

### Kuljettajan vastuu

Koneen kuljettajan on sitouduttava

- noudattamaan turvallisesta käytöstä ja tapaturmien ennalta ehkäisystä annettuja yleisiä ohjeita
- lukemaan ja noudattamaan tässä käyttöohjekirjassa annettuja erityisohjeita ja neuvoja

Koneen myyjä ja huoltomies antavat tarvittaessa lisäohjeita.

### Konetta käytettäessä on muistettava

 Tämä kone on suunniteltu ja valmistettu niin hyvin kuin viimeisimmät turvaohjeet edellyttävät ja uusin tekniikka mahdollistaa. Kuitenkin koneen käyttö saattaa aiheuttaa

- vaaratilanteen, jossa kuljettaja tai ulkopuolinen saattaa joutua tapaturmalle alttiiksi
- koneen vaurioitumisen
- aineellisia vaurioita

Käytä tätä konetta

- vain siihen työhön, mihin se on suunniteltu
- vain silloin, kun se on kaikilta osiltaan turvallisen käytön edellyttämässä kunnossa

Korjaa turvalliseen käyttöön vaikuttavat puutteet välittömästi.

### Takuu ja vastuu

 Tähän koneeseen sovelletaan yleisiä takuuehtoja. Yksityiskohtaiset ohjeet ja tiedot saat myyjältä. Valmistajan vastuu raukeaa jos yleisistä takuuehdoista on poikettu. Nämä on tiedotettava ostajalle viimeistään ostohetkellä. Takuun perusteella ei korvata henkilö- tai omaisuusvahinkoja, mikäli niitä vaaditaan jollakin seuraavilla perusteilla korvattaviksi:

- konetta käytetään työhön, johon sitä ei ole suunniteltu
- kone on asennettu ja säädetty väärin tai sitä on käytetty ja huollettu ohieiden vastaisesti
- koneen suojalaitteet eivät ole olleet paikallaan
- koneen käyttöönotossa, käytössä ja säädöissä ei ole noudatettu käyttöohjeessa annettuja ohjeita
- koneen rakennetta on muutettu
- kulutusosia ei ole vaihdettu ajoissa tai koneeseen on asennettu tarvikeosia
- huolto tai korjaus on suoritettu taitamattomasti

### Sähköisten ja elektronisten laitteiden asennus, turvaohjeet

 Koneen lähistöllä olevat sähkömagneettiset lähettimet saattavat aiheuttaa häiriöitä koneen sähköisten ja elektronisten komponenettien toiminnalle. Näistä häiriöistä saattaa aiheutua vaaratilanteista ellei annettuja ohjeita noudateta.

Työkoneen hallintaan liittyvät sähköiset ja elektroniset laitteet on asennettava niin, että niistä ei aiheudu haittaa traktorin tai muiden laitteiden toiminnalle.

Traktoriin ja työkoneeseen liitettävien sähköisten ja elektrinisten laitteiden tulee täyttää EMV-normi n:o 89/336 EWG ja laitteessa tulee olla CE-tyyppihyväksyntä.

Radioaaltoja käyttäviä laitteita (esim. radio, puhelin, lyhytaaltoradio) asennettaessa on käytettävä vain paikallisten viranomaisten hyväksymiä malleja ja asennustyön saa suorittaa vain ko. työhön erikoistunut asentaja.

Laitteet tulee kiinnittää tukevasti traktorin ohjaamossa oleviin kiinnityspisteisiin.

Asennuksessa ja johtimien paksuutta valittaessa tulee noudattaa ko. valmistajan ohjeita. Näin varmistetaan riittävä virran saanti ja laitteen toimivuus.

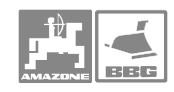

### Sähköhitsaus

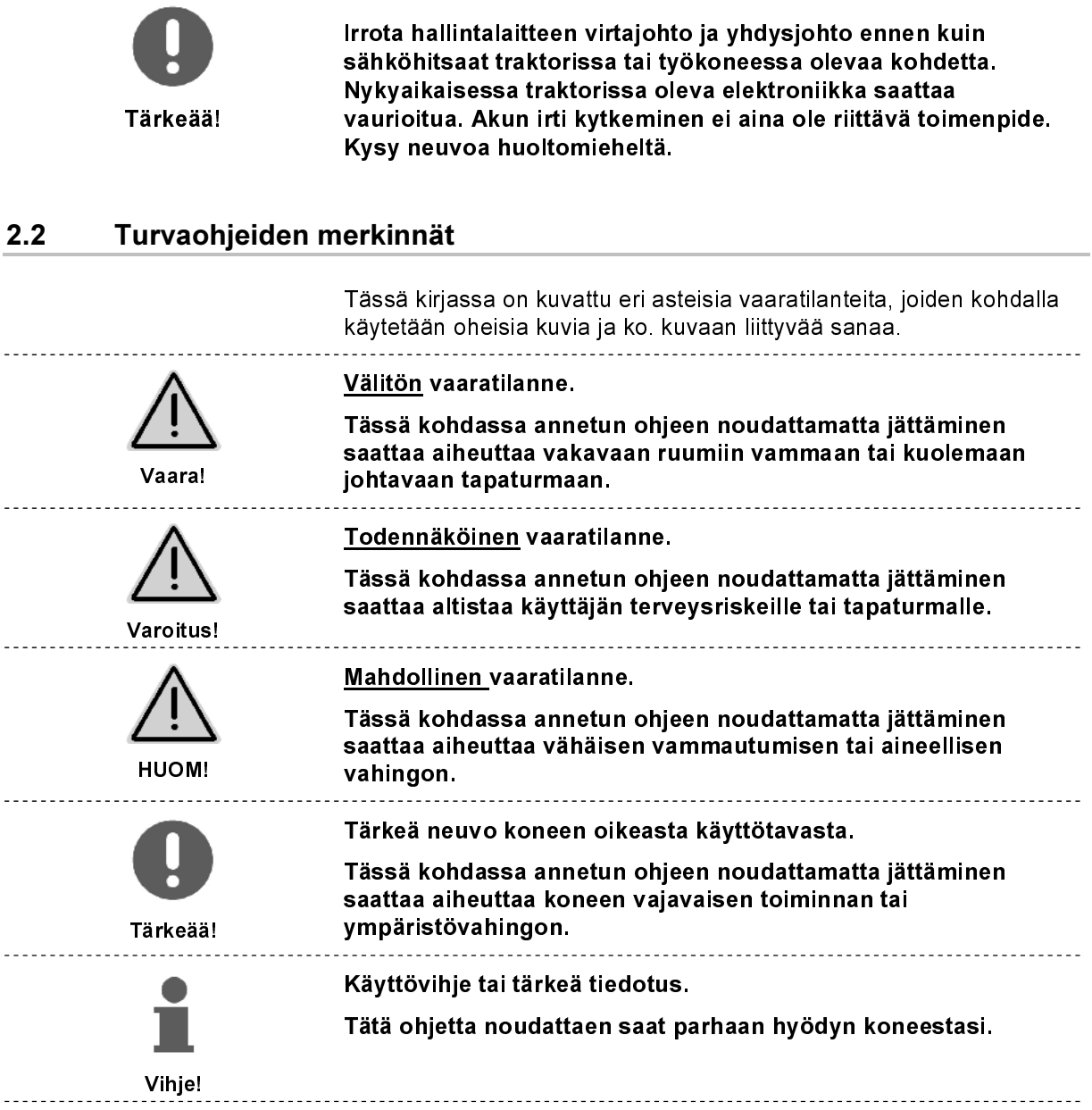

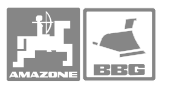

### 3 AMATRON+ tietokoneen asennus

### 3.1 Tietokone ja kiinnityskonsoli

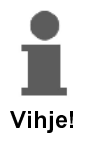

Asenna kiinnike (Kuva 1/1) traktorin ohjaamossa oikeassa sivupaneelissa olevaan lisälaitteen kiinnityspisteeseen. Hallintalaitteen tulee olla vähintään 100 cm etäisyydellä antennista ja radiolähettimestä

Kiinnitä tietokone (Kuva 1/2) jalka kiinnikkeeseen.

Käännä tietokone sellaiseen asentoon, että sitä on helppo käyttää ja sen näyttö näkyy selvästi.

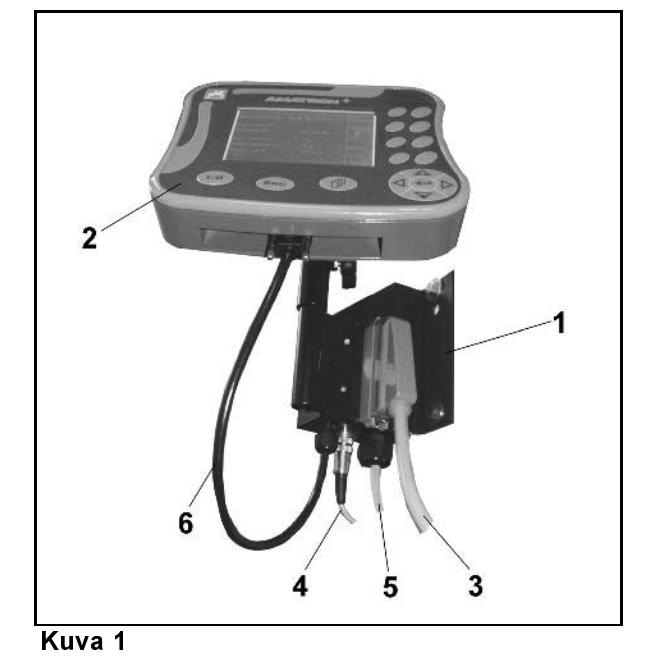

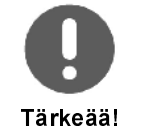

Kiinnikkeen kiinnityksen tulee olla maadoittava. Raavi kiinnityspinnalla mahdollisesti oleva maali varmistaaksesi hyvän kontaktin.

### 3.2 Laitteen kytkeminen

### 3.2.1 Laitteen kytkeminen

Kytke tietokoneen ja lannoitteenlevittimen välinen yhdyskaapeli (Kuva 1/3) lannoitteenlevittimeen. **Example 12: Kytherman Control Control Control Control Control Control Control Control Control Control Control Control Control Control Control Control Control Control Control Control Control Control Control Control Control** 

Vain UF 01: Kytke signaalikaapeli (Kuva 1/4) traktorin signaaliliittimeen tai anturiin xX jos traktorista puuttuu signaaliliitin.

Kytke virtajohto (Kuva 1/5) traktorin akkuun.

Kytke yhdysjohdon (Kuva 1/6) 9-napainen pistoke tietokoneeseen (Kuva 2/1).

Tietokoneessa on sarjaportti (Kuva 2/2) GPSkytkentää varten.

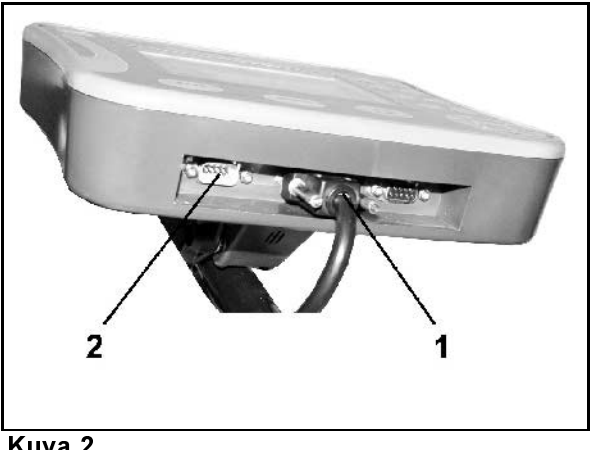

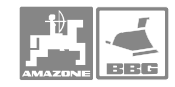

### 3.2.2 Virtajohto

Tietokone toimii 12 V jännitteellä. Virta otetaan traktorin akusta.

- Vie virta- ja maajohto ulos ohjaamosta ja kytke se akkuun. Varmistaudu, että johtoon ei tule jyrkkiä mutkia.
- Lyhennä johtoa tarpeen mukaan.<br>- Vedä maa- ja virtajohdot eroon to
- Vedä maa- ja virtajohdot eroon toisistaan n. 25-30 cm matkalta.
- Kuori maa- ja virtajohtojen pintaeriste n. 5 mm:n matkalta.
- Kiinnitä siniseen (maadoitus) johtoon abikoliitinrengas (Kuva 4/1) ja purista liitos tiukaksi abikopihdeillä .
- Purista liitos tiukaksi pihdeillä.
- Kiinnitä ruskeaan (virta) johtoon abikotulppaliitin (Kuva 4/2).
- Purista liitos tiukaksi pihdeillä.
- Lämmitä johtoa (Kuva 4/2) kuumailmapuhaltimella niin, että kutistesukka kutistuu.
- Kytke akkujohdot akkuun:
	- ruskea (virta) plus-napaan (+)
	- sininen (maadoitus)-.

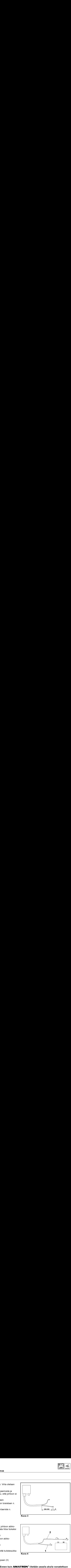

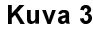

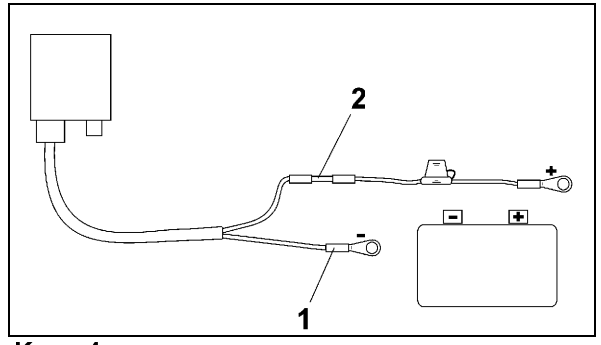

Kuva 4

Ennen kuin **AMATRON**<sup>+</sup> liitetään usealla akulla varustettuun traktoriin, katso traktorin käyttöohjeesta tai kysy sen valmistajalta, mihin akkuun tietokone on liitettävä.

Vihje!

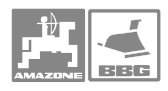

### 4 Tuotteen kuvaus

tietokoneella

- tallennetaan muistiin konetiedot
- tallennetaan muistiin työtä koskevat tiedot
- voidaan muuttaa ruiskutusmäärää työn aikana
- hallitaan kaikkia puomiston liikkeitä ja toimintoja
- hallitaan mahdollisten lisälaitteiden toimintoja
- seurataan ruiskun toimintaa ja työn edistymistä ruiskutuksen aikana

AMATRON + -tietokone saa tietoja ruiskun tietokoneesta ja se säätää ruiskutusmäärää (l/ha) reaaliajassa ottaen huomioon tavoitellun ruiskutusmäärän ja todellisen ajonopeuden.

AMATRON + tietokone mittaa:

- todellisen ajonopeuden (km /h).
- todellisen ruiskutusmäärän [l/ha] tai [l/min].
- jäljellä olevan ajomatkan [m] säiliön tyhjenemiseen asti
- säiliössä jäljellä olevan ruiskutusnesteen todellisen määrän [l].
- ruiskutuspaineen<br>• nivelakselin kierro
- nivelakselin kierrosluvun (jos NE 629 -erikoisvarustus on asennettu ja traktorissa on signaalipistoke)

AMATRON + -tietokoneessa on:

- ruiskutetun nesteen litramäärän kokonaismittari ja nollattava mittari
- kokonaispinta-alan [ha] laskuri ja nollattava trippi
- kokonaistyöajan [h] laskuri ja nollattava trippi
- keskimääräisen työtehon laskuri [ha/h].

AMATRON + tietokoneessa on päävalikko ja neljä alavalikkoa: 1. työvalikko, 2. konetiedot-valikko, 3. asetukset-valikko ja käyttövalikko.

• Työvalikko

 Työvalikkoon tallennetaan kaikki työtä koskevat tiedot. Enimmillään "avoinna" voi olla samanaikaisesti 20 eri työtä. Kts. kappale"Työvalikko", sivu 22.

• Konetiedot-valikko

 Konetiedot-valikkoon tallennetaan ruiskua koskevat tiedot joko tiedossa oleviin tai kalibroinnin tuloksena saatuihin numeroarvoihin perustuen, kts. kappale Konetiedot -valikko, sivu  $24.$ 

• Asetukset-valikko

 Asetukset-valikossa tallennetaan diagnoosotiedot ja valitaan ja tallennetaan työkoneen perustiedot. Kts. kohta "Asetukset", s. 43.

• Käyttövalikko

 Ruiskutustyön aikana käyttövalikon näytöstä voidaan seurata ruiskun toimintaa ja tarvittaessa ruiskun toimintaa voidaan säätää, kts. kappale "Käyttövalikko".

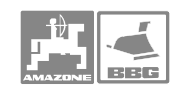

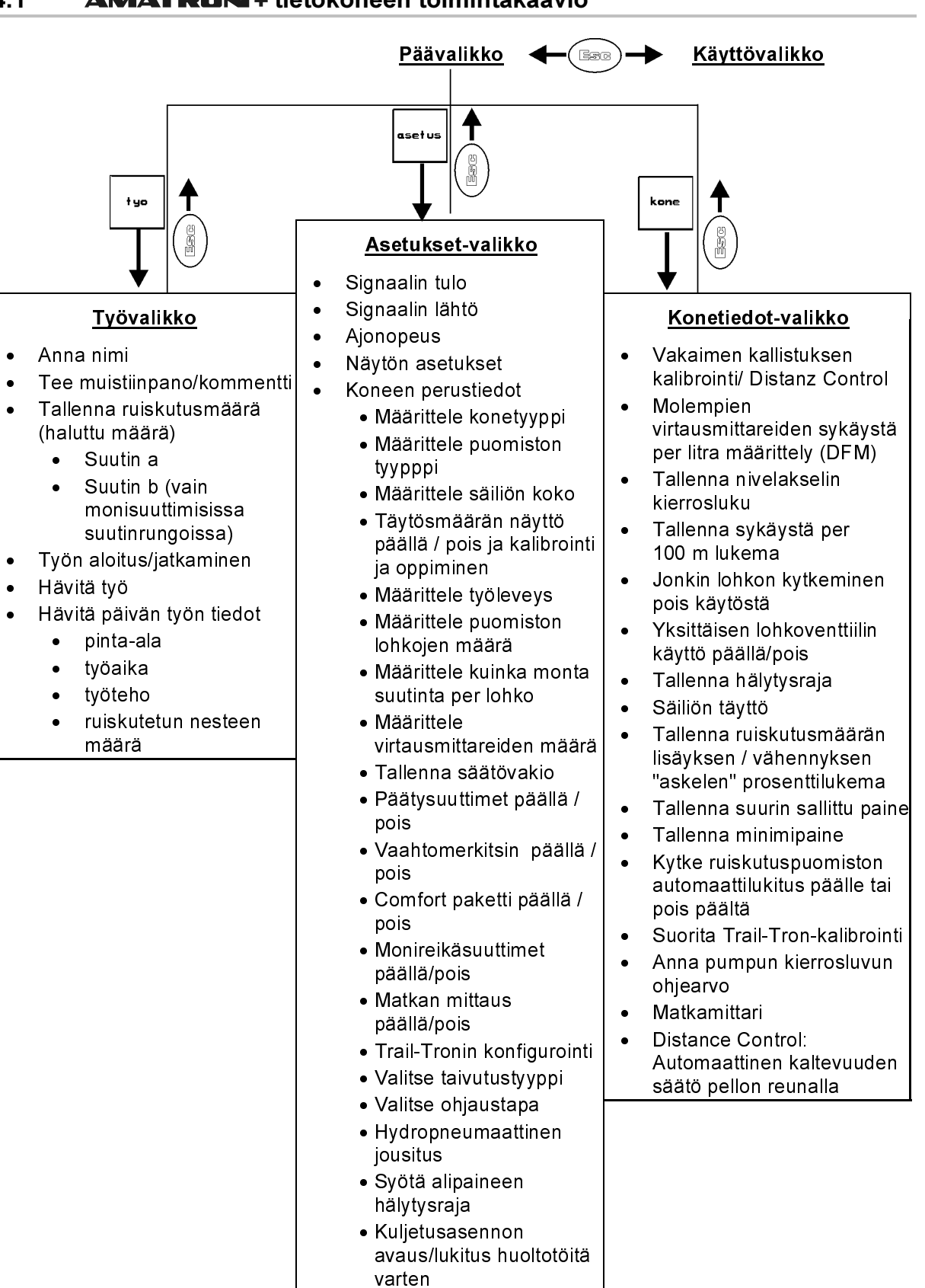

### 4.1 **AMATRON** + tietokoneen toimintakaavio

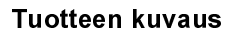

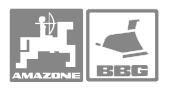

### 4.2 Laitteen kuvaus

### 4.2.1 Näyttö ja hallintanäppäimet

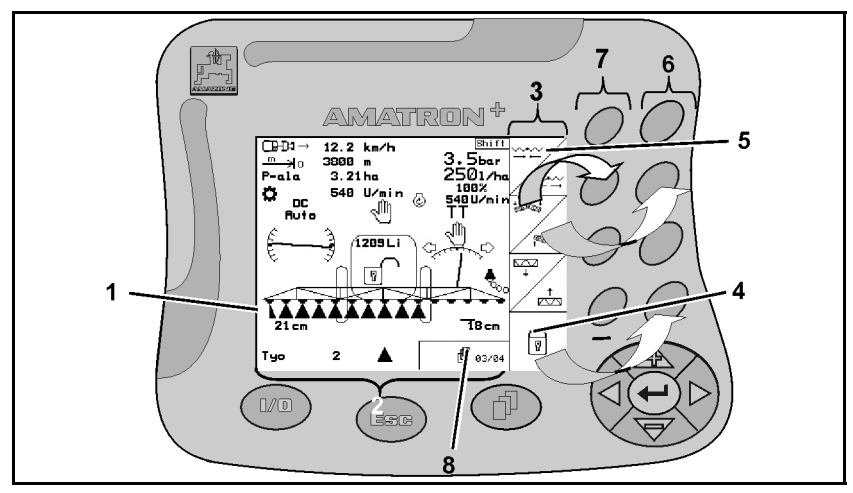

### Kuva 5

### Kuva 5/...

- (1) Näyttö koostuu varsinaisesta näyttöruudusta (2) ja sen oikealla puolen olevista toimintojen kuvakkeista (3).
- (2) Työtilassa ollessaan näytössä näkyy tietoja ruiskun eri toiminnoista sekä todellinen ajonopeus (km/h), ajomatka (m) ruiskutettu pinta-ala (ha) ja voimanottoakselin kierrosluku (r/min).
- (3) Toimintojen kuvakkeet ovat joko neliömäisiä (4) tai vinoviivalla halkaistun ruudun muotoisia (5).

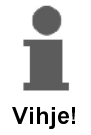

Näytön oikeassa reunassa olevat kuvakkeet eivät kaikissa ruiskuissa ole samanlaisia, sillä kuvakkeet määräytyvät sen mukaan, miten ruisku on varustettu.

- (4) Jos ruudussa on vain yksi kuvake, niin sitä hallitaan oikean puoleisella painikkeella (6).
- (5) Vinoviivalla halkaistussa ruudussa kuvattuja toimintoja hallitaan seuraavasti:
	- ylempää vasemmalla olevaa kuvaketta hallitaan vasemman puoleisella painikkeella (7).
	- alempaa, oikealla olevaa kuvaketta hallitaan oikean puoleisella painikkeella (6).
- (6) Vasemman puoleiset hallintapainikkeet.
- (7) Vasemman puoleiset toimintopainikkeet.
- (8) Sivun kuva symboli ilmestyy näytön alalaitaan, jos kyseiseen valikkoon kuuluu useita sivuja.

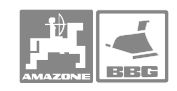

### 4.2.2 Tietokoneen etusivulla olevat käyttönäppäimet

Tietokone päällä / pois -painike (Kuva 6). Näyttö on pimeä kun virta ei ole päällä.

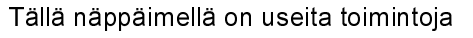

- Siirrytään valikon edelliseen näyttöön
- Siirrytään työvalikosta päävalikkoon. Siirrytään käyttövalikkoon (näppäintä painettava vähintään 1 sek. ajan.)
- Lopetetaan tietojen tallennus.

Tällä näppäimellä voidaan siirtyä sivulta toiselle jos näytön alalaidassa on tämä kuvake.

唧 01/02 (ollaan sivulla 1, kokonaismäärä 2 sivua) (Kuva 8/8).

### Kuva 9/...

- (1) Näytön kursori oikealle.
- (2) Näytön kursori vasemmalle.
- (3) Ruiskutusmäärän lisäys ennakkoon säädetyissä portaissa (esim. 10%).
- Näytön kursori ylös.<br>4) Ruiskutusmäärän vä
- (4) Ruiskutusmäärän vähennys ennakkoon säädetyissä portaissa (esim. 10%).
- Näytön kursori alas
- (5) Syötettyjen numeroiden ja kirjainten tallennus.
	- Hälytyksen kuittaus
	- Käyttövalikossa ruiskutusmäärän asetus takaisin säädettyyn arvoon (100%).

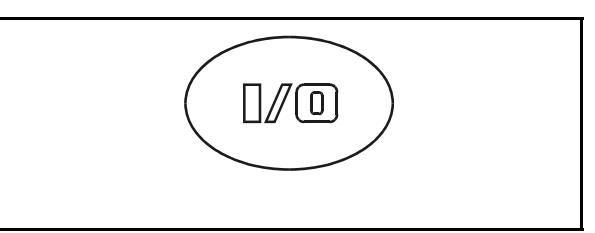

### Kuva 6

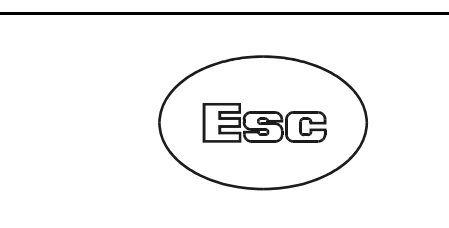

Kuva 7

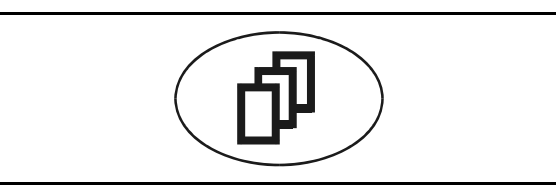

### Kuva 8

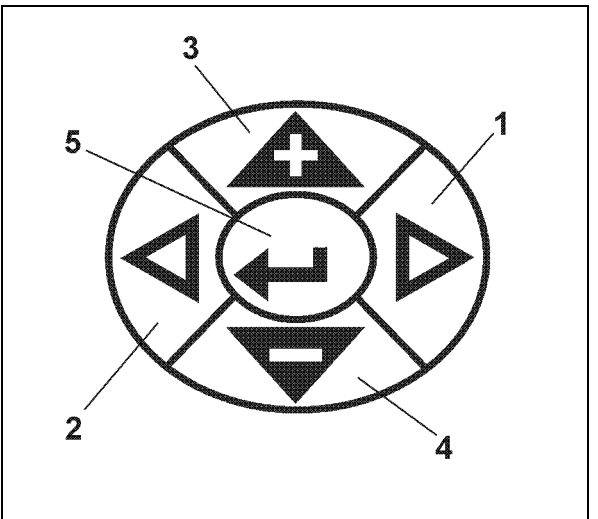

Kuva 9

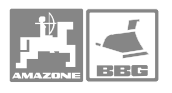

### 4.2.3 Tietokoneen takakannessa olevat painikkeet

Laitteen takasivulla on vaihtopainike (Kuva 10/1).

Lähtötilanne: ollaan työvalikossa (Kuva 11/1), Vaihtopainikkeen painallus tuo näyttöön lisää toimintoja ja samalla näppäimien toiminnot muuttuvat uusien kuvakkeiden mukaan. Vaihtopainiketta ja toimintonäppäintä pitää painaa samanaikaisesti, jotta ko. uusi toiminto

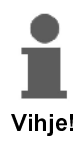

aktivoituisi.

Vaihtopainiketta tarvitaan vain käyttövalikossa ja työvalikossa oltaessa!

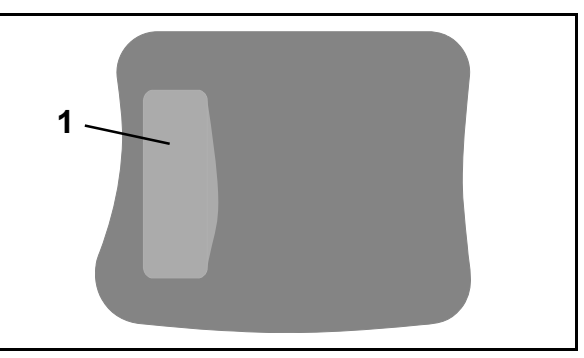

Kuva 10

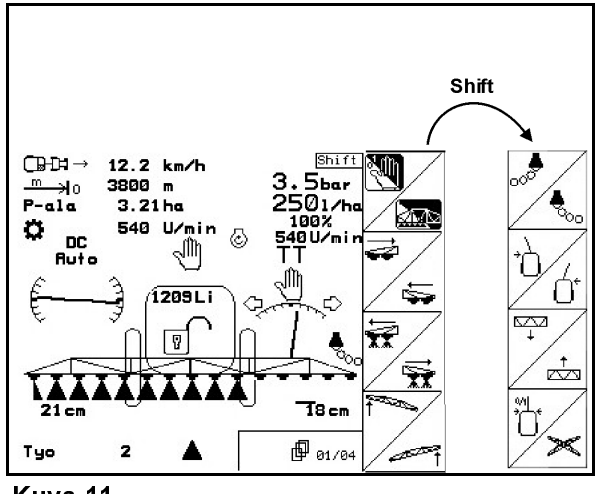

Kuva 11

### 4.3 **AMATRON** + tietokoneen käynnistys

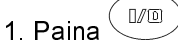

<sup>→</sup>näppäintä, jolloin käyttöjännite kytkeytyy päälle Näyttöön tulee aloitusvalikko kun virta on kytketty tietokoneeseen. Näytön yläreunassa on ilmoitettu mikä ohjelmaversio tietokoneessa on. N. 2 sek. kuluttua näyttöön tulee päävalikko.

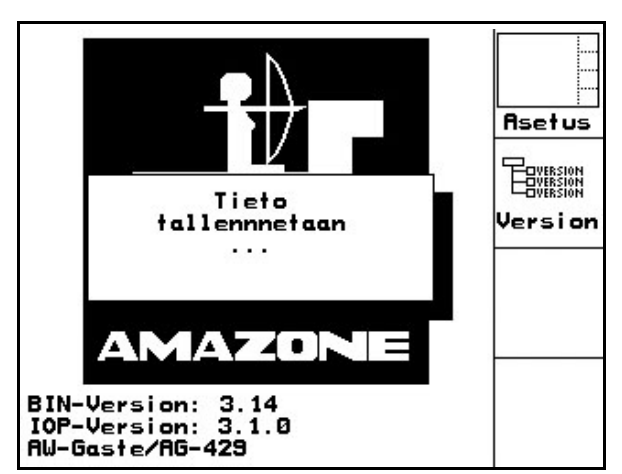

Kuva 12

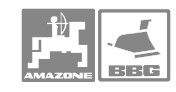

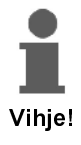

Näyttöön tulee oheisen kuvan mukainen kun **AMATRON+** tietokone päivittää tietojaan (Kuva

- 13). Tiedot päivittyvät
	- jos ruiskuun on asennettu uusi tietokone
	- jos kauko-ohjain on vaihdettu uuteen
	- jos tietokoneen asetuksia on muutettu.

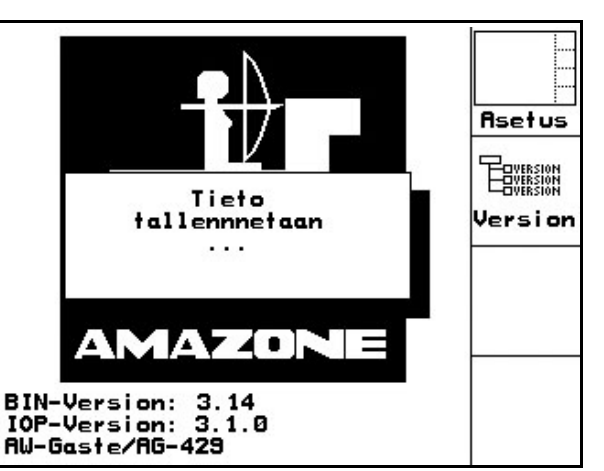

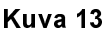

### 4.4 **AMATRON** + tietokoneen käyttö

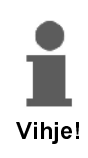

AMATRON + tietokoneen oikeassa reunassa olevista kuvakkeista selviää, mitä toimintoa viereisillä hallintanäppäimillä hallitaan.

 $\overrightarrow{2}$ Esimerkki: Toiminnon kuvake

Toiminto:

Puomiston nosto.

Toimi näin:

 1. Paina näppäintä (Kuva 14/1), jolloin puomisto nousee. Kuva 14

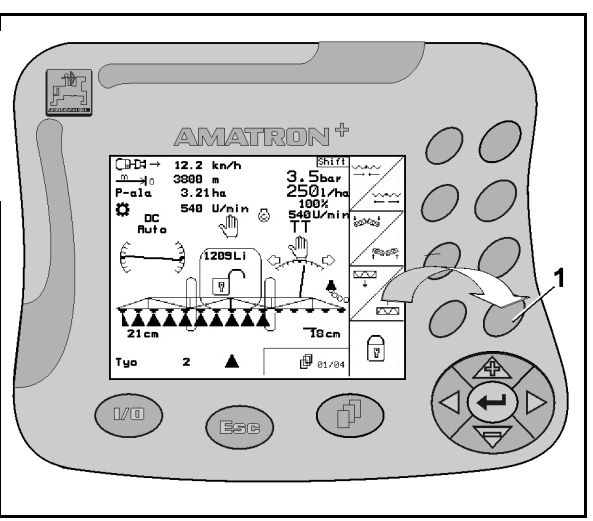

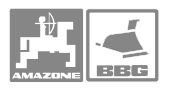

### 4.4.1 Tekstin ja numeroiden tallennus

Näyttöruutuun (Kuva 15/1) tulee tallennusvalikko (Kuva 15/2), mikäli tehtävä edellyttää tietojen tallentamista.

Näytön alaosaan ilmestyy valikko (Kuva 15/3) jossa on numeroita, kirjaimia ja kuvioita, joita tallentaen syntyy tallennusrivi (Kuva 15/4).

 1. Valitse haluamasi kirjain tai numero ruudun alareunan riveiltä (Kuva 15/3) mit Hilfe der

Tasten  $\vee \vee \vee$ näppäimiä painellen. SUURET ja pienet

 $A \lt -\gt a$ 

kirjaimet valitaan näppäimellä .

- 2. näppäimellä (Kuva 15/5), vahvistetaan tehty valinta, jolloin ko. kirjain siirtyy tallennusriville (Kuva 15/4).
- 3. Toista edellä kuvattu numeron ja kirjaimen tallennus niin, että tallennusriville muodostuu haluamasi teksti.

GE<br><u>mäppäimellä voit poistaa koko</u> tallennusrivin

Nuolinäppäimillä ← → (Kuva 15/3) siirrytään riviltä toiselle (Kuva 15/4). Vasemmalle osoittava nuoli < ruudun alalaidassa (Kuva 15/3) mitätöi viimeisimmäksi syötetyn tiedon.

4. Aktivoi näyttöruudun , kuvake ko. näppäimen painalluksella jolloin tietokone alkaa käyttää tallentamiasi tietoja.

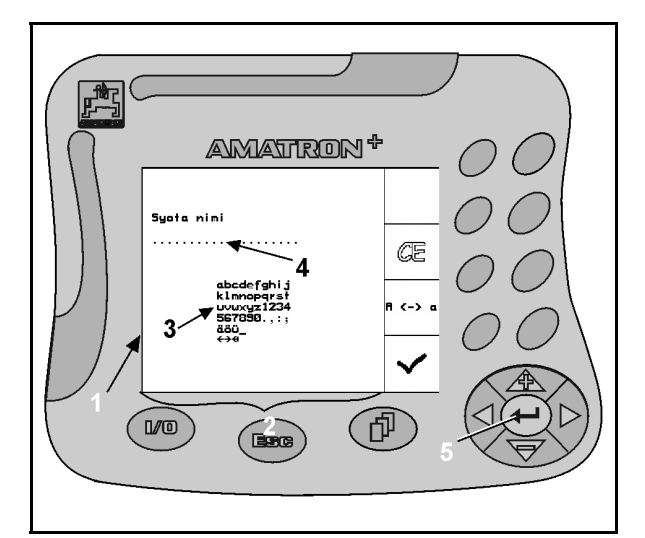

Kuva 15

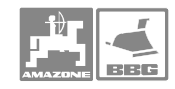

### Tuotteen kuvaus

### 4.4.2 Toimintojen valinta

- 1. Siirrä valintanuoli (Kuva 16/1) haluamaasi kohtaan painelemalla ylös / alas -näppäimiä  $\langle \bigoplus \rangle$  .
- 2. Vahvista valinta nuolinäppäimen (Kuva 16/2) painalluksella.

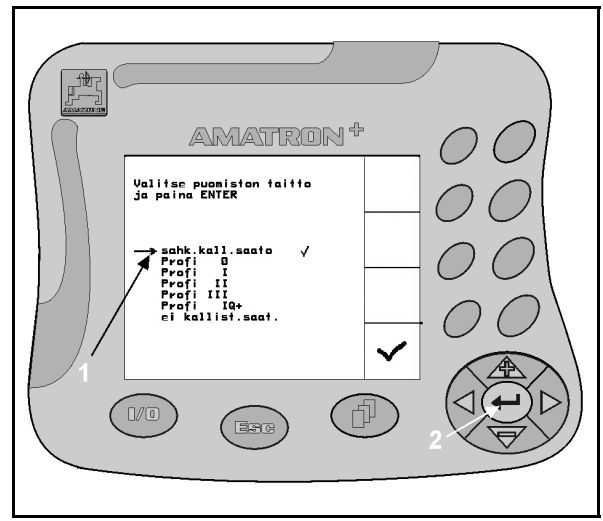

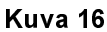

### 4.4.3 Päälle / pois -toiminto

Toiminto kytketään päälle / pois konsolin alareunan näppäimellä, esimerkiksi tietokoneen kytkentyä päälle / pois.

- 1. Paina näppäintä (Kuva 17/1) kerran, jolloin toiminto kytkeytyy päälle ja ruudun alalaitaan tulee maininta, että tietokone on päällä (on).
- 2. Saman näppäimen (Kuva 17/1) uusi painallus kytkee ko. toiminnon pois päältä, jolloin kuvaruudun alarivin teksti muuttuu (off = pois päältä).

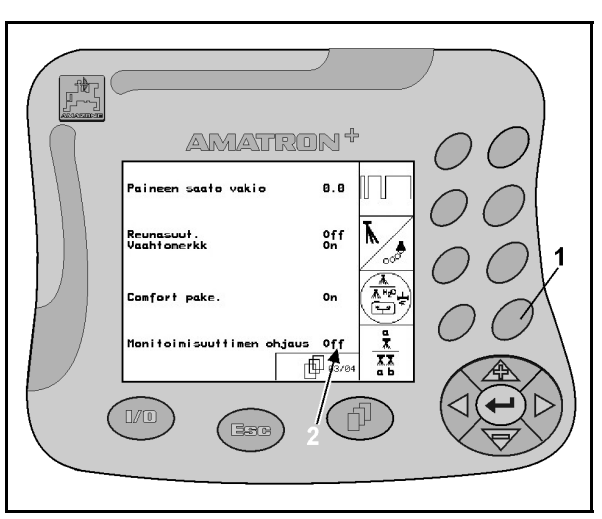

Kuva 17

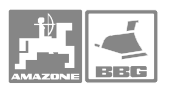

## 5 Käyttö

### 5.1 Aloitusvalikko

Näyttöön tulee aloitusvalikko kun virta on kytketty tietokoneeseen. Näytön yläreunassa on ilmoitettu mikä ohjelmaversio tietokoneessa on. N. 2 sek. kuluttua näyttöön tulee päävalikko. **1979 - Käyttö<br>5.1 Aloitusvaliklusvaliklusvaliklusvaliklusvaliklusvaliklusvaliklusvaliklusvaliklusvaliklusvaliklusvaliklusvaliklusvaliklusvaliklusvaliklusvaliklusvaliklusvaliklusvaliklusvaliklusvaliklusvaliklusvaliklusvali** - AMATRON✚

Aloitusvalikossa on maininta asiasta, mikäli tiedot on tallennettu tietokoneen päälle kytkennän jälkeen, esim.

- uuden tietokoneen käyttöönotto
- uuden **AMATRON<sup>+</sup>-kauko-ohjaimen** käyttöönotto,
- AMATRON<sup>+</sup>-kauko-ohjaimen nollauksen jälkeen

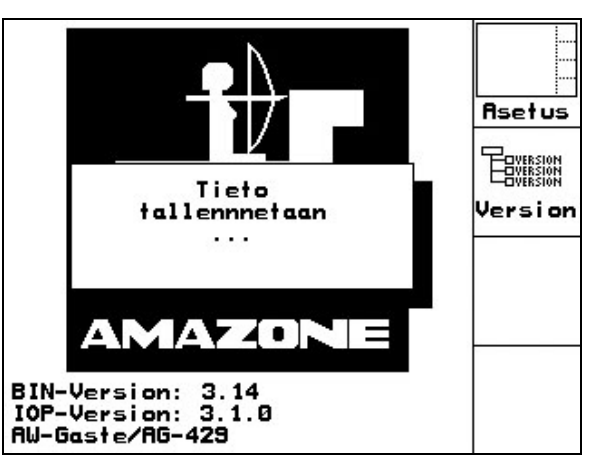

Kuva 18

### 5.2 Päävalikko

Päävalikon näytöstä selviää

- konetyyppi
- työn numero, jonka muistiin tiedot tallentuvat
- haluttu ruiskutusmäärä [l/ha]
- virtausmittarin sykäyslukema per litra
- ruiskutusnestesäiliön koko (l)<br>• nuomiston levevs [m]
- puomiston leveys [m].

t ya Toimintokuvakkeen "Työ" | aktivoinnilla pääset Työvalikkoon, kts. sivu 22).

kone Toimintokuvakkeen "Konetiedot" aktivoinnilla pääset konetiedot-valikkoon, kts. sivu 24).

isetus

Toimintokuvakkeen "Asetukset" aktivoinnilla pääset Asetukset-valikkoon, kts. sivu

43).

Toimintokuvakkeen "Neuvo" (Help) aktivoinnilla pääset Neuvo-valikkoon. Neuvo-valikossa voit

valita  $\left(\frac{d\mathbf{p}}{dt}\right)$ näppäimen painalluksella

- neuvoja koneen käyttöön<br>● neuvoja vika-ilmoituksiin
- neuvoja vika-ilmoituksiin.

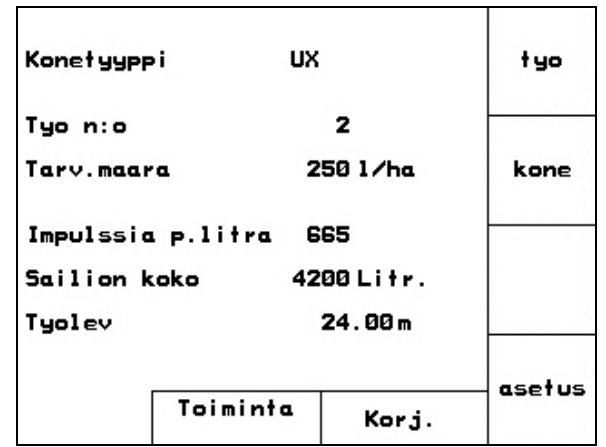

Kuva 19

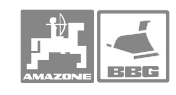

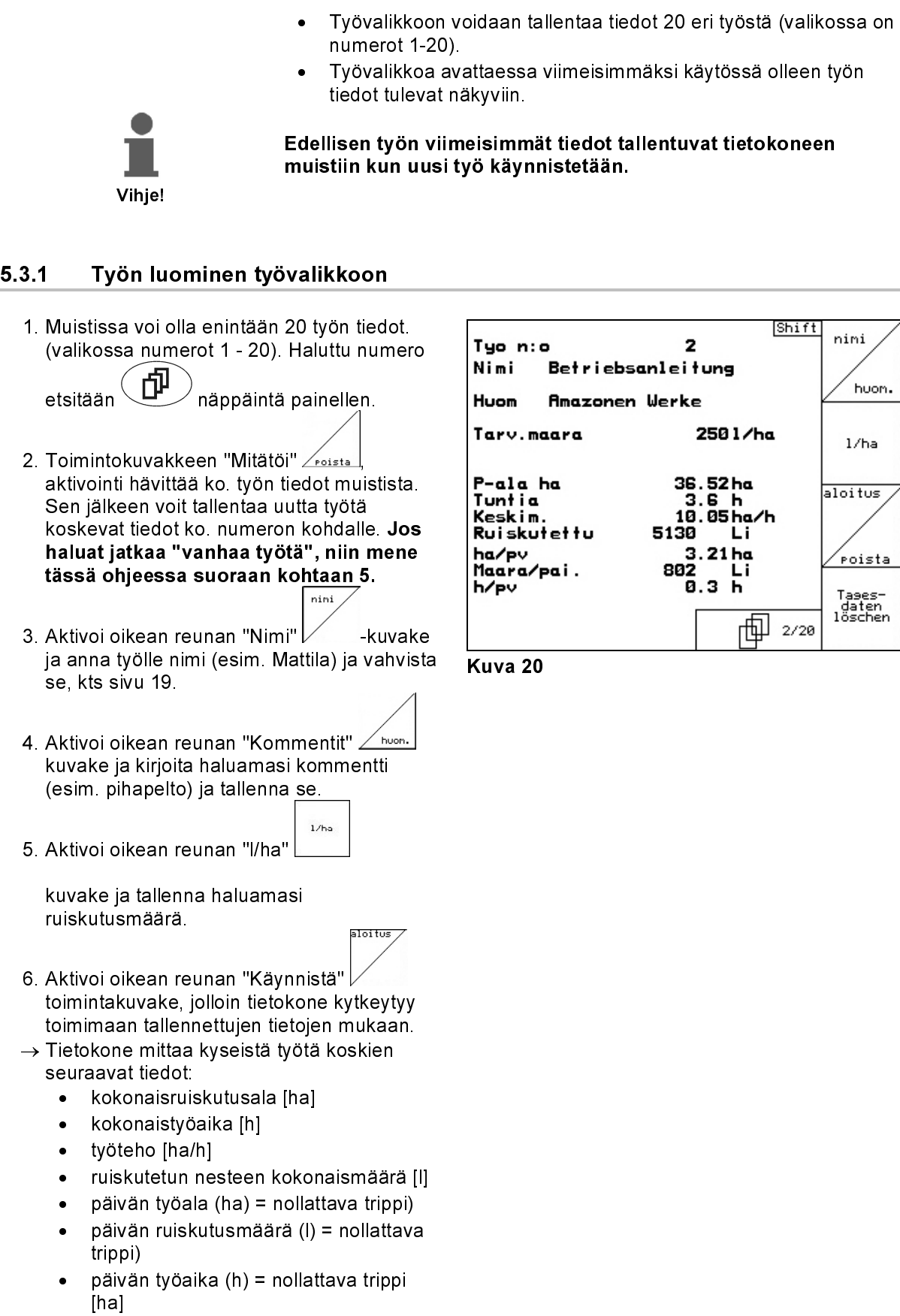

### $5.3$ **Työvalikko**

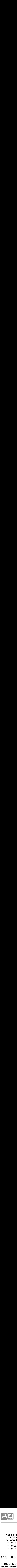

Tases-<br>daten<br>löschen

- 7. Aktivoi oikean reunan "Mitätöi" toimintokuvake, jolloin trippimittarit nollautuvat
	- päivän työala (ha)
	- päivän ruiskutusmäärä (l)
	- päivän työaika (h)

### 5.3.2 Ulkopuolinen tilaus

1. Ulkopuolinen tilaus voidaan antaa -ohjauslaitteelle ja käynnistää PDA-tietokoneen avulla.

- 2. Tämä tilaus saa aina tilausnumeron 21.
- 3. Tiedonsiirto tapahtuu sarjaliittymän kautta.
- 4.
- externer<br>  **ulkopuolisen tilauksen lopetus.**<br>
 ulkopuolisen tilauksen lopetus.
- $1/ha$ • tavoitemäärän syöttö.

| Tyo n:o                | 20051               | externen<br>Auftras<br>beenden |
|------------------------|---------------------|--------------------------------|
| Tarv.maara<br>P-ala ha | 250 1/ha<br>0.00 ha | 1/ha                           |
| Tuntia                 | 0.0 h               |                                |
| Ruiskutettu            | Li<br>ø             |                                |
|                        |                     |                                |
|                        |                     |                                |
|                        |                     |                                |

Kuva. 21

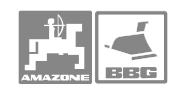

### Käyttö

### 5.4 Konetiedot-valikko

 Ruiskua koskevat tiedot on tallennettava Konetiedot-valikkoon, jotta tietokone näyttäisi oikeat lukemat ja ohjaisi ruiskun toimintaa oikein. Käytä kokemusperäisesti hankittuja oikeita arvoja tai kalibroinnin tuloksena saamiasi arvoja.

Konetiedot on muutettava oikeiksi ellei ruisku toimi asianmukaisesti.

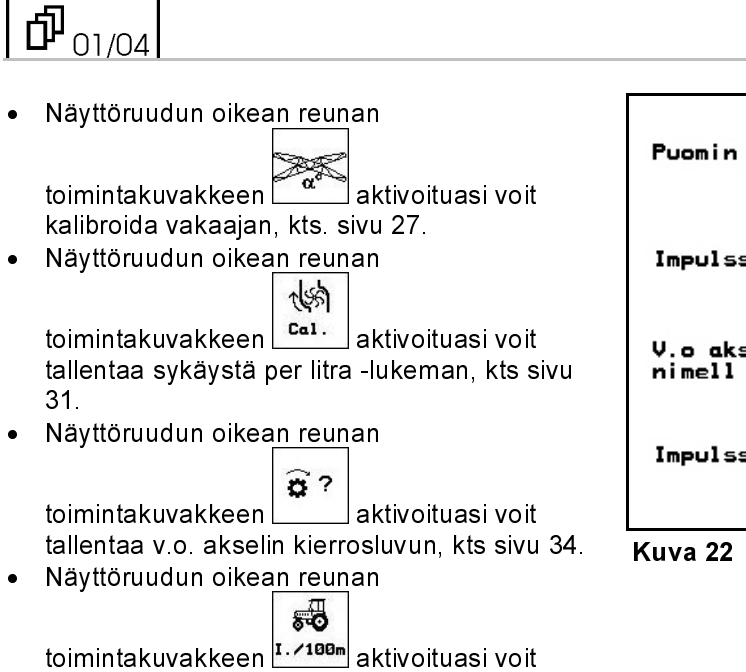

tallentaa lukeman "sykäystä / 100 m", kts.

sivu 37.

Puomin kall kalibr. Impulssia p.litra 665 cal V.o aks<br>nimell nopeus ? 540U/min Ö. Impulssia/100m 13005 53 ரி <sub>01/04</sub> | 1 . ⁄ 100ஈ

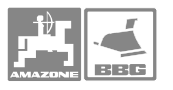

### ď 02/04

• Näyttöruudun oikean reunan

 $\overline{\phantom{a}}$ 

toimintakuvakkeen **muutta kuulus** aktivoituasi voit sulkea pysyvästi yksittäisen puomiston lohkon. Näytössä oleva numero (Kuva 23/1) kuinka monta lohkoa on suljettu (nnumero  $0 =$ ei yhtään lohkoa suljettu), kts sivu 38.

• Näyttöruudun oikean reunan<br><del>EEEE</del>

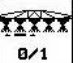

toimintakuvakkeen $\begin{bmatrix} 8/1 \\ 4/1 \end{bmatrix}$ aktivoinnilla yksittäinen lohko voidaan kytkeä päälle tai pois, kts. ohje aikaisemmin tässä kirjassa, sivu 38.

- <sup>→</sup>Tällöin näyttöön tulee joko sana "Päällä" (on) tai "Pois" (off). (Kuva 23/2)
- Näyttöruudun oikean reunan

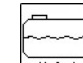

toimintakuvakkeen  $\boxed{\frac{H}{\text{Hallst}}}$  aktivoituasi voit tallentaa säiliön tyhjenemisen hälytyksen, kts. sivu 19.

- $\rightarrow$  Summeri antaa varoitusäänen kun asetettu hälytysraja alittuu (tässä tapauksessa 200 litraa.
- Näyttöruudun oikean reunan

toimintakuvakkeen **auudella kuulus** aktivoituasi pääset "säiliön täyttö" -toimintoon, kts. sivu 40.

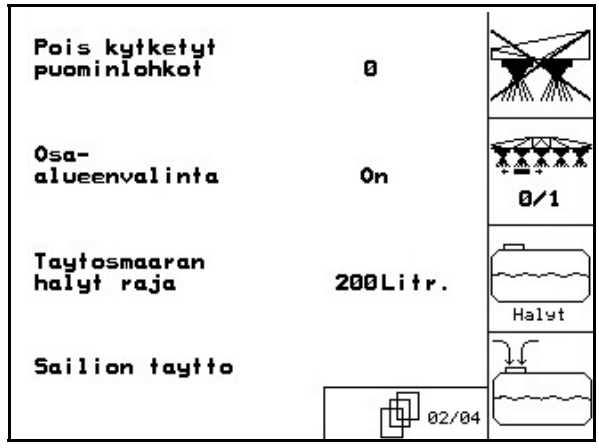

Kuva 23

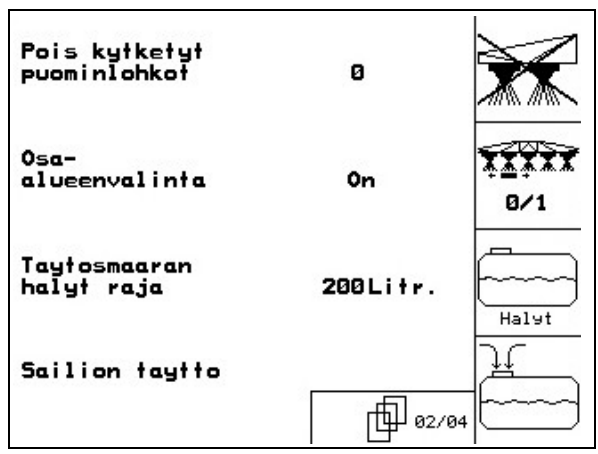

Kuva 24

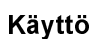

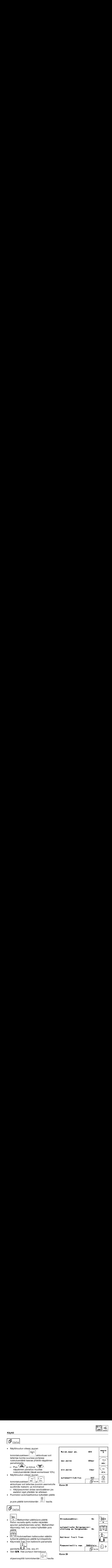

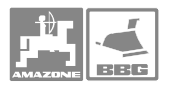

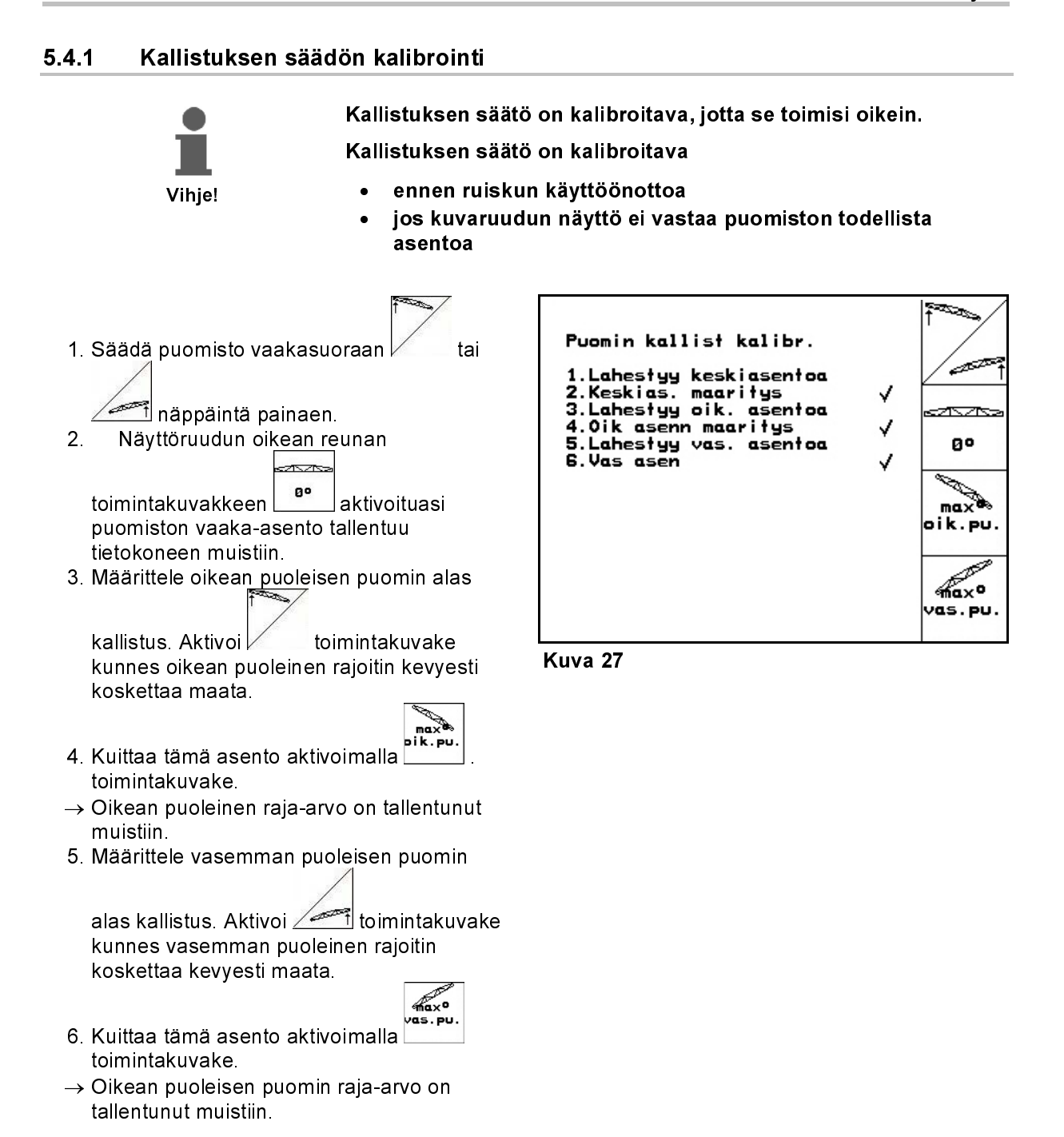

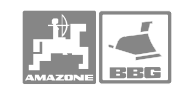

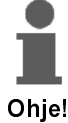

Jotta Distance Control toimisi asianmukaisesti, se on kalibroitava oikein. Kalibroi Distance Control

- ennen ensimmäistä käyttöönottoa.<br>• kerran kauden aikana.
- kerran kauden aikana.

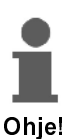

Ennen Distance Controlin kalibrointia on varmistettava, että sen alusta on tasainen ja suora. Ultraääniantureiden alla ei saa olla syvennyksiä, eikä alusta saa olla liian sileä (esim. asfaltti tai betoni).

1. Vaihda koneen valikko painamalla

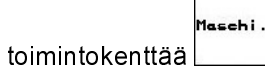

2. Avaa Distance Controlin kalibrointivalikko

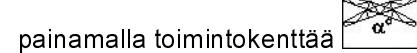

Kalibrointi tehdään kolmessa vaiheessa.

- Kalibrointi vaakasuoraan
- 3. Käynnistä vaakasuora kalibrointi painamalla

toimintokenttää .

 $x_1x_2 + x_3y_1$ <br>  $x_2x_3 + x_4y_2$ <br>  $x_3x_4 + x_5y_1$ <br>  $x_4x_2 + x_3y_2$ <br>  $x_5x_3 + x_4y_2$ <br>  $x_6x_4 + x_5y_1$ <br>  $x_7x_5 + x_6y_2$ <br>  $x_8x_6 + x_7y_1$ <br>  $x_9x_1 + x_2y_2$ <br>  $x_1x_2 + x_3y_3$ <br>  $x_2x_3 + x_4y_1$ <br>  $x_3x_4 + x_5y_2$ <br>  $x_4x_5 + x_6y_1$ <br> 4. Aseta puomisto vaakasuoraan painikkeiden

ja  $\sqrt{m+1}$ avulla. Kummankin anturin senhetkinen korkeus näkyy jatkuvasti.

<sup>→</sup> Jos näyttöön tulee ilmoitus "Puomi nyt vaakasuorassa", hyväksy vaakasuora

asetus painamalla painiketta .

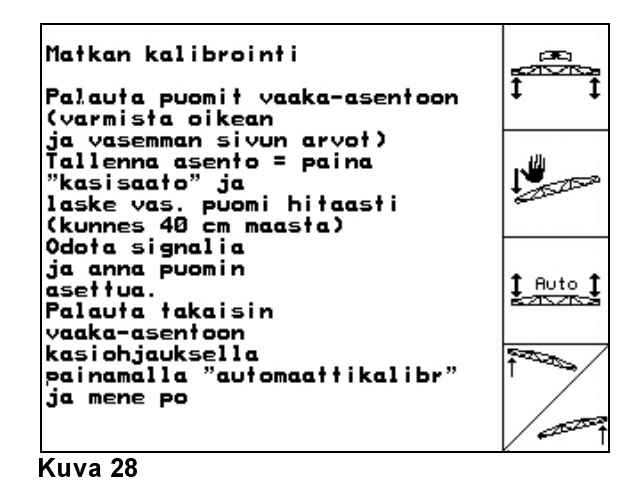

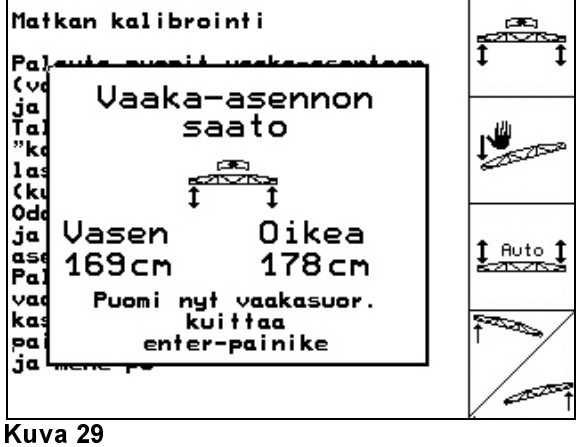

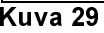

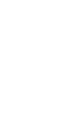

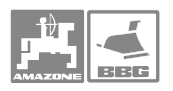

- Manuaalinen kalibrointi
- 1. Käynnistä manuaalinen kalibrointi painamalla

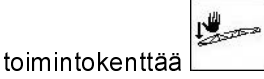

- 2. Paina vasenta puomia kädellä alas, kunnes sen pää on n. 40 cm maanpinnan yläpuolella. Pidä puomia tässä asennossa n. viiden sekunnin ajan.
	- $\rightarrow$  AMATRON+ antaa äänimerkin, joka ilmoittaa, että se on tunnistanut asennon.
- 3. Vapauta sitten puomisto ja odota, kunnes näytössä näkyy ilmoitus "Puomi nyt vaakasuorassa".
- 4. Jos puomisto ei siirry automaattisesti takaisin keskelle (puomiston ripustuksen kitkan vuoksi), se on asetettava siihen käsin.
- 5. Vahvista vaakasuora asento painamalla

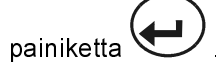

Matkan kalibrointi Palauta puomit vaaka-asentoon<br>(varmista oikean varminum sivun arvot)<br>Tallenna asento = paina<br>"kasisaato" ja -kasisaaro ja<br>laske vas. puomi hitaasti<br>(kunnes 40 cm maasta) Odota signalia ja anna puomin  $\frac{1}{2}$  Auto  $\frac{1}{2}$ asettua. Palauta takaisin vaaka-asentoon kasiohjauksella<br>painamalla "automaattikalibr" **Form** ja mene po

# <u>|</u><br>|Kuva 30

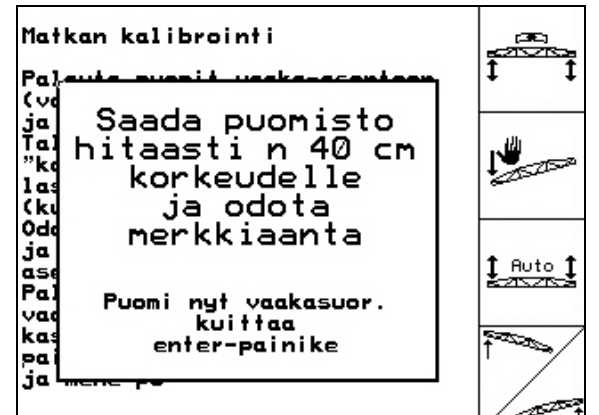

# Kuva 31

### • 3. Automaattinen kalibrointi

1. Käynnistä automaattinen kalibrointi

 $Aute$ painamalla toimintokenttää (Kuva 30).

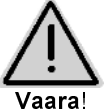

Automaattisen kalibroinnin aikana puomiston kääntöalueella ei saa olla ihmisiä. Automaattisesti kääntyvä puomisto aiheuttaa loukkaantumisvaaran!

- $\rightarrow$  Puomisto nostetaan ensin automaattisesti vasemmalle ja sitten oikealle. Lopuksi se palaa takaisin vaakasuoraan asentoon.
- $\rightarrow$  Tietokone ilmoittaa automaattisen kalibroinnin päättymisestä.
- 2.  $\bigcup$  Poistu valikosta.

Puomiston ei tarvitse olla täysin vaakasuorassa.

Ohje!

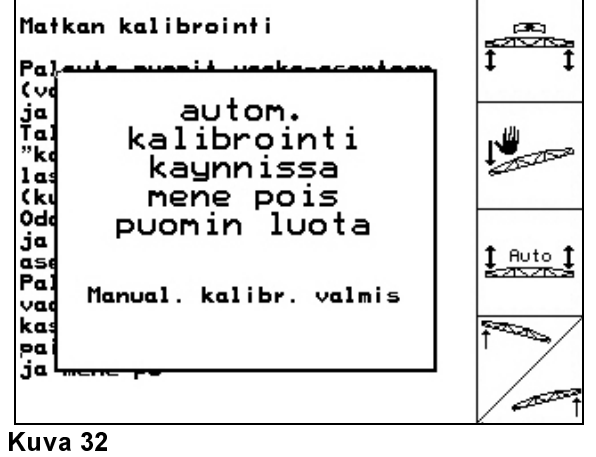

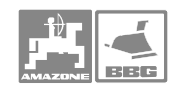

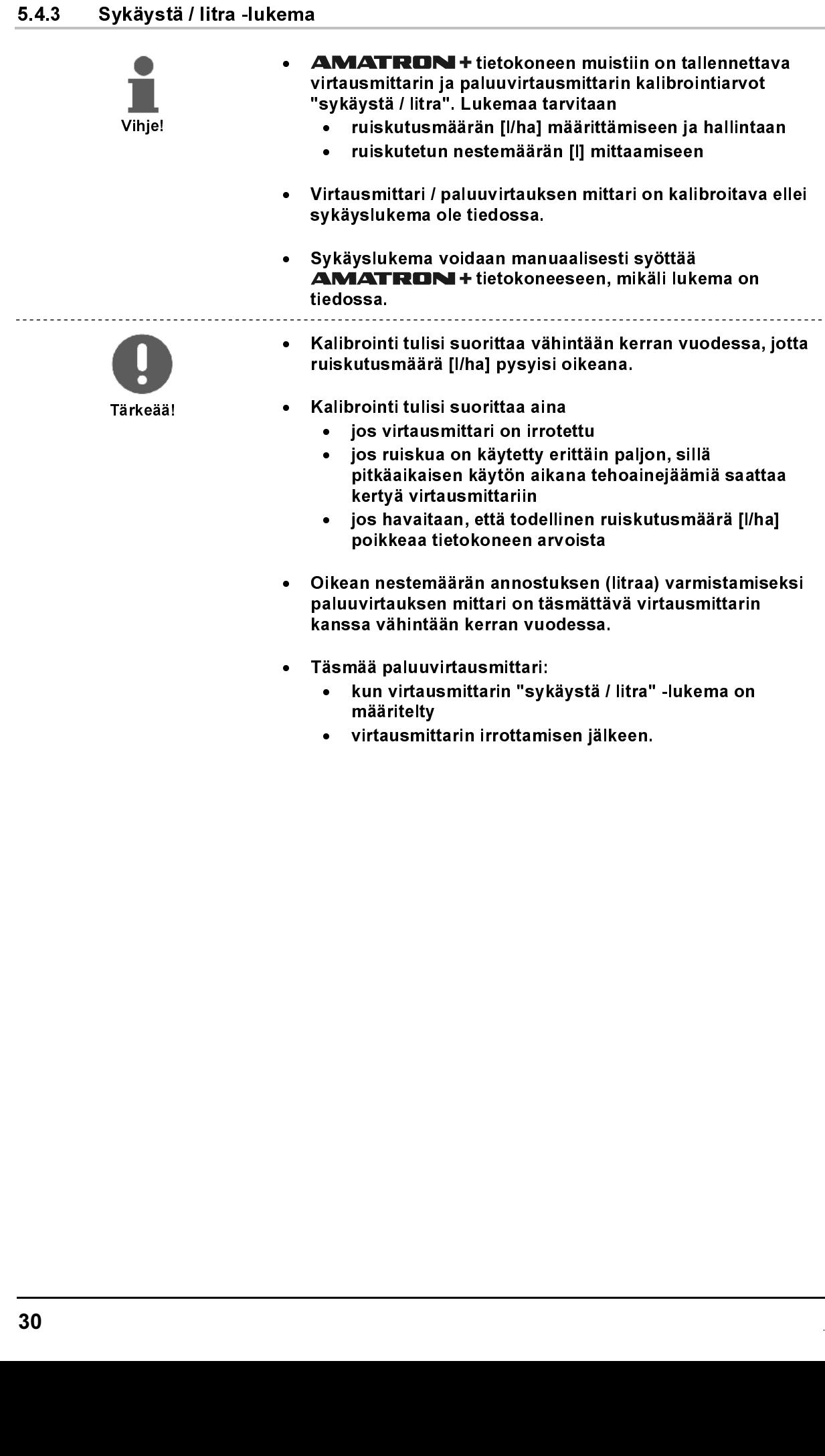

- kanssa vähintään kerran vuodessa.
- Täsmää paluuvirtausmittari:
- kun virtausmittarin "sykäystä / litra" -lukema on määritelty
	- virtausmittarin irrottamisen jälkeen.

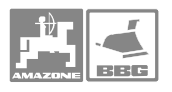

### 5.4.3.1 Sykäystä / litra -lukeman määritys

- 1. Pumppaa ruiskutusnestesäiliöön puhdasta vettä n. 1000 litraa ja merkitse veden pinnan taso esim. tussikynällä tai eristysnauhan pätkällä säiliön ulkopinnalle.
- 2. Kytke voimansiirto päälle ja pyöritä pumppua sen nimelliskierrosluvulla 450 r/min.
- 3. Aktivoi näyttöruudun oikeassa reunassa

**Secto** oleva toimintakuvake vir.1

- 
- → Kalibrointi alkaa.<br>4. Aloita ruiskutus ja ruiskuta n. 500 litraa vettä (seuraa täytösmäärän osoitinta) suuttimien kautta.
	- $\rightarrow$  Näyttöruutuun tulee lukema, joka on impulssien kokonaismäärä äsken ruiskutetulle vesimäärälle.
	- 5. Sulje pääventtiili ja kytke voimanotto pois päältä. Merkitse sykäysmäärä muistiin (tässä esimerkissä 365851).
	- 6. Pumppaa säiliöön vettä ja mittaa sen määrä niin, että pinnan taso on tarkalleen aikaisemmin tehtyjen merkkiviivojen kohdalla. Veden määrän voit mitata
		- mitta-astialla
		-
		- punnitsemalla
- virtausmittarilla. 7. Tallenna mitattu vesimäärä, esim. 550 l.
	- 8. Paina **del** näppäintä, jolloin tiedot tallentuvat ja kalibrointi on päättynyt.
	- $\rightarrow$  AMATRON<sup>+</sup> tietokone laskee automaattisesti "sykäystä / litra" -lukeman, joka tulee näyttöruutuun ja tallentuu samalla koneen muistiin.

### 5.4.3.2 Sykäystä / litra -lukeman tallennus manuaalisesti - virtausmittari

 1. Aktivoi kuvaruudun oikeassa reunassa 1US)

oleva in kuvake, jolloin voit tallentaa "sykäyslukema / litra virtausmittari 1" kohdalle.

- 2. Syötä sykäyslukema, kts ohje numeroiden syöttämisestä sivulla 19.
- 3. Aktivoi kuvaruudun oikeassa reunassa

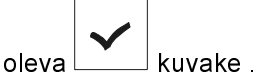

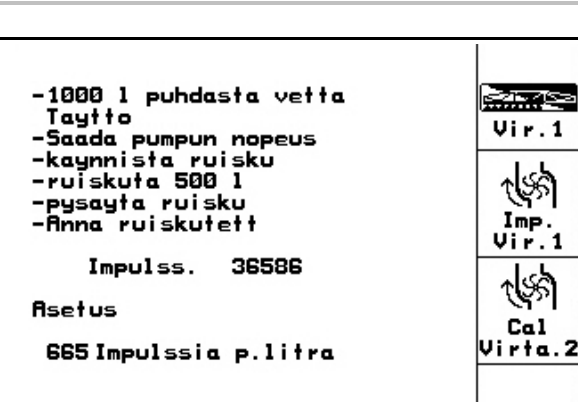

Kuva 33

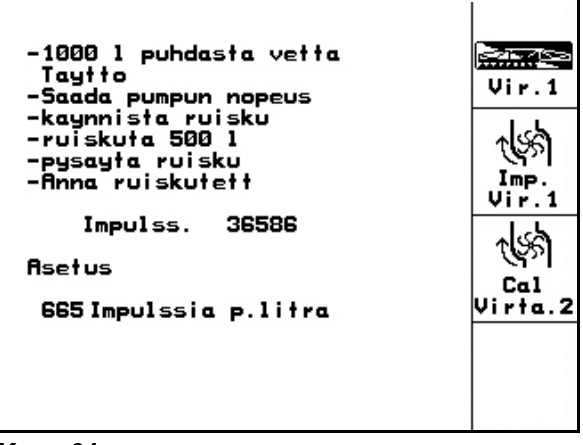

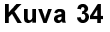

### 5.4.3.3 Paluuvirtausmittarin ja virtausmittarin täsmäys

 1. Aktivoi kuvaruudun oikeassa reunassa ৰ্জ্জ oleva **kuvake "Virtausmittarin 2** 

täsmäys".

 2. Pumppaa ruiskutusnestesäiliöön puhdasta vettä n. 1000 litraa ja merkitse veden pinnan taso esim. tussikynällä tai

eristysnauhan pätkällä säiliön ulkopinnalle.

 3. Kytke voimansiirto päälle ja pyöritä pumppua sen nimelliskierrosluvulla

ateitus<br>4. Paina <sup>virta</sup> 1 näppäintä, jolloin täsmäys

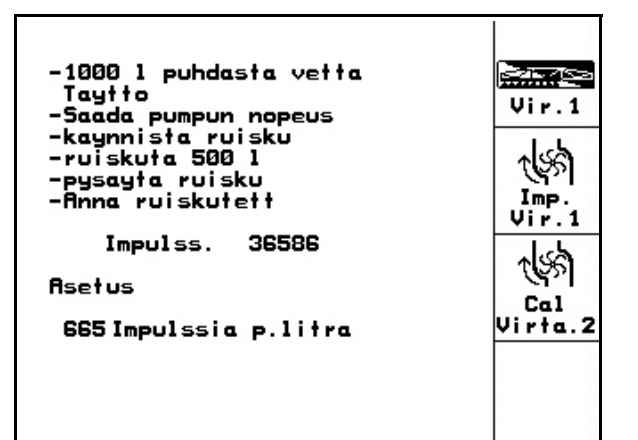

### Kuva 35

Tayta 10001 vetta tai Saadot ruiskutusseosta<br>Piseta pumpun pyörintä nopeus<br>Kaynnista kalibrointi<br>Rja min 1001 nestetta ensimmai  $\begin{array}{c} \overline{\text{aloint}} \\ \hline \text{vir} & \text{t} \\ \end{array}$ virtausmittarin lapi Ŋ۶ Lopeta kalibrointi  $ImP$ .  $V$ ir. 2 Imp DFM 1<br>Virtaus DFM 1 665Imp/litra OLI tr. **Asetus** Imp DFM 2 0Imp/litra

Kuvaruutuun ilmestyy viereisen kuvan mukainen näyttö kun

 Vihje! täsmäys on valmis  $\angle$ 

450 r/min.

**Saadot** 

alkaa.

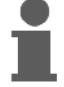

Kun viereinen ilmoitus ilmestyy on

tasaus päättynyt.

Vihje!

- 5. Paina  $\sum$  näppäintä, jolloin täsmäys päättyy.
- $\rightarrow$  **AMATRON<sup>+</sup>** tietokone laskee automaattisesti "Sykäystä DFM 2" ja tieto tallentuu muistiin

### Kuva 36

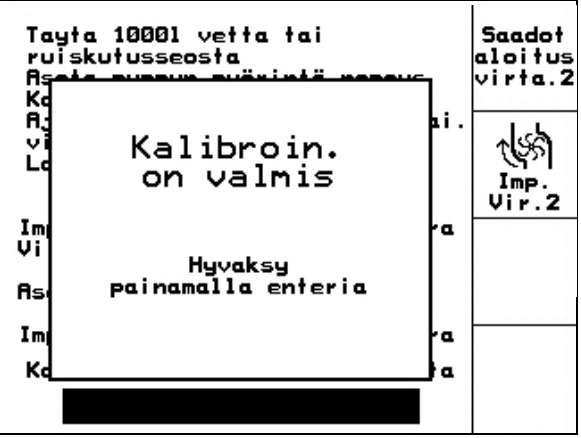

Kuva 37

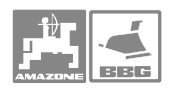

### 5.4.3.4 Impulssia / litra -lukeman manuaalinen tallennus - paluuvirtausmittari

 1. Aktivoi kuvaruudun oikeassa reunassa √เ‰า

oleva **itolici (in terministal vir.2** toimintakuvake, jolloin voit tallentaa sykäyslukeman "Virtausmittari 2:lle".

- 2. Syötä sykäyslukema, kts ohje numeroiden syöttämisestä sivulla 19.
- 3. Aktivoi kuvaruudun oikeassa reunassa

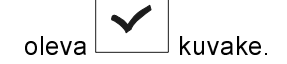

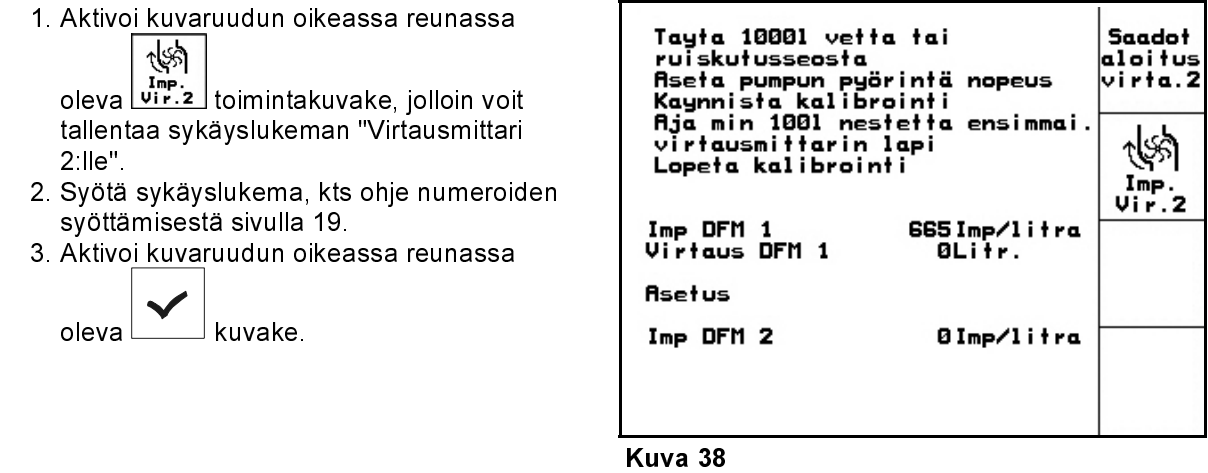

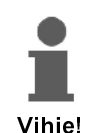

- Tietokoneeseen voidaan tallentaa kolmea eri traktoria koskevat tiedot
	- nivelakselin nimelliskierrosluku, kts. ohje aiemmin tässä kirjassa.
	- impulssilukema per yksi nivelakselin kierros, kts. ohje aiemmin tässä kirjassa, sivu 34.
- Tietokone<br>
Sokkevat tietokone<br>
Vihjel<br>
Vihjel<br>
Sokkevat tietokone<br>
aliemm<br>
Sokkevat tietokone<br>
tallennetur per yksi nivel<br>
Nierrosluku<br>
pyörii liian<br>
pyörii liian • Tietokone valitsee automaattisesti oikean, muistiin tallennetun nivelakselin kierrosluvun ja impulssilukeman per yksi nivelakselin kierros kun aktivoit ko. traktorin.
	- tietokone valvoo nivelakselin kierroslukua ja summeri antaa hälytysäänen, jos akseli pyörii liian nopeasti tai hitaasti.

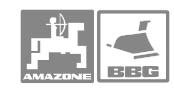

### Käyttö

### 5.4.4.1 Nivelakselin nimelliskierrosluvun tallentaminen

1. Aktivoi kuvaruudun oikeassa reunassa

 $\widehat{\mathbf{a}}$ oleva **with kuvake**, jolloin pääset tallentamaan kierrosluvun.

 2. Syötä koneeseen kierrosluvun numerot, esim. 540 r/min.

Tallenna arvoksi "0", jos

• koneessa ei ole nivelakselin pyörimisen anturia.

• ellet halua tietää kierroslukua ohje numeroiden syöttämisestä sivulla 19.

$$
\vert\bm{\checkmark}\vert
$$

3. Aktivoi kuvake  $\boxed{\phantom{a}1}$ . 4. Tallenna kierrosluvun hälytysrajat, ohje tässä kirjassa, sivu 35. Kuva 39

V.o aks<br>nimell nopeus Ő 540U/min U/min  $\alpha$ Imp/VOR<br>Akselin kierrokse 3impuls.  $I.7U.$  $Tall.$  $\alpha$ Ία  $Tall$  $h_{\rm abs}^{+7}$ . Halytys raja  $+: 10\%$ <br>-: 25%  $hasi$ 

### 5.4.4.2 Sykäystä / nivelakselin kierros -lukeman tallennus

1. Aktivoi kuvaruudun oikeassa reunassa

oleva  $\left(\begin{matrix} \mathbf{Q} \\ \mathbf{Q} \end{matrix}\right)$ kuvake.

| V.o aks<br>nimell nopeus            | 540U/min           | σ<br>U/min                             |
|-------------------------------------|--------------------|----------------------------------------|
| Imp/VOA<br><b>Akselin kierrokse</b> | 3impuls.           | n<br>I.7U.<br>Tall.                    |
| Halytys raja                        | +: 10%<br>$-: 25%$ | Tall<br>$h^{+7}_{\text{half}}$<br>hals |

Kuva 40

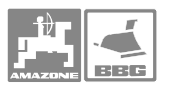

2. Siirrä nuolinäppäimiä (Kuva 41/1) mit Hilfe

der Tasten  $\bigotimes$  tai $\bigotimes$ kuvaruudussa oleva nuolen kärki haluamasi traktorin kohdalle.

 3. Aktivoi kuvaruudun oikeassa reunassa .<br>Uusi imp

oleva **kuvake**, jolloin pääset tallentamaan kierrosluvun valitsemallesi traktorille.

 4. Syötä tietokoneeseen kierrosluvun numeroarvo, esim. 2 Imp./Umdr. Ohje numeroiden syöttämisestä sivulla 19.

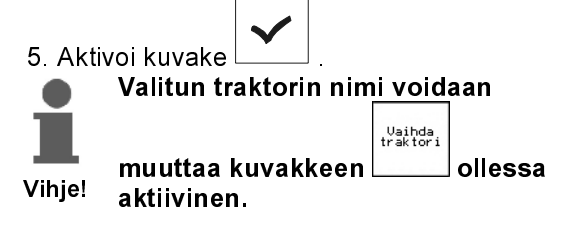

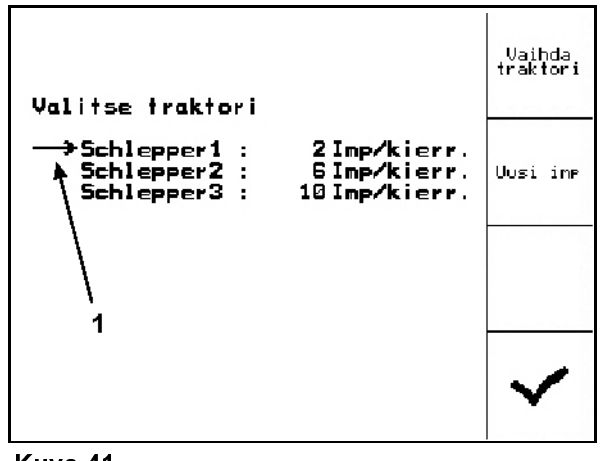

Kuva 41

### 5.4.4.3 Nivelakselin kierrosluvun hälytysrajan tallennus

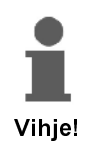

Hälytin antaa varoitusäänen jos nivelakselin kierrosluku ylittää tai alittaa hälytysrajan.

1. Aktivoi kuvaruudun oikeassa reunassa<br>

oleva  $\vee$  toimintakuvake, jolloin pääset tallentamaan kierrosluvun hälytysrajat.

 2. Syötä hälytyksen ylärajan prosenttiarvo tietokoneen muistiin, esim. + 10% (540 +  $10\% = 594$  r/min).

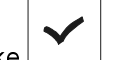

3. Aktivoi toimintakuvake 4. Sitten tallennetaan hälytyksen alarajan

 $\overline{h}$ aly prosenttiarvo. Aktivoi toimintakuvake ja toimi kuten edellä kohdissa 1-3 on neuvottu. Syötä hälytyksen alaraja, esim. - 25% (540 - 25% = 405 r/min) tietokoneen muistiin.

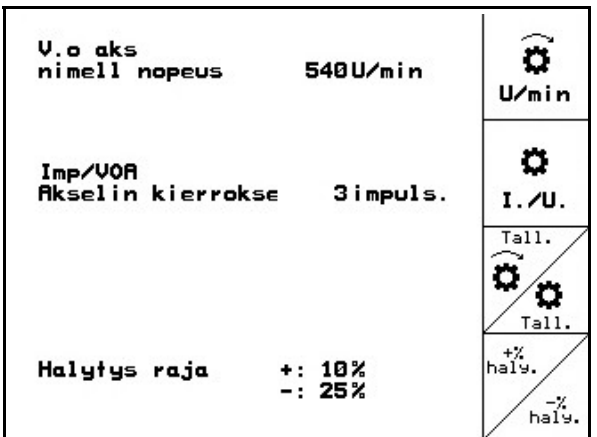

Kuva 42

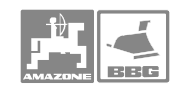

### 5.4.5 Sykäystä / 100 m

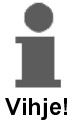

- **AMATRON + tietokoneeseen on kalibroitava** "Sykäystä / 100 m" lukema, jotta tietokone
- mittaisi oikean ajonopeuden (km/h)
- jotta tietokone mittaisi kuljetun matkan (työkohtaisesti)
	- jotta tietokone mittaisi ruiskutetun pinta-alan
	- Sykäyslukema voidaan tallentaa manuaalisesti tietokoneen muistiin, jos numeroarvo on tiedossa.
- Ellei sykäyslukema ole tiedossa, on sen löytämiseksi ajettava 100 metrin pituinen mittarata päästä päähän myöhemmin kuvatulla tavalla
- tietokoneeseen voidaan tallentaa tiedot kolmesta eri traktorista, kts. sivu 38. Kyseisen traktorin arvot aktivoituvat ja tietokone toimii niiden arvojen ohjaamana kun haluttu traktori (1, 2 tai 3) valitaan
- Tietokoneeseen on tallennettava "sykäyslukema / 100 m", jotta nopeusmittaus, kuljetun matkan mittaus ja pinta-alan mittaus toimisivat oikein.
	- Sykäyslukema on tallennettava
		-
- ennen koneen käyttöönottoa
- vaihdettaessa traktoria tai traktorin rengaskokoa • jos todellinen ajonopeus / ajomatka eivät vastaa tietokoneen näyttämää lukemaa
	- jos pinta-alamittarin lukema ei vastaa todellista pintaalaa
	- jos maalaji muuttuu merkittävästi erilaiseksi
- "Sykäystä / 100 m" lukeman määritys on tehtävä samoissa olosuhteissa kuin varsinainen ruiskutustyö tehdään. Sykäyslukemaa määritettäessä nelivedon tulee olla päälle kytkettynä, mikäli varsinaisen ruiskutustyön aikana ajetaan nelivedolla.

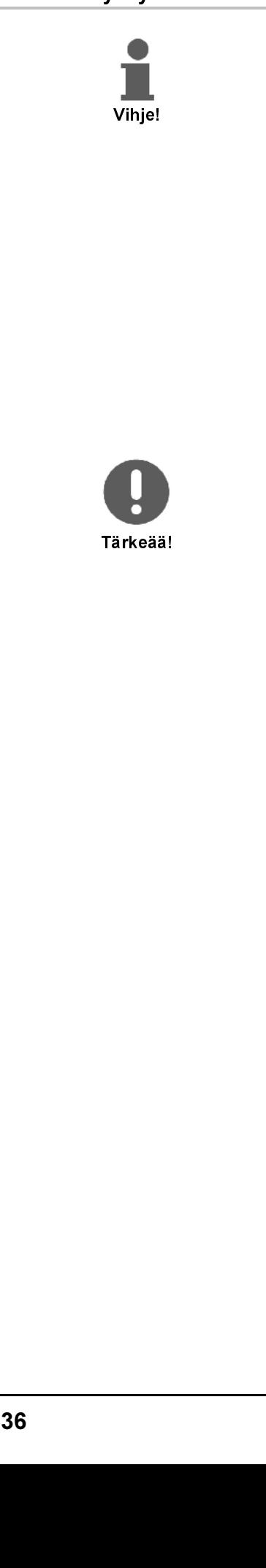
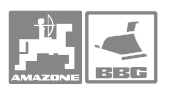

### 5.4.5.1 Sykäystä / 100 m" tallennus manuaalisesti

1. Aktivoi kuvaruudun oikeassa reunassa

oleva **toimintakuvake**, jolloin pääset tallentamaan impulssilukeman.

- 2. Syötä impulssilukema tietokoneen muistiin. Ohje numeroiden syöttämisestä on sivulla 19.
- 3. Aktivoi toimintakuvake

l<br>kasi sy

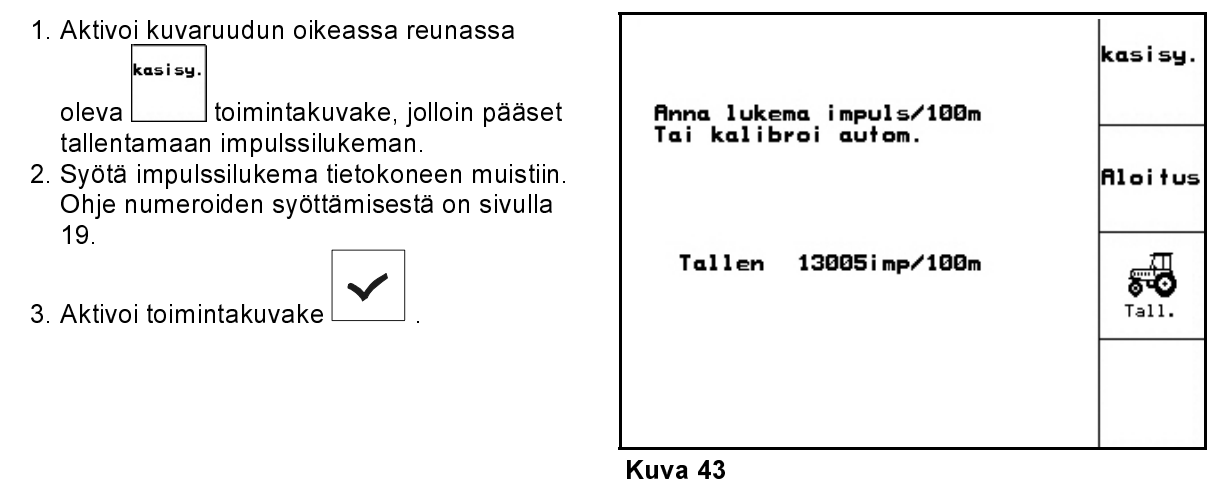

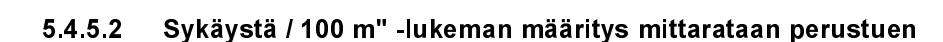

- 1. Mittaa pellolle tarkalleen 100 m pituinen mittarata.
- 2. Merkitse radan alku- ja loppupisteet (Kuva 44).

3. Aja mittarata päästä päähän. Aktivoi

kohdalla, jolloin kalibrointi käynnistyy.<br>→Näyttöön ilmestyy sykäyslaskuri. <sup>→</sup>Näyttöön ilmestyy sykäyslaskuri. 4. Pysähdy mittaradan loppumerkinkohdalla. 5. Paina näppäintä, jolloin kalibrointi

päättyy.

toimintakuvake **Letter Luiss** radan alkumerkin

.<br>Aloitus

Kuva 44

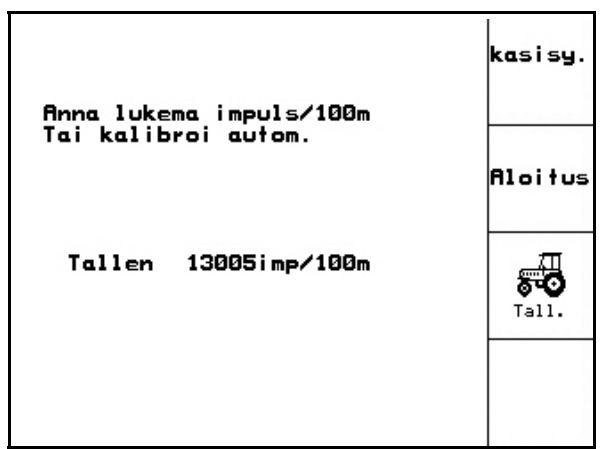

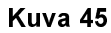

 $\rightarrow$  **AMATRON** + tietokone laskee automaattisesti sykäysten kokonaismäärän ja laskee sen perusteella numeroarvon "Sykäystä / 100 m" (tässä esimerkissä 13005 sykäystä /100m).

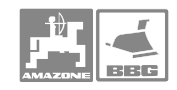

### Käyttö

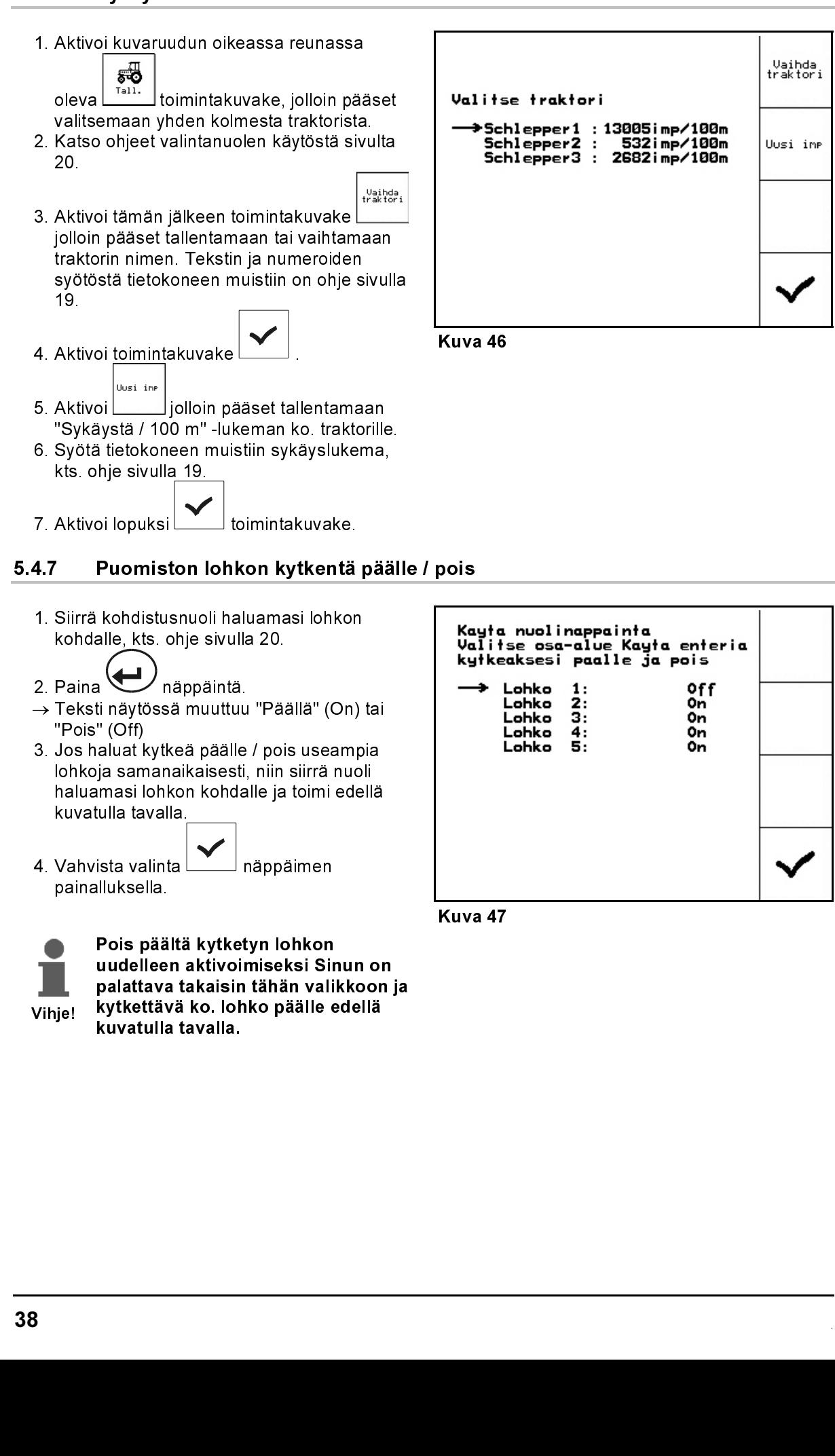

- 1. Siirrä kohdistusnuoli haluamasi lohkon kohdalle, kts. ohje sivulla 20.
- 2. Paina V/näppäintä.
- → Teksti näytössä muuttuu "Päällä" (On) tai "Pois" (Off)
- 3. Jos haluat kytkeä päälle / pois useampia lohkoja samanaikaisesti, niin siirrä nuoli haluamasi lohkon kohdalle ja toimi edellä kuvatulla tavalla.
- 4. Vahvista valinta inäppäimen painalluksella.

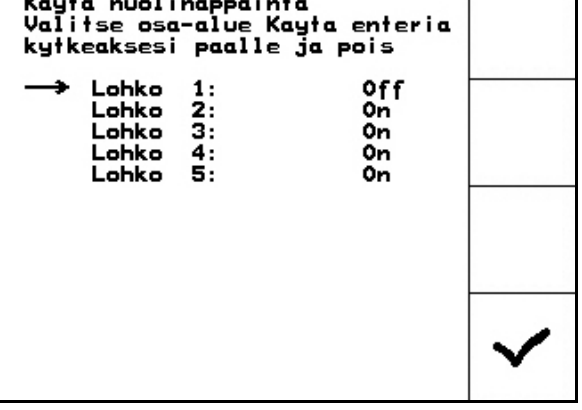

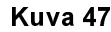

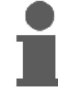

Vihje!

The Michaele, Islam (Kashari II alkan asi bis bis site and as a bis site in a site in a site in a site in a site in a site in a site in a site in a site in a site in the michaele is the microstane in the microstane in a si Pois päältä kytketyn lohkon uudelleen aktivoimiseksi Sinun on palattava takaisin tähän valikkoon ja kytkettävä ko. lohko päälle edellä kuvatulla tavalla.

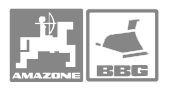

 Jos olet aktivoinut "Puomiston yksittäisen lohkon valinta" -toiminnon työvalikossa, niin näyttöön ilmestyy vaakasuora palkki (Kuva 48/1) ja ko. lohko kytkeytyy pois. Sen saat päälle uudelleen

näppäimen painalluksella.

Nuolinäppäimillä  $\vee$  ja  $\vee$  voit määritellä mihin lohkoihin valinta kohdistuu (Kuva 48/1).

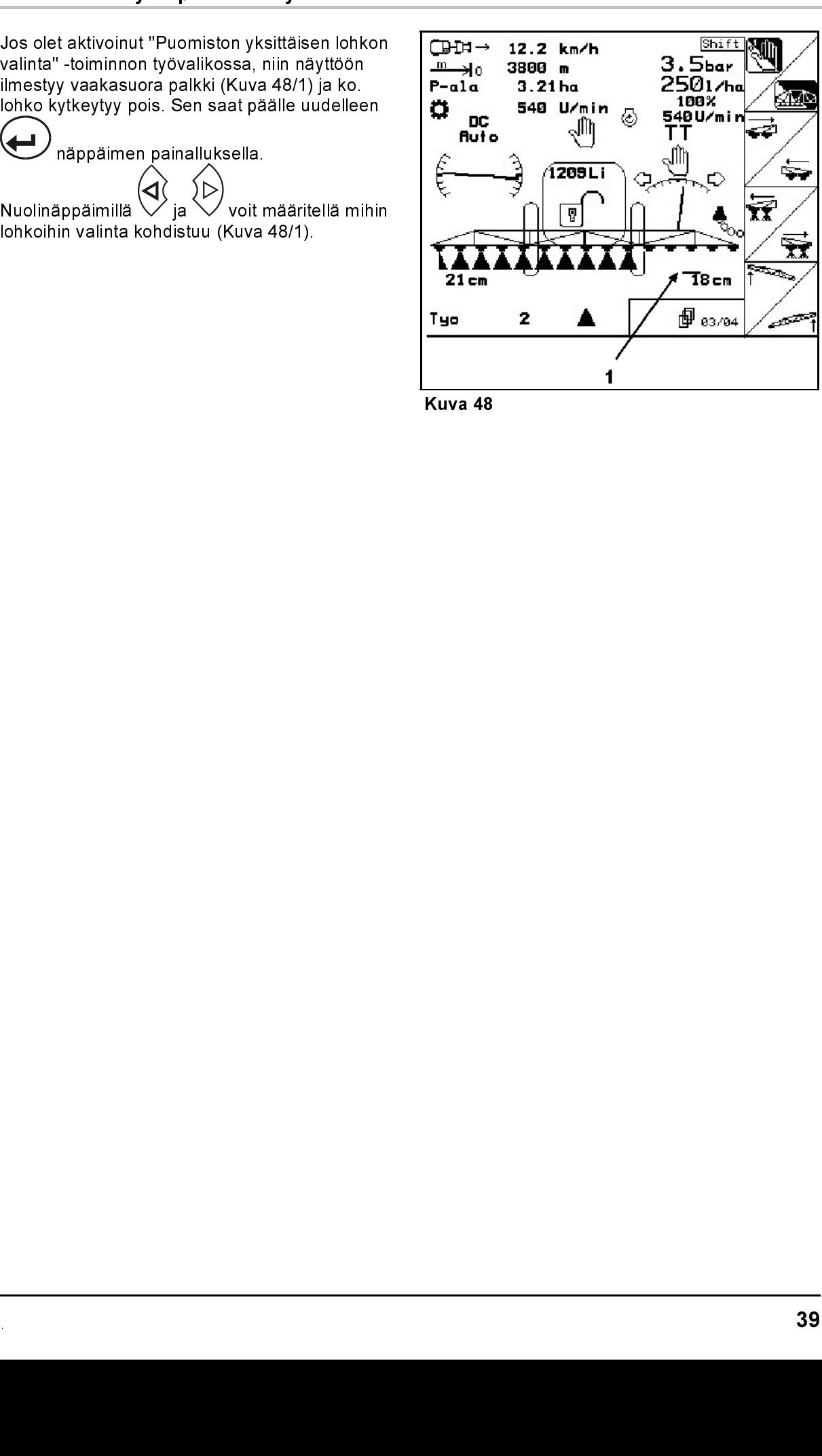

Kuva 48

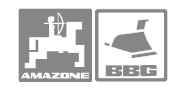

### Säiliön täytösmäärän mittari

1. Aktivoi kuvaruudun oikeassa reunassa

oleva **toimintakuvake**, jolloin näyttöön tulee vieressä näkyvä kuva.

- 2. Mieti kuinka paljon vettä (l) aiot säiliöön pumpata.
- 3. Tallenna kyseinen litramäärä täytösmäärän ylärajaksi tietokoneen muistiin hälytysrajaksi (tässä esimerkissä 1801 l)
- Säiliön täytösmäärän mittari<br>
1. Aktivoi kuvaruudun oikeassa reunassa<br>
oleva kuvaruudun oikeassa rakyyä kva.<br>
2. Meti kunka paljon vettä (i) alot säiliöön<br>
3. Tallenna kyeinen littamäärä täytösmäärän<br>
ylärjäksi telokoneen → Tämän jälkeen säiliötä täytettäessä summeri antaa varoitusmerkkiäänen kun hälytysraja ylittyy. Lisättävän veden määrän ja hälytysrajan yhteensovittaminen vähentää riskiä täyttää säiliötä liian täyteen ruiskutusta lopetettaessa.
	- 4. Pumppaa säiliöön vettä.
	- → Säiliöön pumpattu vesimäärä näkyy näyttöruudussa (tässä esimerkissä 355 litraa).
	- 5. Lopeta säiliön täyttö kun kuulet hälytysäänen.
		-
	- 6. Aktivoi toimintakuvake  $\boxed{\phantom{a}}$ , jolloin täytösmäärän mittari laskee kuinka paljon säiliössä on vettä tässä esimerkissä 1352 litraa).
	- $\rightarrow$  **AMATRON +** tietokone laskee kuinka pitkän ajomatkan (metriä) aikana säiliö tyhjenee kokonaan.

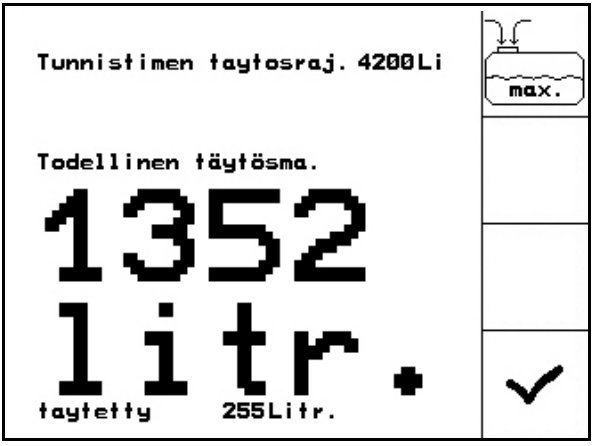

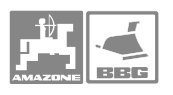

### Säiliön täyttö ilman täytösmäärän mittarin apua

1. Aktivoi kuvaruudun oikeassa reunassa

oleva toimintakuvake , jolloin näyttöön tulee oheinen kuva.

- 2. Mieti kuinka paljon vettä aiot säiliöön pumpata.
- 3. Lisää säiliöön haluamasi vesimäärä.
- 4. Katso täytösmäärän mittarista kuinka paljon säiliössä on vettä.
- 5. Tallenna litralukema tietokoneen muistiin, ohje numeroiden tallentamisesta on sivulla 19.
- 6. Aktivoi toimintakuvake , jolloin litramäärä rekisteröityy tietokoneen muistiin ja laite alkaa toimia ko. arvoon perustuen.
- $\rightarrow$  **AMATRON +** tietokone laskee kuinka pitkä ajomatkan (metriä) aikana säiliö tyhjenee kokonaan.

### 5410 Trail-Tron-kalibrointi

1. Aja laite keskiasentoon painamalla

France Contained Material Contained Material Contained Material Contained Material Contained Material Contained Contained S. Aja oikeanpuoleista vastetta p<br>painiketta Contained Material Association and Material Contained M painiketta $\angle$  tai $\angle$  U ja kohdista takaohjausakseli/-vetoaisa niin, että hinattavan ruiskun pyörät kulkevat tarkasti traktorin jäljessä.

- 2. Määritä keskiasema painamalla painiketta
- . 3. Aja oikeanpuoleista vastetta painamalla

painiketta  $\angle$  U niin kauan, kunnes hydraulisylinterit ovat ajaneet takaohjausakselin/-vetoaisan vastetta vasten.

4. Määritä oikeanpuoleinen vaste painamalla

painiketta . 5. Aja vasemmanpuoleista vastetta painamalla

painiketta $\sqrt{\ }$  niin kauan, kunnes hydraulisylinterit ovat ajaneet takaohjausakselin/-vetoaisan vastetta vasten.

6. Määritä vasemmanpuoleinen vaste

painamalla painiketta .

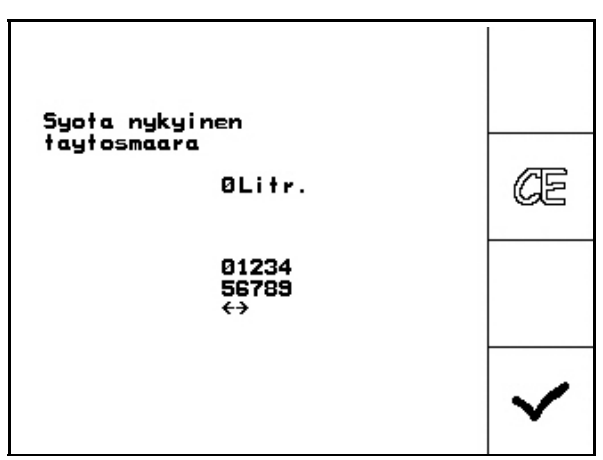

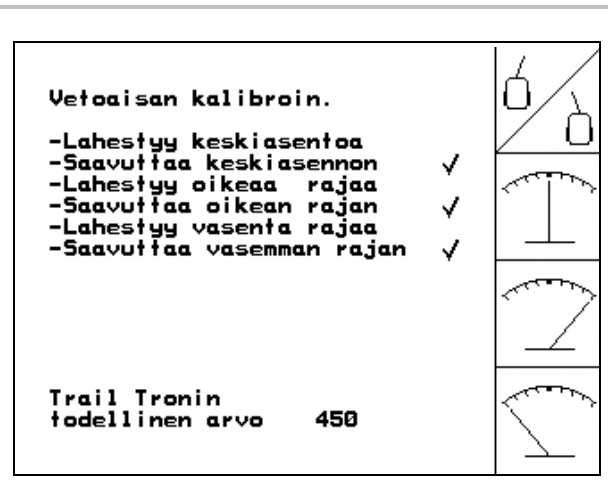

Kuva 51

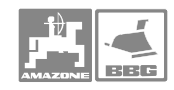

### Käyttö

# Käyttö<br>5.4.11 Pu<br>Vain **UX**:

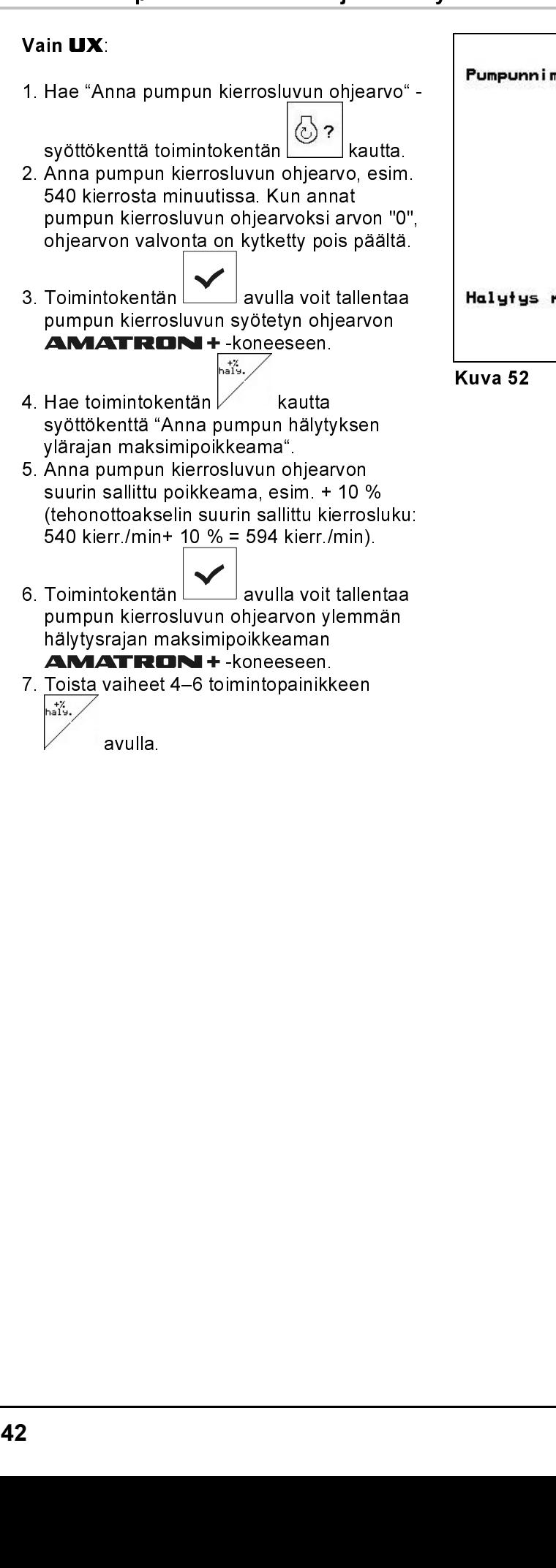

avulla.

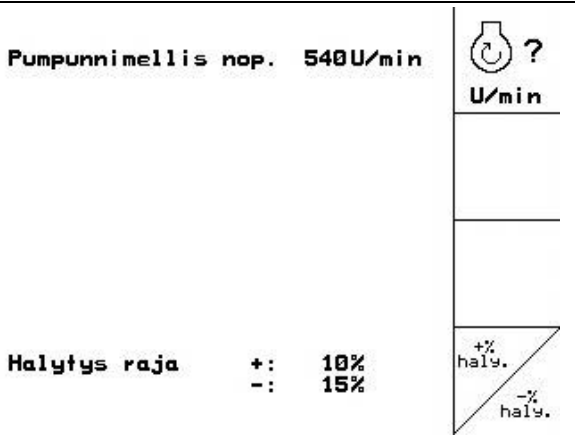

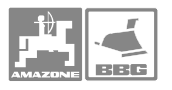

# 5.5 Säädöt-valikko

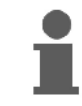

Säädöt-valikon asetukset on annettava korjaamon tehtäväksi. Asetustyöt saa suorittaa vain pätevä ammattilainen!

Vihje! Säädöt-valikossa on useita sivuja, ja sieltä löytyvät toiminnot,

- joita huoltomies tarvitsee diagnosoidakseen käyttöhäiriön
- joilla näytön asetuksia voidaan muuttaa
- joita huoltomies tarvitsee säätäessään konetietoja uudelleen esim. lisävarusteiden asennuksen jälkeen

Säätöjen muuttaminen valikossa Setup:

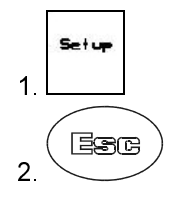

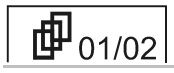

Ensimmäisellä sivulla on ruiskun käyttöhistoria käyttöönottopäivästä alkaen

- kokonaispinta-ala [ha].
- ruiskutetun nesteen kokonaismäärä [litraa].
- käyttötunnit [h].

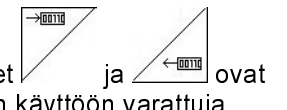

• Toimintakuvakkeet |∕ ja صالح vain huoltomiehen käyttöön varattuja toimintoja.

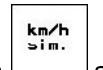

 • Toimintakuvakkeen aktivoituasi pääset ajonopeus-valikkoon, mikä on tarpeen, jos nopeusanturi on viallinen, kts. ajonopeuden asetus, sivu 44.

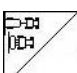

- Aktivoi toimintakuvake, jotta pääsisit "Konetietojen syöttö" -alavalikkoon, kts. ohjeet sivulta 45.
- **Aktivoi**  $\sqrt{\frac{5\pi\epsilon}{n}}$ toimintakuvake, jolloin pääset valikkoon "Näytön säätö", kts. ohjeet sivulla 45.

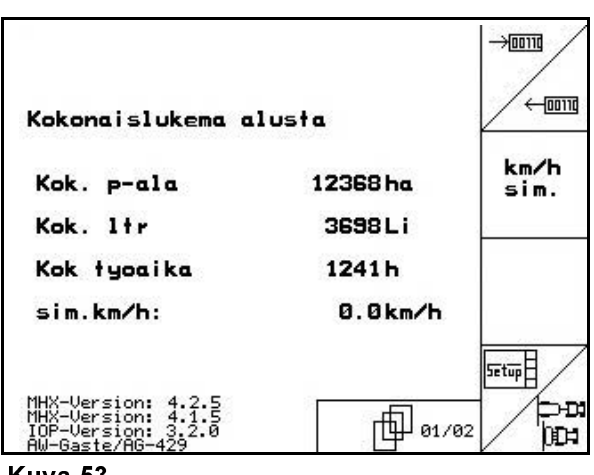

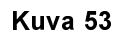

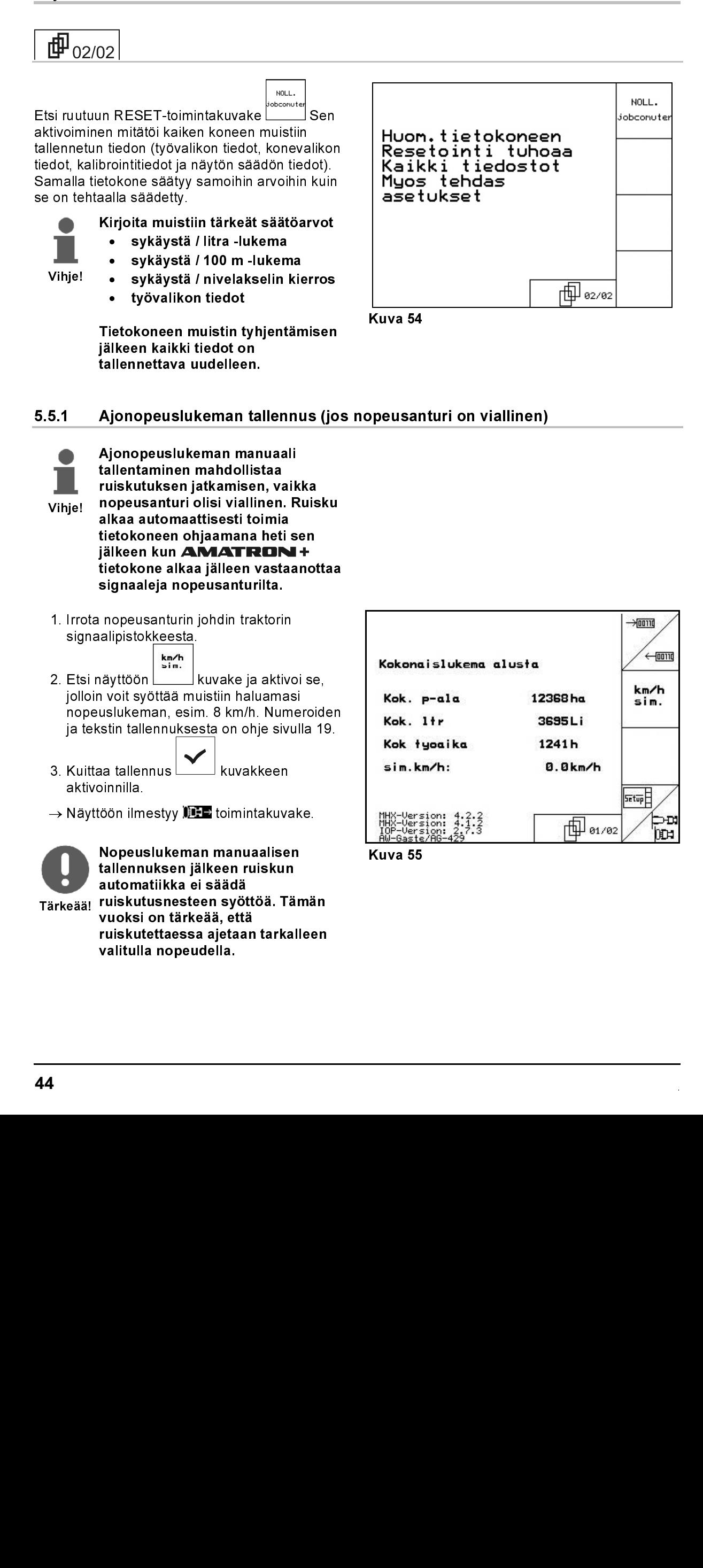

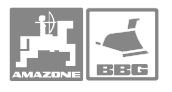

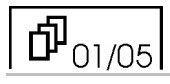

• Aktivoi kuvaruudun oikeassa reunassa oleva<br>D=n,

**kuvake, jonka jälkeen pääset** tallentamaan konetyypin.

• Aktivoi kuvaruudun oikeassa reunassa oleva

 kuvake, jonka jälkeen pääset tallentamaan puomiston tyypin.

• Aktivoi kuvaruudun oikeassa reunassa oleva

 kuvake, jonka jälkeen voit määritellä säiliökoon. 1501, 1801 l, 4200 l tai 5200 l.

• Aktivoi kuvaruudun oikeassa reunassa oleva

Iaitte. toimintakuvake, jonka jälkeen voit kalibroida täytösmäärän osoittimen, kts. sivu 120.

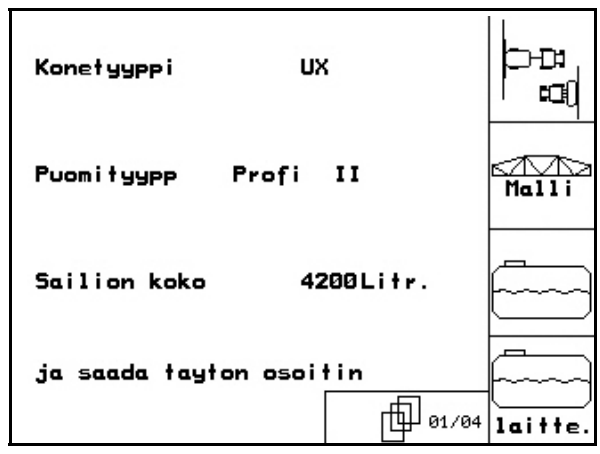

Kuva 56

Aktivoi kuvaruudun oikeassa reunassa oleva<br>A

 $\overline{\phantom{a}}$ 

 kuvake, jonka jälkeen voit tallentaa työleveyden koneen muistiin, kts. sivu 19.

• Aktivoi kuvaruudun oikeassa reunassa oleva

<u>maara |</u> kuvake, jonka jälkeen voit tallentaa kuinka monta lohkoa puomistoon kuuluu. Numeroiden tallentamisesta on ohje sivulla 19.

• Aktivoi kuvaruudun oikeassa reunassa

oleva maara kuvake, jonka jälkeen voit tallentaa kuinka monta suutinta on lohkossa, kts. sivu 51.

• Aktivoi kuvaruudun oikeassa reunassa oleva

 $\frac{1}{12}$ <br>  $\frac{1}{12}$ <br>  $\frac{1$  kuvake, jonka jälkeen voit tallentaa kuinka monta virtausmittaria ruiskussa on. Kuvaruutu antaa valita joko "1" tai "2". Jälkimmäinen tarkoittaa, että ruiskussa on myös paluuvirtauksen mittari

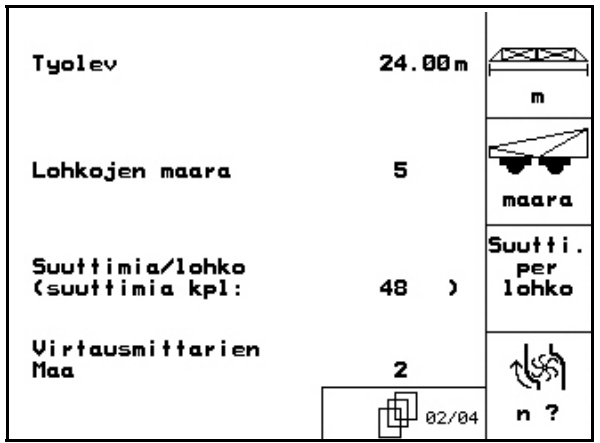

# 血<sub>03/05</sub>

 $\overline{\phantom{a}}$ 

• Aktivoi kuvaruudun oikeassa reunassa oleva

 jonka jälkeen voit tallentaa paineensäätövakion arvon.

Aktivoi kuvaruudun oikeassa reunassa oleva<br>M

 kuvake, jonka jälkeen voit tallentaa onko puomiston päätysuuttimet käytössä vai pois käytöstä.

• Aktivoi kuvaruudun oikeassa reunassa oleva

kuvake  $\angle^{\circ\circ\sigma}$  jonka jälkeen voit kytkeä vaahtomerkitsimen päälle / pois.

• Vasemmanpuoleisten reunasuuttimien määrä<br>karakuuttimien määrä

syötetään toimintokentän  $\swarrow$  avulla.

• Oikeanpuoleisten reunasuuttimien määrä

syötetään toimintokentän  $\angle^n M$ avulla.

• Aktivoi kuvaruudun oikeassa reunassa oleva

kuvake inka jälkeen voit kytkeä Comfort-paketin päälle / pois.

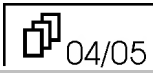

 $\overline{\phantom{a}}$ 

Aktivoi kuvaruudun oikeassa reunassa oleva<br> $\begin{array}{|c|c|}\n\hline\n\end{array}$ 

kuvake  $\frac{1}{4}$ jonka jälkeen voit kytkeä monisuutinkäytön päälle / pois.

• Aktivoi kuvaruudun oikeassa reunassa oleva

kuvake  $\frac{\mid \mathbf{et} \mid \mathbf{aisy.} \mid}{\mid \mathbf{y} \mid \mathbf{abx}}$ jonka jälkeen voit kytkeä lisävarusteisen matkamittauksen päälle / pois.

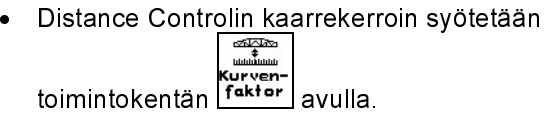

- 0→ vähäinen säätely kaarteissa<br>- 10→ voimakas säätely kaarteissa
- 10→ voimakas säätely kaarteissa
- Trail Tron -ohjaus kytketään päälle ja pois

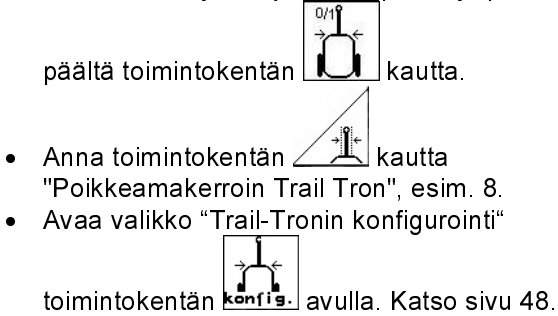

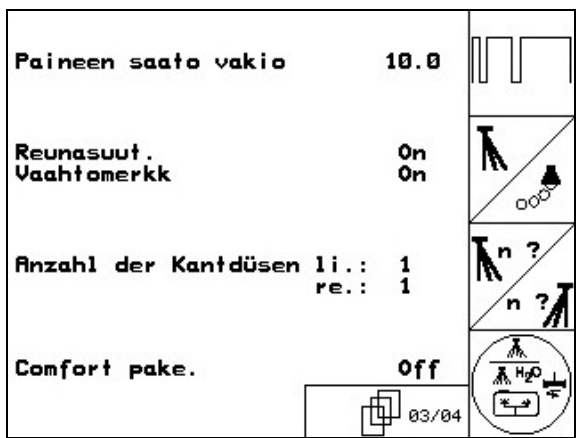

Kuva 58

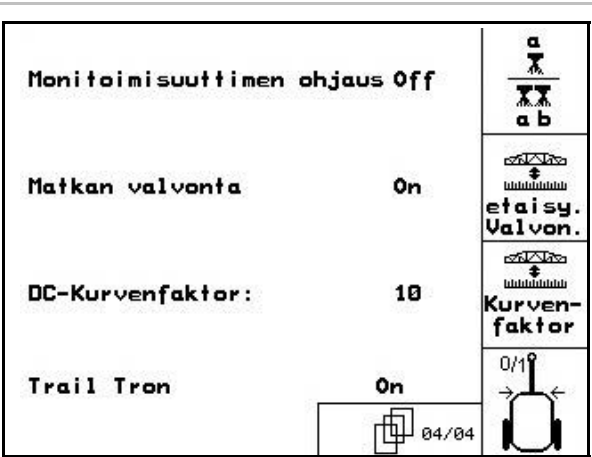

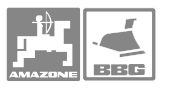

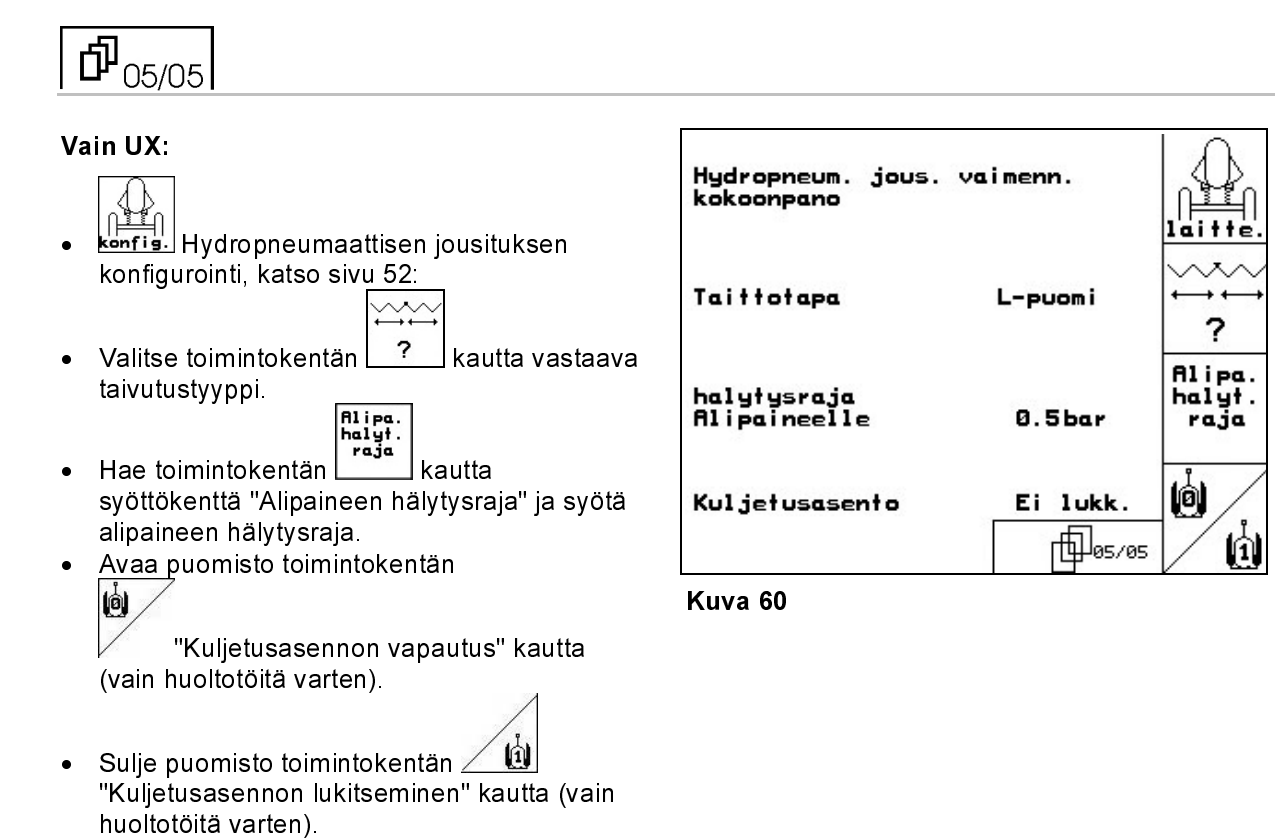

. <sup>47</sup>

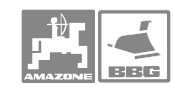

### 5.5.2.1 Trail-Tronin konfigurointi

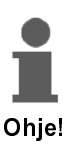

Ennen Trail-Tronin konfigurointia on määritettävä impulssimäärä 100 metrin matkalla, katso sivu 36.

UX: Kierrä ohjaussylinterien kuristimet kokonaan auki.

- Syötä "Trai-Tronin säätökerroin" toimintokentän avulla. Vakioarvo: 1,15
- Kone yliohjautuu (Kuva 64/1): - valitse pienempi säätökerroin.
- Kone aliohjautuu (Kuva 64/2:
- valitse suurempi säätökerroin. • Syötä "Trail-Tronin poikkeamakerroin" toimintokentän avulla. (Arvot asteikolla 0–15, jossa 0 on herkkä ja 15 epäherkkä. Suositusarvot: 8–10). Poikkeamakerroin määrittää renkaiden kääntymäkulman herkkyyden, joka käynnistää ohjauksen.

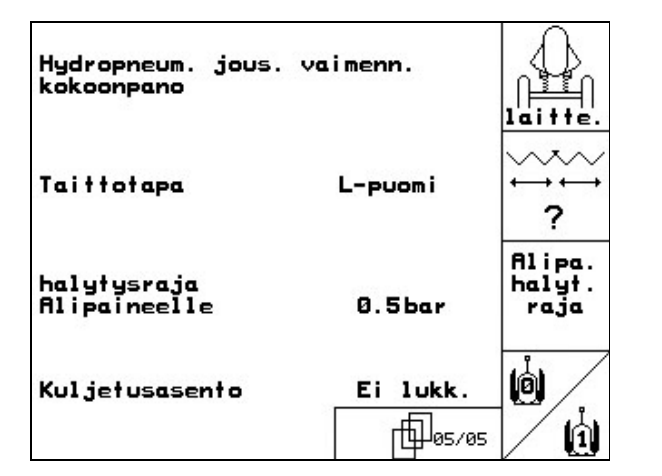

- 
- Syötä toimintokentän $\lfloor \stackrel{\mathcal{A}}{\frown} \stackrel{\mathcal{C}}{\frown}$  avulla N-kerroin senttimetreinä.

Ruiskun renkaiden ja traktorin takapyörien kääntymisen on alettava samasta kohdasta (Kuva 65/1)!

Ruisku kääntyy liian myöhään kaarteeseen: Lisää mitta a (Kuva 65) N-kertoimeen. Ruisku kääntyy liian aikaisin kaarteeseen: Vähennä mitta a (Kuva 65) N-kertoimesta.

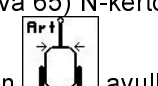

 $\bullet$  - Valitse toimintokentän $\Box$ lavulla ohjausakseli tai -aisa.

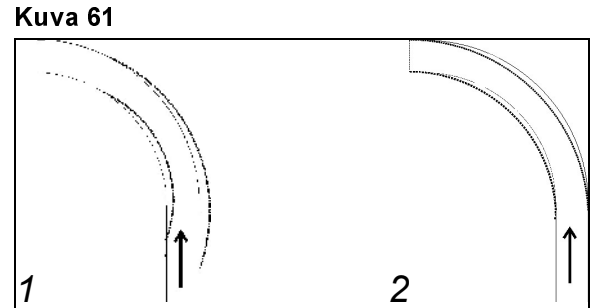

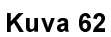

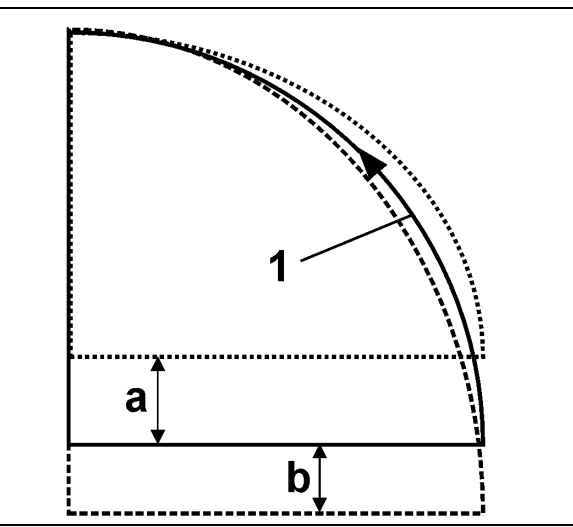

Kuva 63

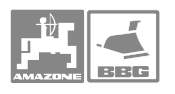

### 5.5.2.2 Täytösmäärän osoittimen kytkentä päälle / pois

- Aktivoi kuvaruudun oikeassa reunassa oleva
	- $\overline{\mathcal{L}}$ kuvake, jolloin voit kytkeä
	- täytösmäärän osoittimen päälle / pois.
	- → Näyttöön ilmestyy sana " päällä" (on) tai "pois" (off).
- Aktivoi kuvaruudun oikeassa reunassa oleva
	- <sup>Cal.</sup> " jonka jälkeen voit kalibroida täytösmäärän osoittimen.
	-
- Ternen Täyttötasokäyrä voidaan oppia useampien mittausten avulla.
- Täyttötasokäyrän syöttö käsin RESETtoiminnon jälkeen. Tiedot on merkittävä etukäteen.

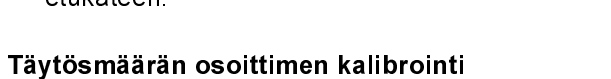

- 1. Pumppaa säiliöön vähintään 500 l vettä (mittaa vesimäärä mitta-astialla tai punnitsemalla, jotta tiedät tarkalleen paljonko säiliössä on vettä).
- 2. Aktivoi kuvaruudun oikeassa reunassa

oleva **500 1** kuvake, jonka jälkeen voit tallentaa todellisen litramäärä-lukeman.

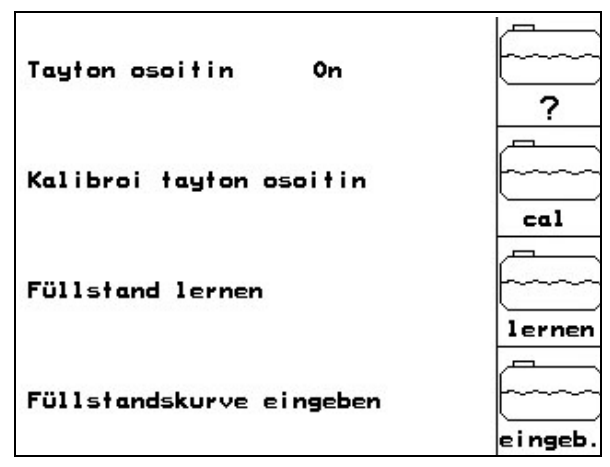

Kuva 64

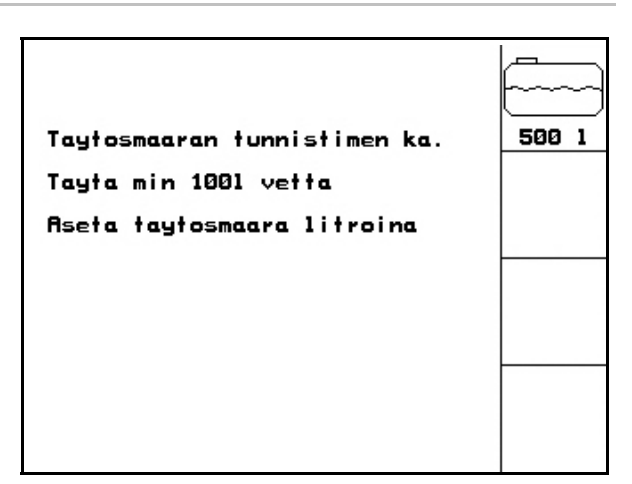

**Kuva 65** 

### Täyttötason oppiminen

1. Täytä säiliö seuraavaan mittauspisteen asti.

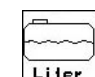

- 2. **Liter** Todellisen säiliön sisällön syöttö.
- 3. Merkitse tällä tavalla kaikki 29 mittauspistettä.
- 4. Kirjoita mittauspisteet muistiin valikon "Täyttötasokäyrän syöttö" avulla.

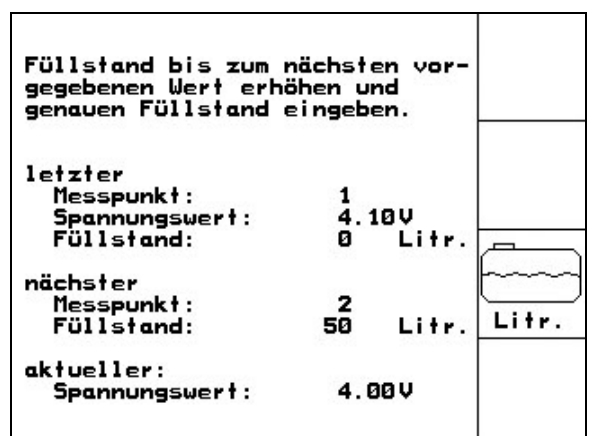

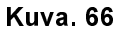

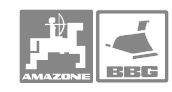

### Täyttötasokäyrän syöttö

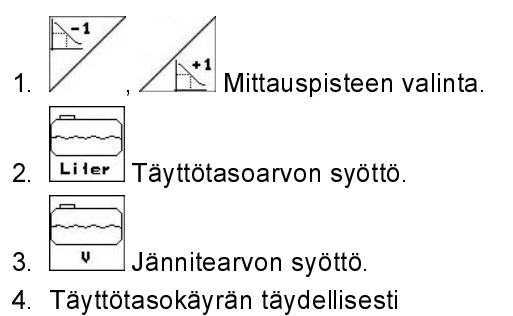

- syöttämiseksi on syötettävä kaikki mittauspisteet kohdan 1 - 3 mukaan.
- 5. Täyttötasokäyrän syöttämisen jälkeen täyttötasoilmoitin on kalibroitava.

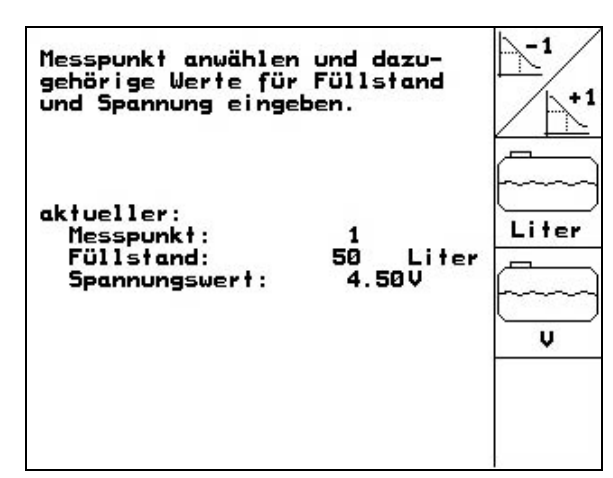

Kuva. 67

Valikko on tarkoitettu myös mittauspisteiden kirjoittamiseen muistiin myöhäisempää käyttöä varten tietokonevian sattuessa tai RESET-toiminnossa.

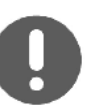

Jos säiliö on melkein tyhjä tai melkein täysi, valitse lyhemmät mittauspistevälit kuin keskitäydelle säiliölle!

### Merkitse täyttötasokäyrän mittauspisteet tähän:

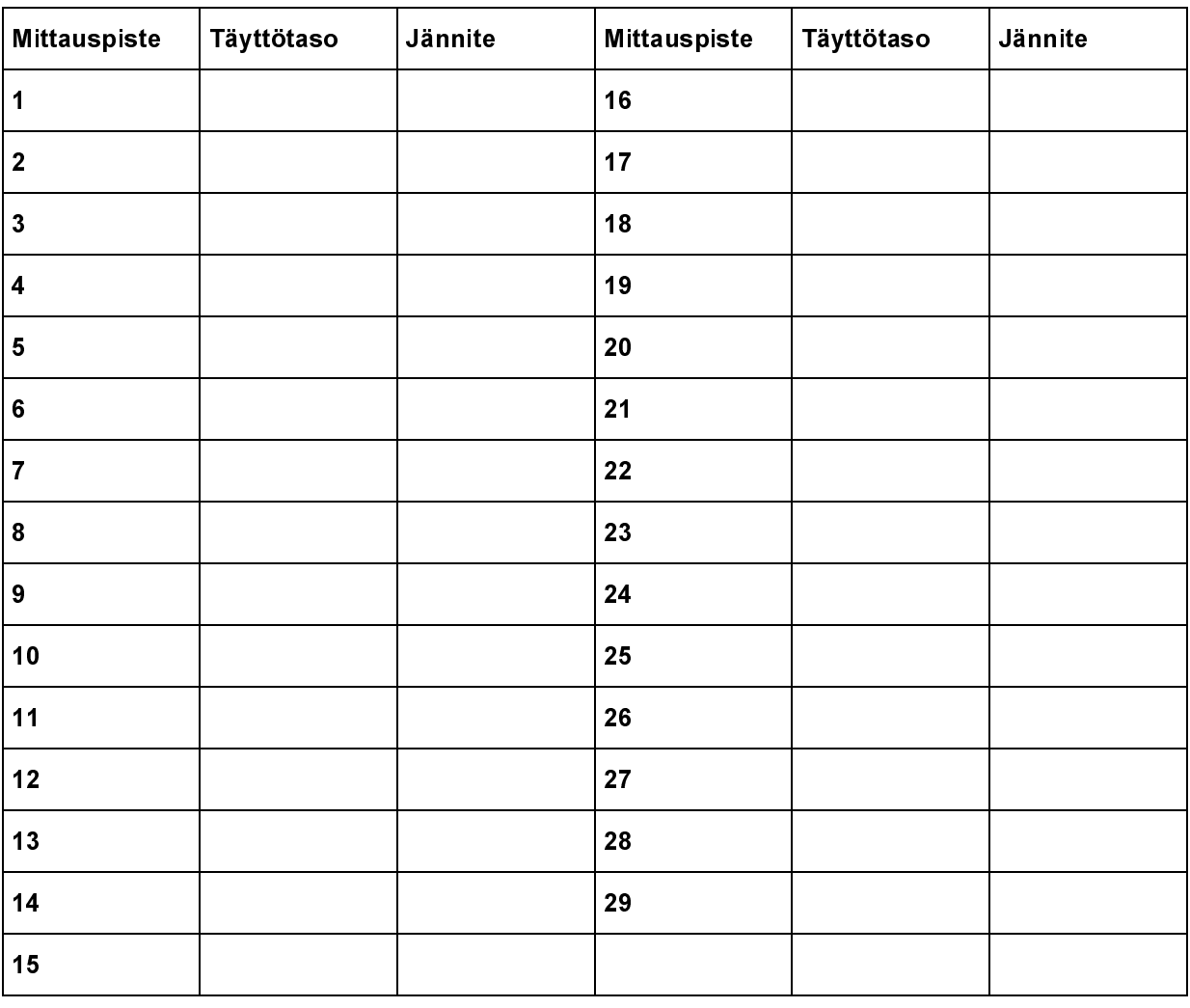

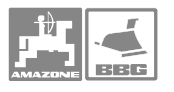

I

### 5.5.2.3 Suuttimien lukumäärän tallentaminen

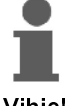

Puomit numeroidaan ajosuuntaan katsottuna vasemmalta oikealle. kts Kuva 68.

Vihje!

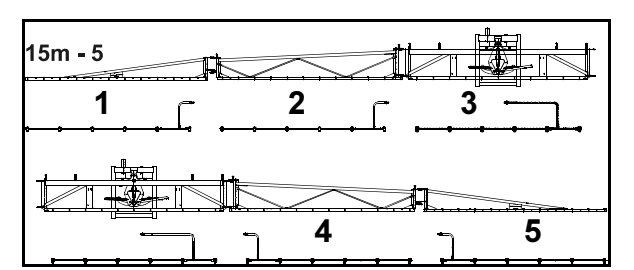

- 1. Valitse haluamasi puomilohkon numero, kts. ohje sivulla 20.
- 2. Paina näppäintä .
- $\rightarrow$  Näyttöön tulee oheinen kuvake, jotta voitit
- 3. Anna ruiskutusjohtojen suuttimien lukumäärä lohkossa 1. Katso sivu 19.
- 4. Toista vaiheet 1–3, kunnes kaikkien lohkojen suuttimien määrät on syötetty järjestelmään.

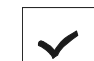

5. Toimintokentän **vulla voit tallentaa** yksittäisten lohkojen suuttimien määrän **AMATRON** + -koneeseen. Kuva 69

### 5.5.2.4 Distance Controlin konfigurointi

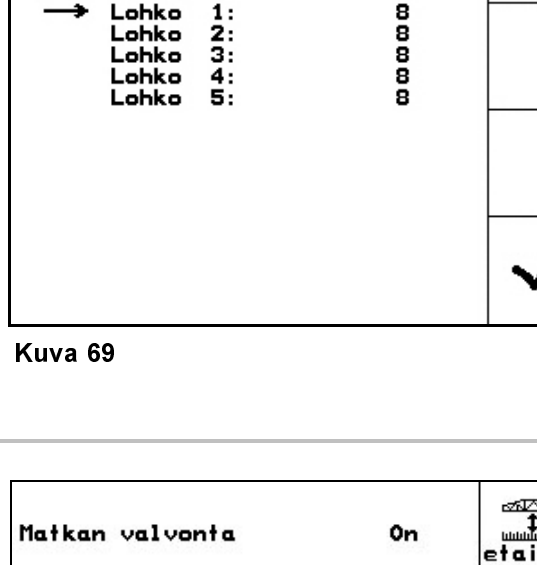

- e **Distance Controlin kytkeminen**<br>• Control Distance Controlin kytkeminen päälle/pois päältä.
- Distance Controlin käyräkerroin syötetään<br>  $\begin{bmatrix} \frac{\cos(2\pi x)}{\cos(2\pi x)} \\ \frac{\cos(2\pi x)}{\cos(2\pi x)} \end{bmatrix}$

toimintoruudun **kurven**<br>toimintoruudun faktor avulla

- $-$  0  $\rightarrow$  vähän säätöä kaarteissa
- 10 → runsaasti säätöä kaarteissa.<br>- 3 → Vakio
- $3 \rightarrow V$ akio

$$
\mathbf{f}^{\text{max}}
$$

• DC-muodon syöttö.

Distance Control toimii kaltevuuden säädöllä tai puomiston taittamisella sisään.

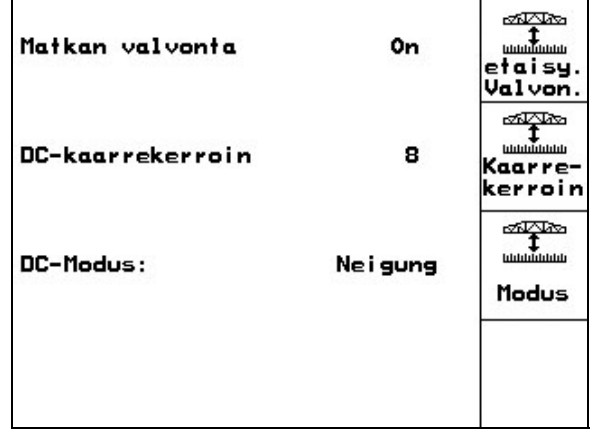

Kuva. 70

Kuva 68

Kayta nuolinappainta<br>Valitse osa-alue

 $1:$ 

 $\frac{2}{3}$ 

Muuta maaraa Lohko

Lohko<br>Lohko

### Käyttö

### 5.5.2.5 Hydropneumaattisen jousituksen konfigurointi

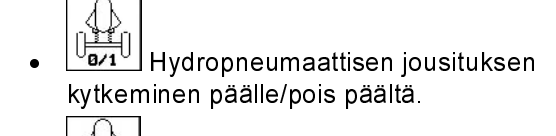

 $\bullet$   $\left[\begin{array}{c} \begin{array}{c} \begin{array}{c} \begin{array}{c} \end{array} \\ \end{array} \end{array} \right]$  Hydropneumaattisen jousituksen kalibrointi.

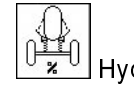

• Hydropneumaattisen jousituksen asetusarvon syöttö. Vakioarvo: 80%. Tämä arvo ilmoittaa koneen korkeuden prosenttisummana, jota on noudatettava säiliön vaihtelevalla sisällöllä,.

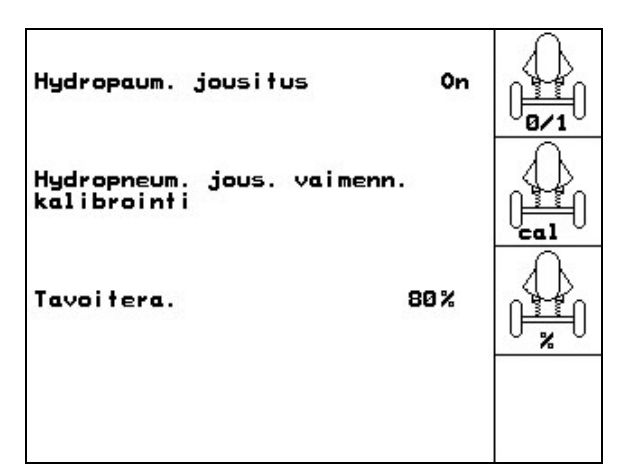

Kuva. 71

### Hydropneumaattisen jousituksen kalibrointi

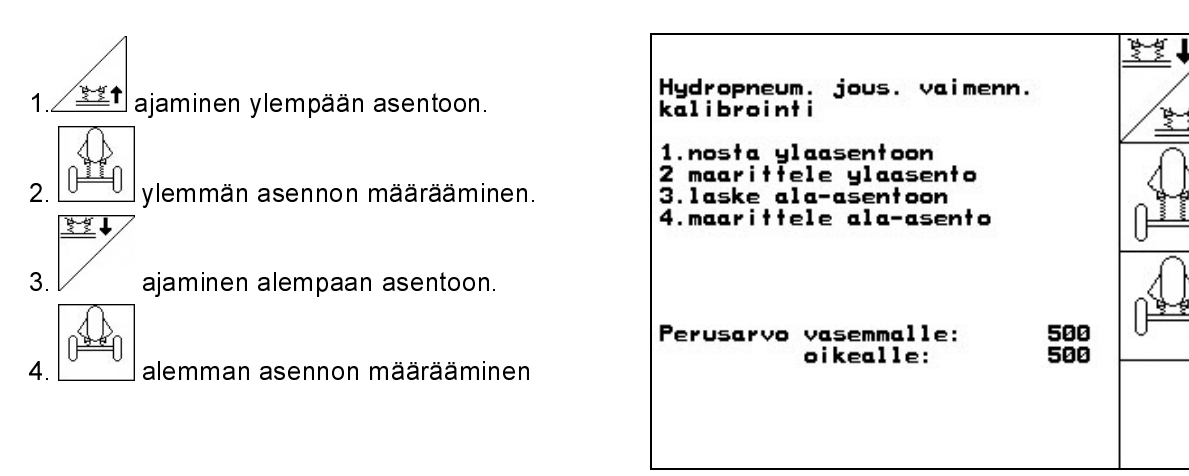

Kuva. 72

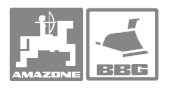

# 5.6 Kuvaruudun näytön asetukset

Näytön asetusten muuttamiseksi on painettava seuraavia painikkeita samanaikaisesti:

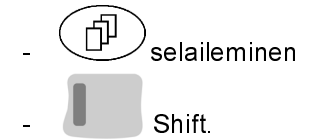

Aktivoi kuvaruudun oikeassa reunassa oleva

Setup kuvake, jolloin pääset säätämään näytön asetuksia.

EBURSION

Version Väylässä olemassa olevien laitteiden näyttäminen.

• voit säätää kontrastia näppäimiä painellen.

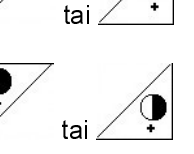

- voit säätää kirkkautta näppäimellä.
- voit vaihtaa näytön mustasta valkeaksi tai

päinvastoin aktivoimalla kuvakkeen  $\sqrt{I_{\text{wert}}}$  $\mathbb{C}$ 

- voit kytkeä äänen päälle/pois päältä klikkaamalla painiketta
- voit mitätöidä tallennetut tiedot aktivoimalla<br>

kuvakkeen  $\angle$  Kts. perustietojen tallentaminen, sivu 44.

• voit valita näytön kieliasetuksen aktivoimalla

kuvakkeen **Akieli** .<br>Fære

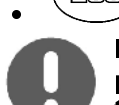

 • voit poistua valikosta Asetus Reset-toiminnon aktivoiminen palauttaa tietokoneeseen

Tärkeää! eivät kuitenkaan katoa muistista tehdasasetukset, mutta konetiedot

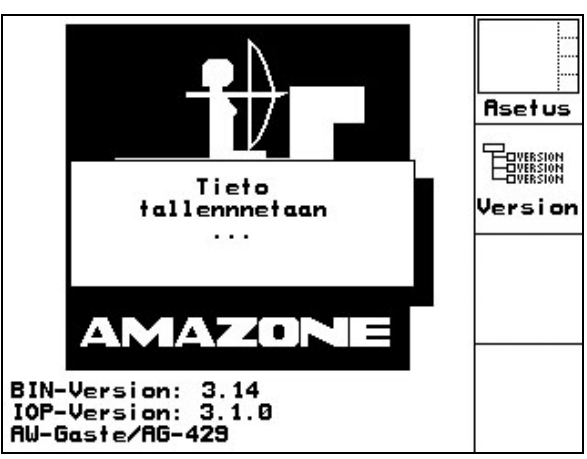

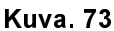

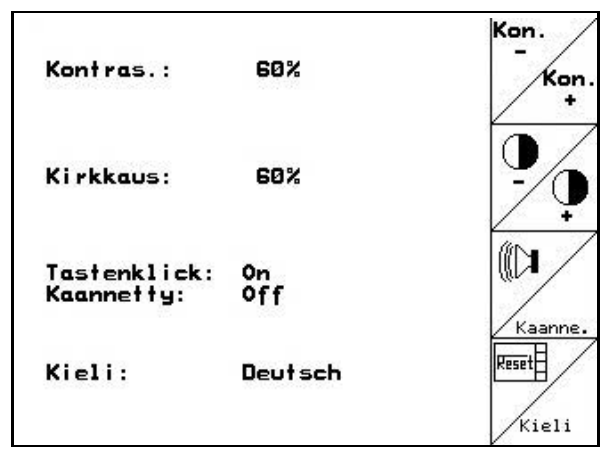

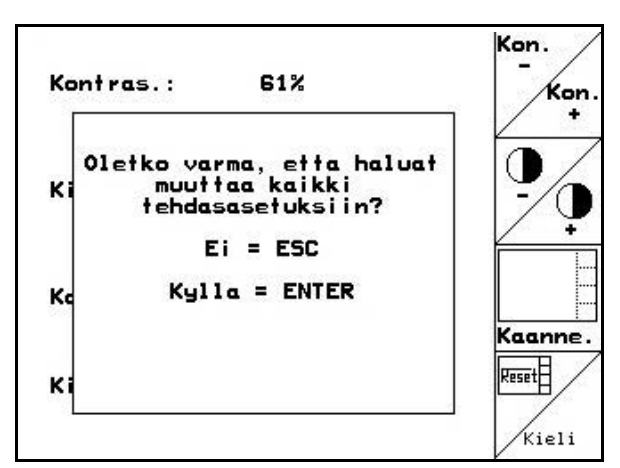

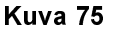

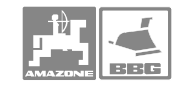

軸

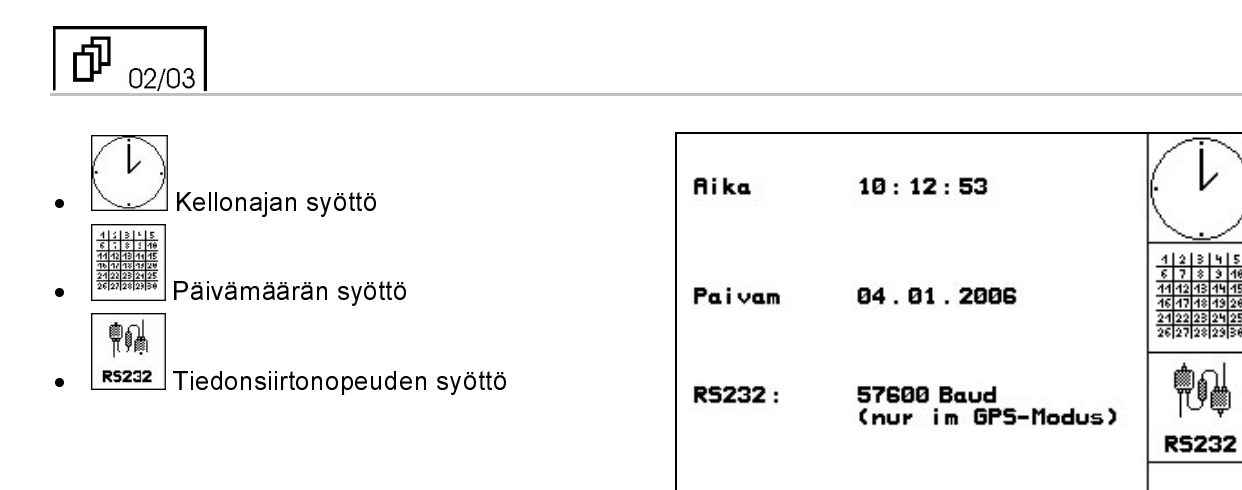

# Kuva. 76  $\sqrt{\frac{1}{1+\frac{1}{1+\frac{1}{$

匝 03/03

Ohjelman poistaminen:

 $\overline{\phantom{a}}$ 

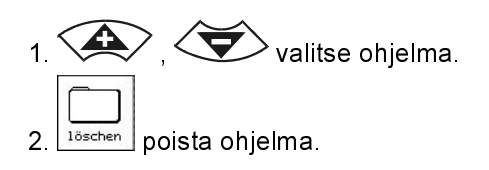

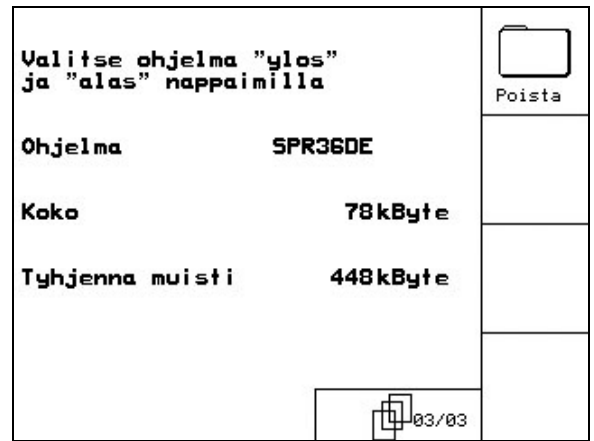

Kuva. 77

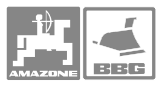

# 6 Peltokäyttö

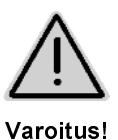

Trail Tron: pidä Trail Tron -akseli/-aisa kuljetusajoissa nollaasennossa **Trail Tron: pidä<br>AMATRON: pidä<br>AMATRON<sup>+</sup><br>AMATRON<sup>+</sup>** 

Varmista Trail Tron -aisa pallohanalla.

AMATRON<sup>+</sup> on aina kytkettävä pois päältä pellolle ajon ajaksi ja yleisillä teillä ajettaessa! Trail Tron: pidä Trail Tron -akse<br>
ITRANTRONT -aisa palloh<br>
ITRONT -aisa palloh<br>
AMATRONT -aisa palloh<br>
AMATRONT -aisa palloh<br>
AMATRONT -aisa palloh<br>
Seuraavat asetukset on tehtävä<br>
Konetietojen syöttö.<br>
Työtehtävän asetus

Seuraavat asetukset on tehtävä ennen ruiskutuksen aloittamista:

Konetietojen syöttö.

Työtehtävän asetus ja käynnistys.

### 6.1 Käytön vaiheet

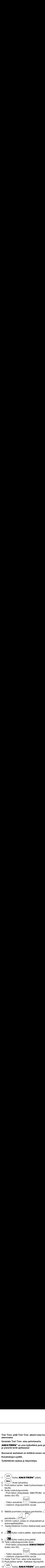

- 3. Profi-taittoa varten: lisää hydrauliosaan öljyä ohjausventtiilin kautta.
- 4. Avaa ruiskutuspuomisto - Profi-taiton yhteydessä: AMATRON+ -käyttöpäätteen avulla (katso sivu 55).
	- Taiton esivalinta:  $\sum_{n=1}^{\infty}$  Valitse puomiston taitto
	- traktorin ohjausventtiilin avulla.
- 5. Säädä puomiston korkeus painikkeilla  $\angle$   $\overline{z}$ ia kaltevuus

painikkeilla <u>/ <u>staria</u> ja</u>

- 6. UX/UG-ruiskut, joissa on ohjausakseli ja -aisa: Aseta Trail-Tron automaattikäyttöön.
- 7. Aseta Distance Control (lisävaruste) automaattikäyttöön.

8.  $\angle$   $\Box$  Kytke ruiskut päälle, käynnistä traktori ja suorita ruiskutus.

- 9. **Kung** Kytke ruiskut pois päältä.
- 10. Taita ruiskutuspuomisto kiinni.

- Profi-taiton yhteydessä **AMATRON**<sup>+</sup>-järjestelmän avulla (katso sivu 62).

- Taiton esivalinta:  $\sum_{n=1}^{\infty}$  Valitse puomiston taitto
- traktorin ohjausventtiilin avulla.
- 11. Aseta Trail-Tron -aisa nolla-asentoon
- 12. Profi-taittoa varten: Katkaise öljynsyöttö.
	- $\square/\square$

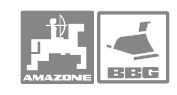

# 6.2 Työvalikko

### 6.2.1 Työvalikon näyttö

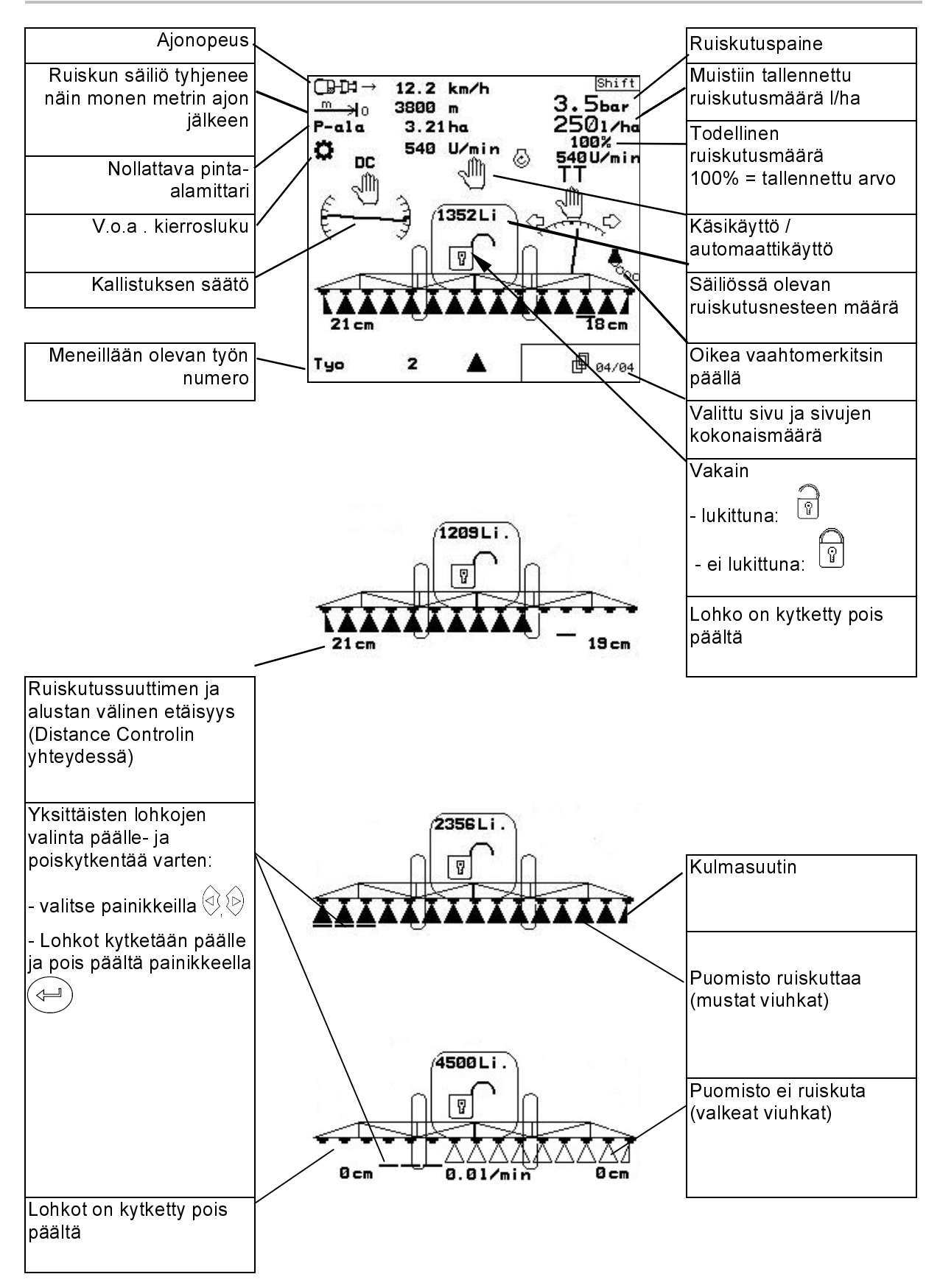

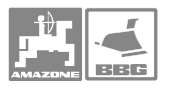

# 6.3 Työvalikon toiminnot

### 6.3.1 Ruiskutuksen kytkentä päälle / pois.

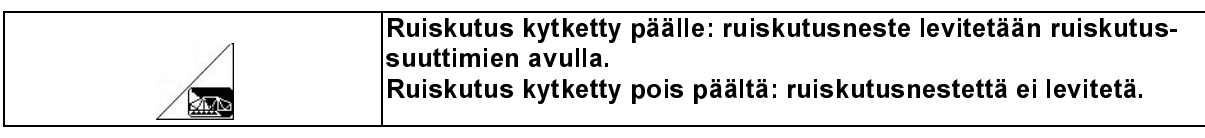

Työvalikon näyttö:

Kuva. 78/...

- (1) Ruiskutus kytketty pois päältä.
- (2) Ruiskutus kytketty päälle.

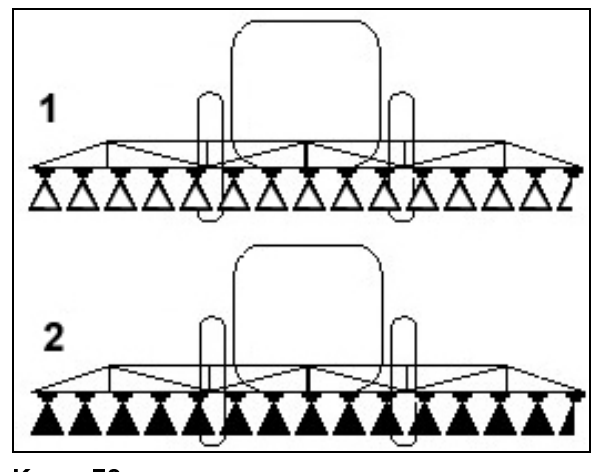

Kuva. 78

### 6.3.2 Ruiskutusmäärän säätö

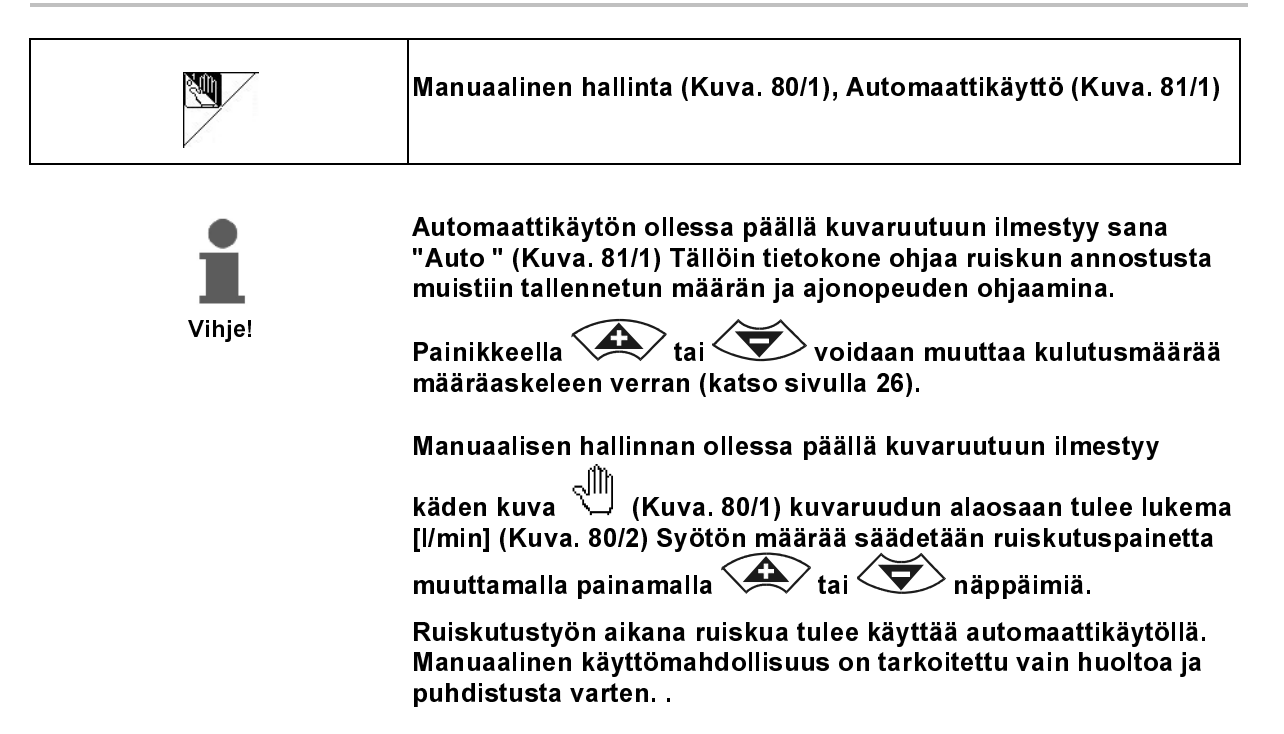

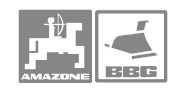

# 6.3.3 Hinattava Trail Tron -akseli/-aisa

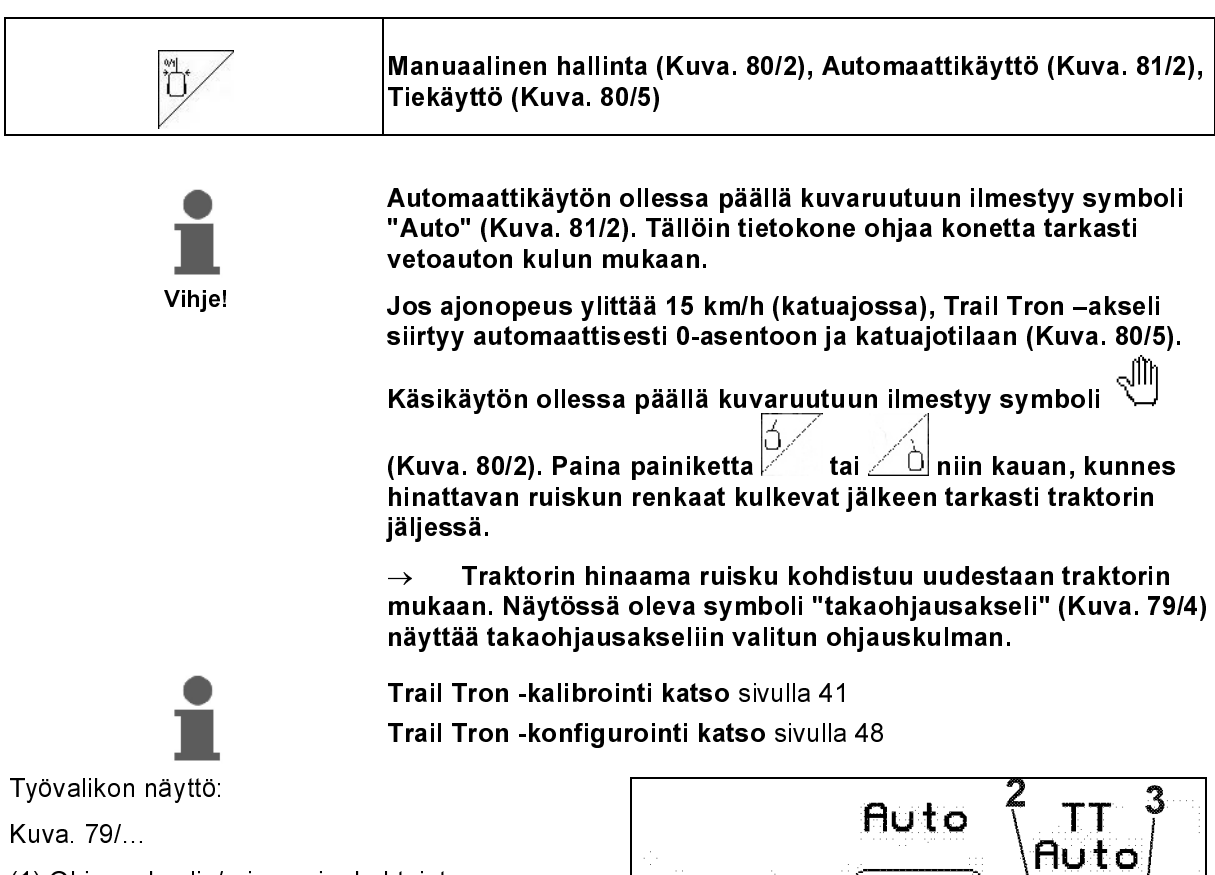

(1) Ohjausakselin/-aisan ajankohtaisten asetuskulmien näyttö.

(2) Ohjausakseli/-aisa ohjataan vasemmalle rinnettä vasten.

(3) Ohjausakseli/-aisa ohjataan oikealle rinnettä vasten.

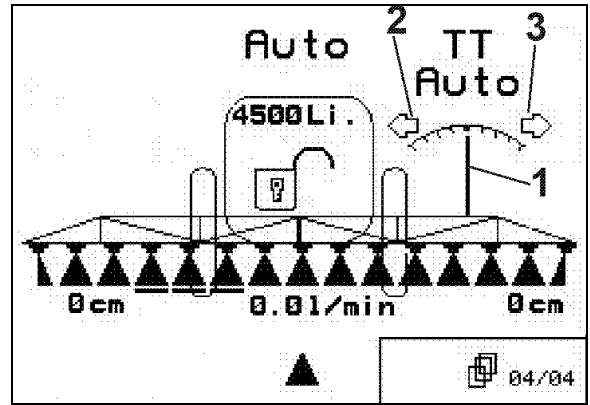

Kuva. 79

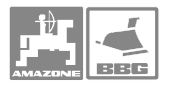

### 6.3.4 **Distance Control**

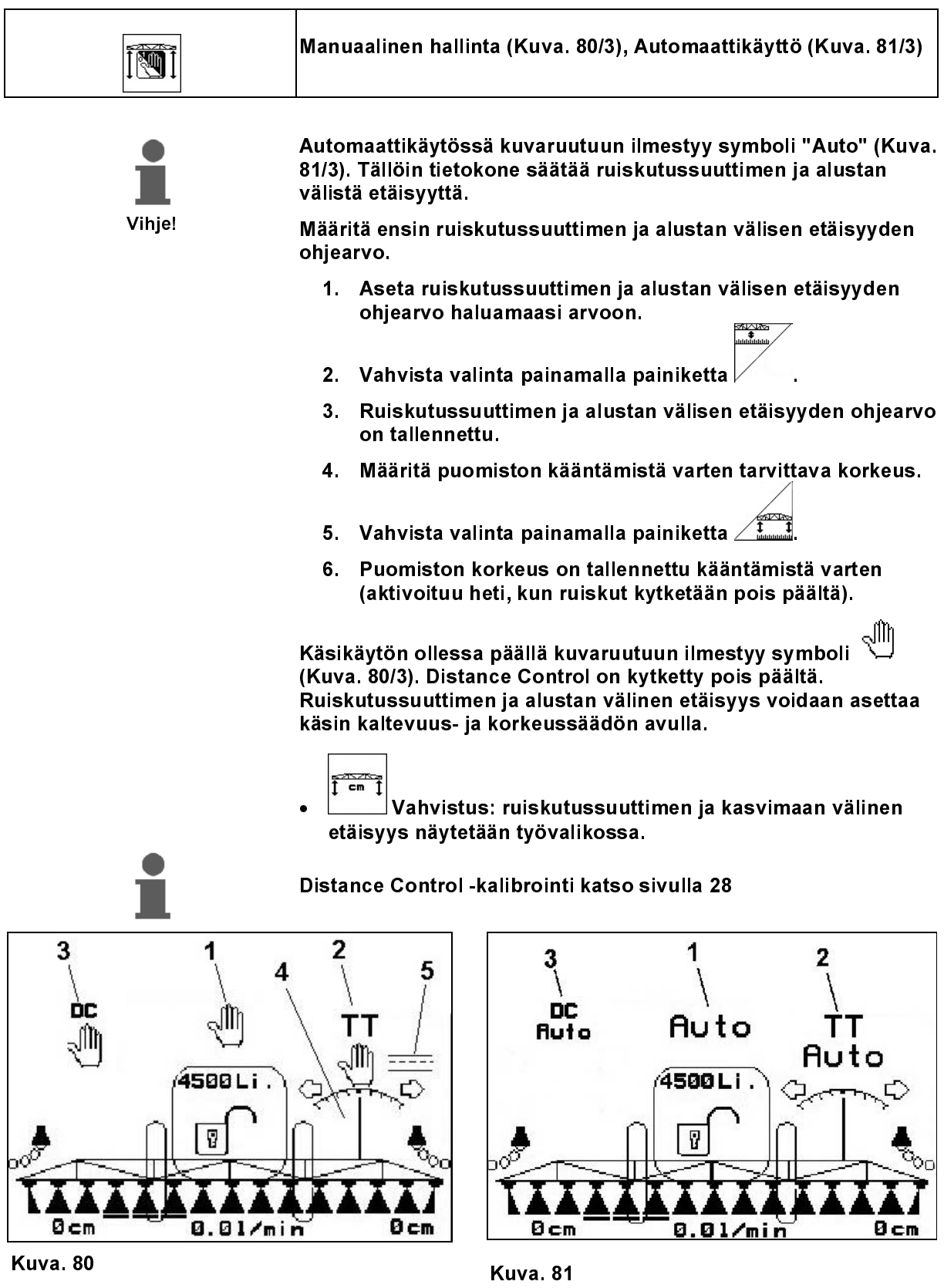

. Since the contract of the contract of the contract of the contract of the contract of the contract of the contract of the contract of the contract of the contract of the contract of the contract of the contract of the c

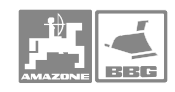

# 6.3.5 Osaleveydet

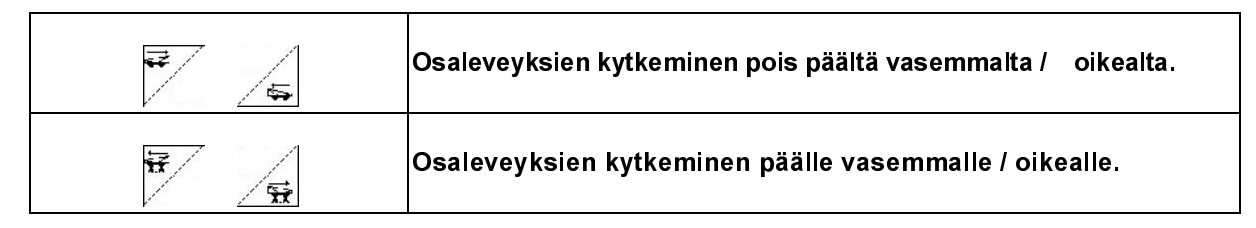

Osaleveydet voidaan kytkeä pois päältä ja päälle

- ruiskuttamisen aikana.
- kun ruiskutus on kytketty pois päältä.

Kuva. 82, Teilbreite von rechts ausgeschaltet.

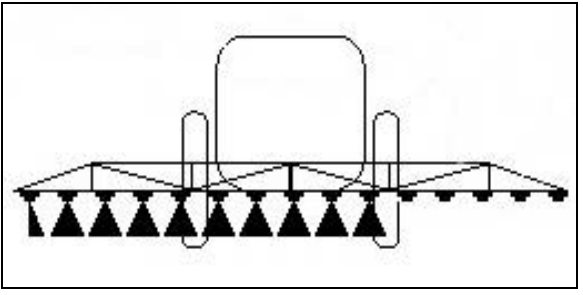

Kuva. 82

# 6.3.6 Valintatoimintoruutu (taiton esivalinta)

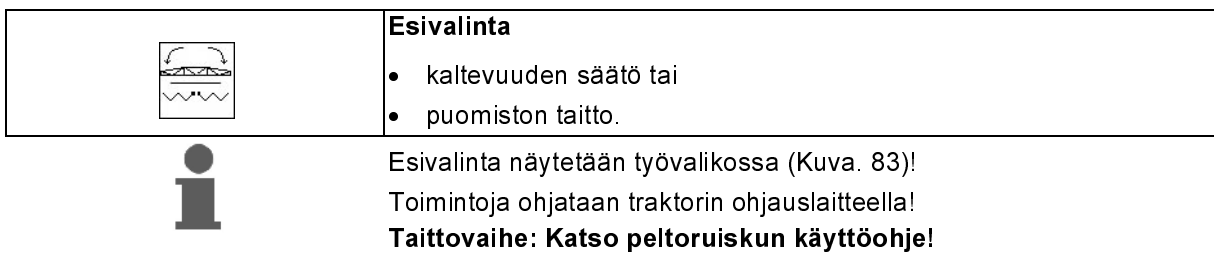

### 6.3.7 Puomiston taitto yksipuolisesti taiton esivalinnalla

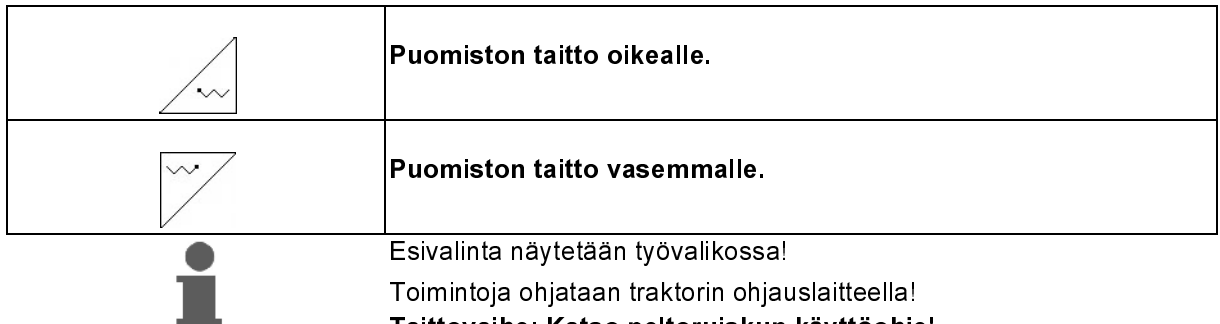

Taittovaihe: Katso peltoruiskun käyttöohje!

Työvalikon näyttö: Kuva. 83/...

- (1) Esivalinta puomiston taitto.
- (2) Esivalinta kaltevuuden säätö.
- (3) Esivalinta puomiston taitto oikealle.
- (4) Esivalinta puomiston taitto vasemmalle.

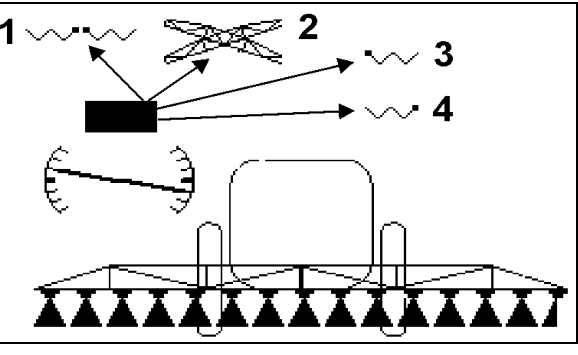

Kuva. 83

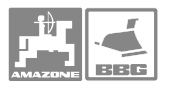

### 6.3.8 Puomiston korkeuden säätö (Profi-taittotoiminto)

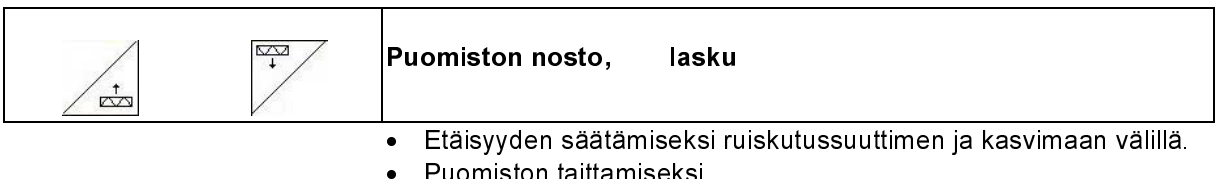

• Puomiston taittamiseksi.

### 6.3.9 Vakain lukitus/vapautus

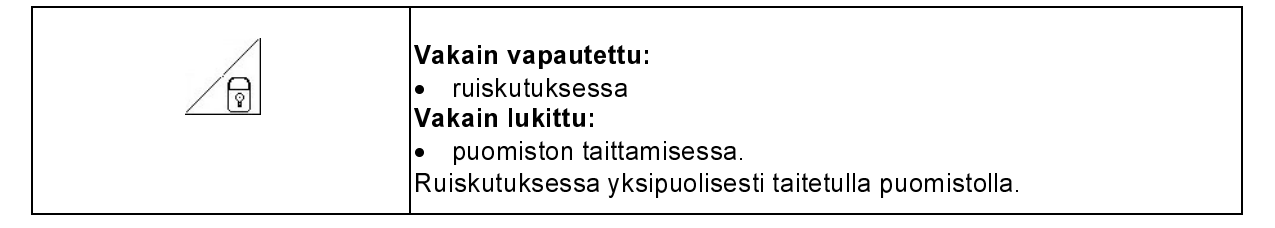

Työvalikon näyttö:

Kuva. 84/...

(1) Vakain lukittu.

(2) Vakain vapautettu.

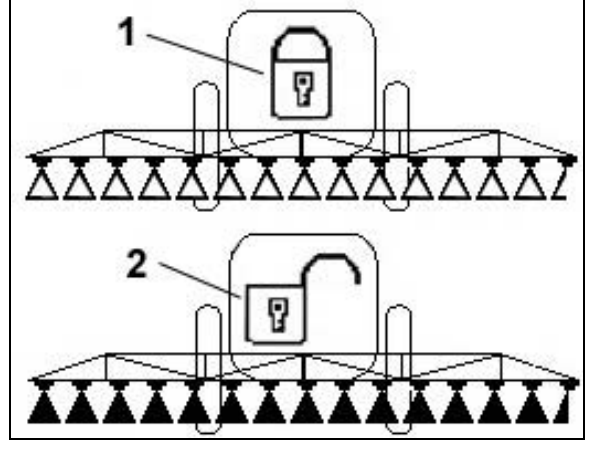

Kuva. 84

### 6.3.10 Puomiston taitto (Profi-taittotoiminto)

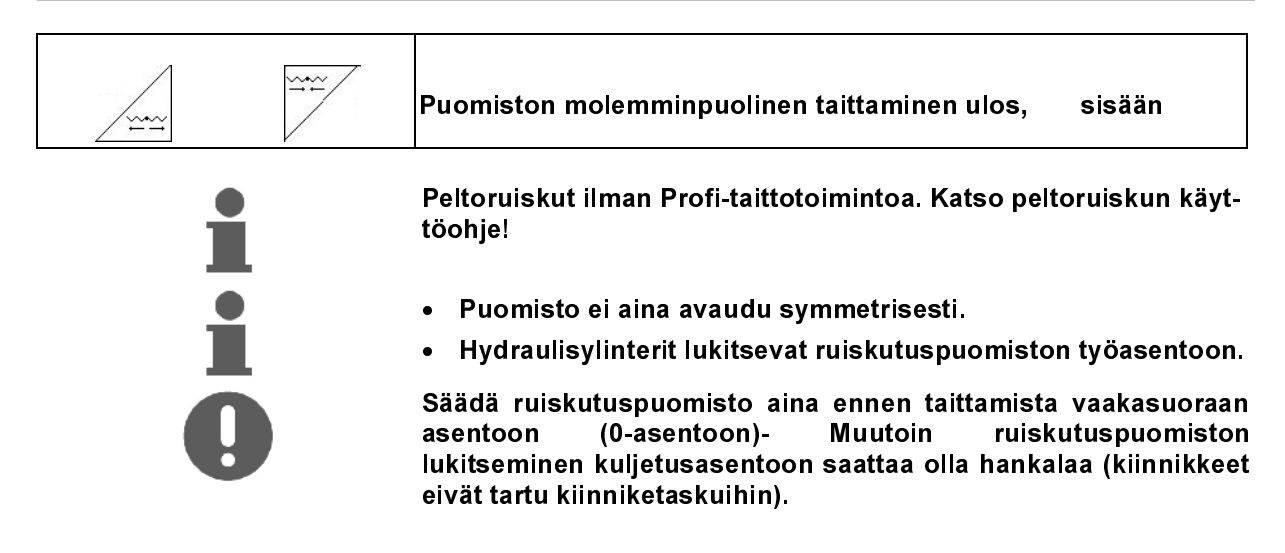

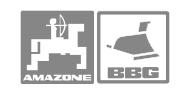

### Puomiston avaaminen työasentoon

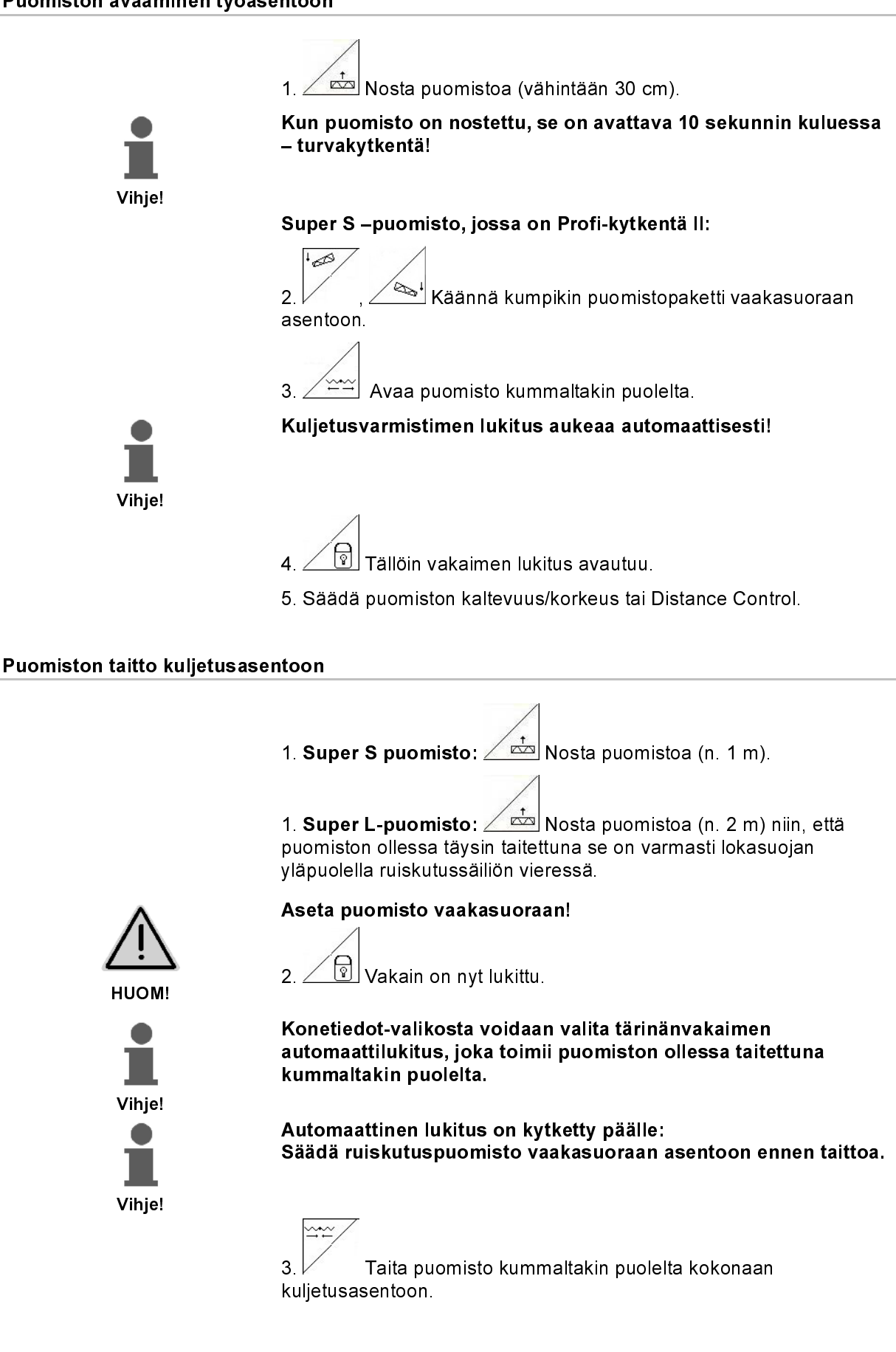

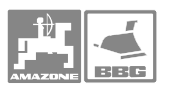

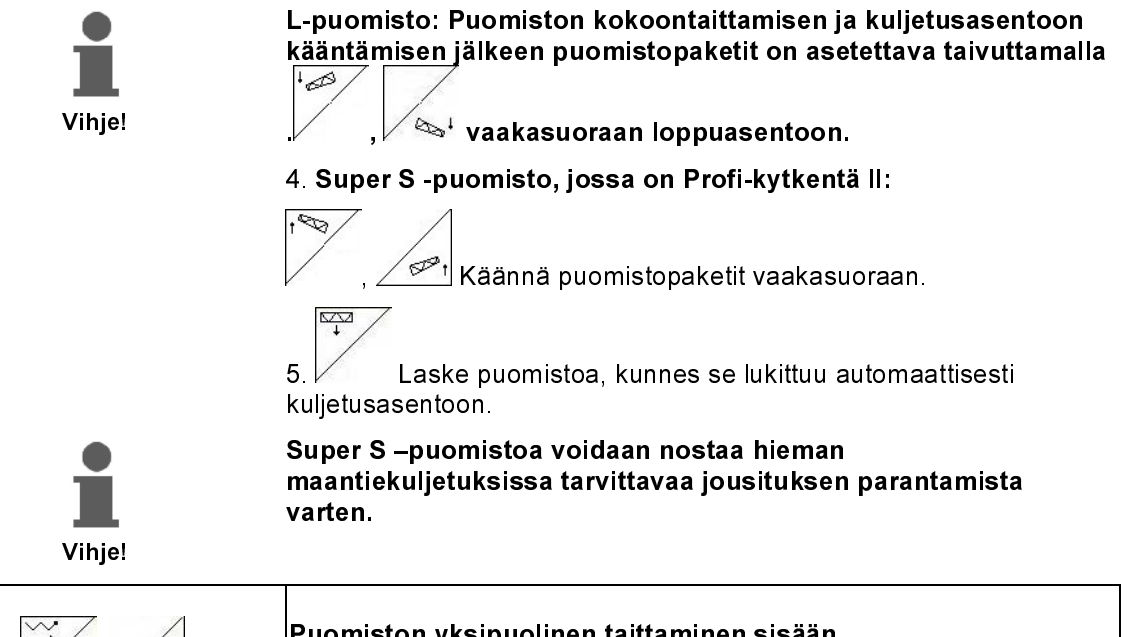

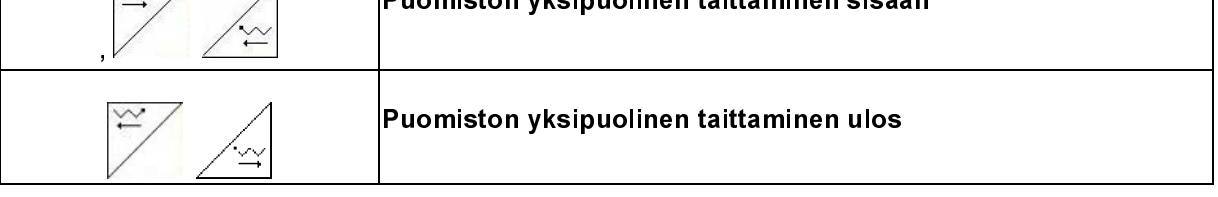

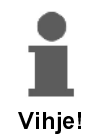

Tärkeää!

Koneella on luvallista työskennellä toispuolisesti avatulla ruiskutuspuomistolla

- vain, kun vakain on lukittu.
- vain, kun toinen sivupuomi on taitettu paketiksi kuljetusasennosta
	- Super S-puomisto: alas
	- Super L-puomisto: taaksepäin poikittain ajosuuntaan.
- ja vain kun aiotaan väliaikaisesti ohittaa esteitä (puu, sähkömasto tms.).
- Lukitse vakain ennen kuin aktivoit Amatron Plus tietokoneen toimintakuvakkeen puomiston toisen puolikkaan kokoon taittamiseksi tai avaamiseksi. Vaurioitumisriski! Puomisto kallistuu ja puomin kärki osuu maahan ellei vakain ole lukittu.
- Yhdellä puomiston puolikkaalla ruiskutettaessa ajonopeutta tulee vähentää normaalista työnopeudesta, jotta ruisku ei alkaisi huojua. Huojuva puomisto johtaa epätasaiseen ruiskutustulokseen.

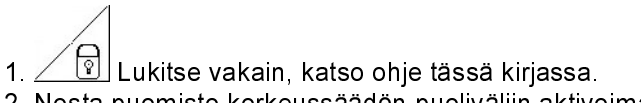

2. Nosta puomisto korkeussäädön puoliväliin aktivoimalla

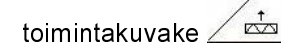

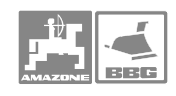

3. Kokoon taitettava puomiston puolikas valitaan ja taitetaan

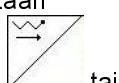

kokoon aktivoimalla toinen näistä toimintakuvakkeista $\sqrt{t}$ tai

$$
\angle \simeq \tan \left| \frac{1}{2} \right| \quad \tan \angle \simeq
$$

- → Pidä toimintakuvaketta aktivoituneena niin kauan, että valitsemasi puolikas on kokonaan taittunut kokoon tai kunnes se on erillään.
- 4. Säädä puomiston kallistuksen säädintä käyttäen puomiston käytössä oleva puolikas sopivaan ruiskutusasentoon.
- 5.  $\angle$  < Säädä puomiston korkeus niin, että se on vähintään 100 cm:n korkeudella maasta.
- 5. Sulje kokoon taitetun puoliskon lohkoventtiilit.
- 7. Aja huomattavasti normaalia ruiskutusnopeutta hitaammin kun ruiskutat yhdellä puomiston puolikkaalla.

# 6.3.11 Sivupuomin taittaminen sisään (vain Profi-taittotoiminto II)

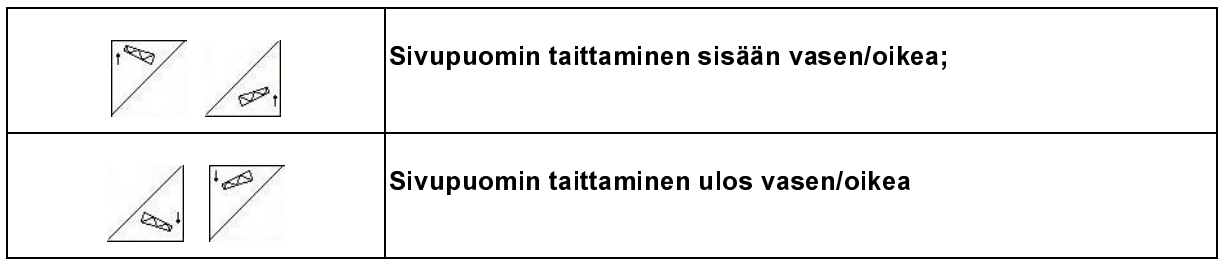

 Koska ruiskutuspuomiston sivupuomia voidaan taittaa yksipuolisesti ja riippumattomasti, se voidaan kääntää myös erittäin vaativissa maasto-oloissa. Tämä voidaan tehdä myös silloin, kun ruiskutuspuomiston korkeutta ja kaltevuutta ei voida säätää riittävästi kohteena olevaa pintaa varten.

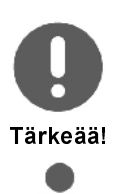

Vihje!

Älä koskaan taivuta aukitaitettua ruiskutuspuomiston sivupuomia yli 20°!

Säädä sivupuomi vaakasuoraan taivuttamalla ruiskutuspuomisto

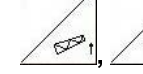

 $\overline{\mathbb{R}^+}$ (aja loppuasentoon).

 1. Painamalla yhtä seuraavista painikkeista voit taittaa haluamasi ruiskutuspuomiston sivupuomin:

$$
\frac{1}{2}
$$

 2. Säädä ruiskutuspuomisto vaakasuoraan, ennen kuin taitat sen kuljetusasentoon.

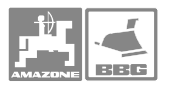

# 6.3.12 Puomiston kallistus

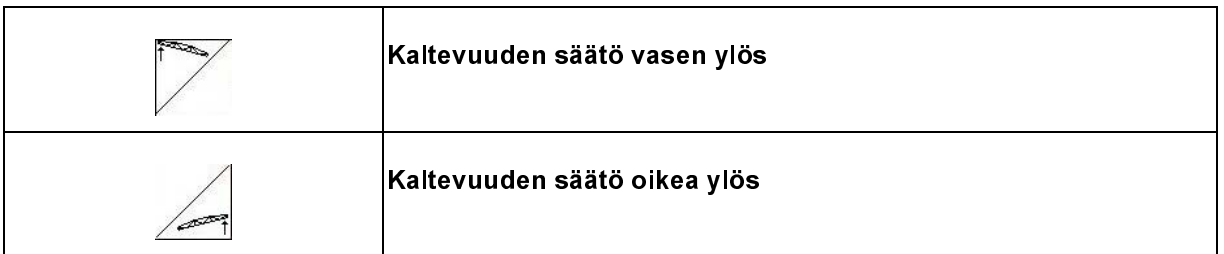

 Kumpuilevilla pelloilla puomiston sähköinen kallistus on käytännöllinen ominaisuus. Puomisto voidaan myös kääntää pellon pinnan suuntaiseksi esim. traktorin toisen puolen pyörien kulkiessa vesivaossa.

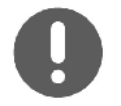

Kaltevuuden säädön kalibrointi, katso sivulla 27.

### Puomiston kallistuksen käyttö

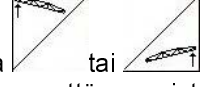

- 1. Pidä toimintakuvaketta $\sqrt{ }$ tai aktivoituneena niin kauan, että puomiston kallistus on sopiva ruiskutusta varten.
- 2. Näyttöruudussa puomiston kallistusta kuvaava viiva näyttää, missä asennossa puomisto on (Kuva 85/1) Esimerkkikuvassa vasen puolisko on yläviistossa ja oikea puolisko on alaviistossa asennossa.

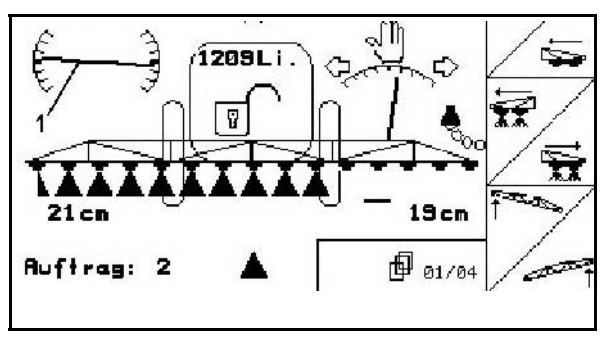

Kuva 85

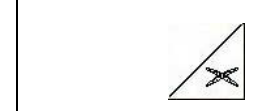

Kallistuksen puolen vaihto

Kaltevaa peltoa ruiskutettaessa puomiston kallistus on päisteessä käännyttäessä vaihdettava. Tämä toimenpide voidaan tehdä kahdella hallintanäppäimen painalluksella.

Alkutilanne: vasen puomi on yläviistossa ja oikea alaviistossa asennossa.

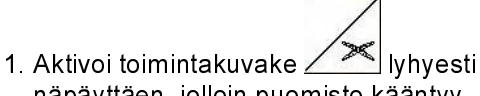

- näpäyttäen, jolloin puomisto kääntyy vaakasuoraan asentoon (0-asento).
- → Näyttöruudussa kallistusta kuvaava viiva asettuu vaakasuoraan (Kuva 86/1).
- 2. Tee päisteessä käännös normaaliin tapaan ja aja seuraavalle ruiskutuskaistalle. Kuva 86

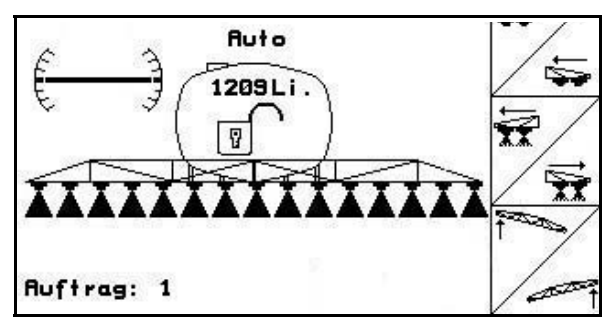

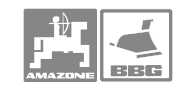

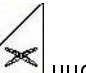

- 3. Aktivoi toimintakuvake  $\left(\frac{1}{2}\right)$ uudelleen lyhyellä näpäytyksellä, jolloin puomisto kallistuu uutta ajosuuntaa vastaavaan asentoon.
- $\rightarrow$  Näyttöruudussa kallistusta kuvaava viiva (Kuva 87/1) asettuu puomiston uutta asentoa vastaavaan asentoon. Oikea puolikas yläviistossa ja vasen puoli alaviistossa asennossa.

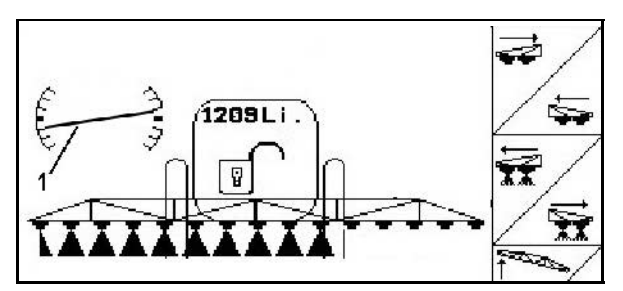

Kuva 87

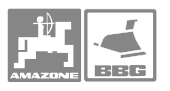

# 6.3.13 Vaahdon merkintä

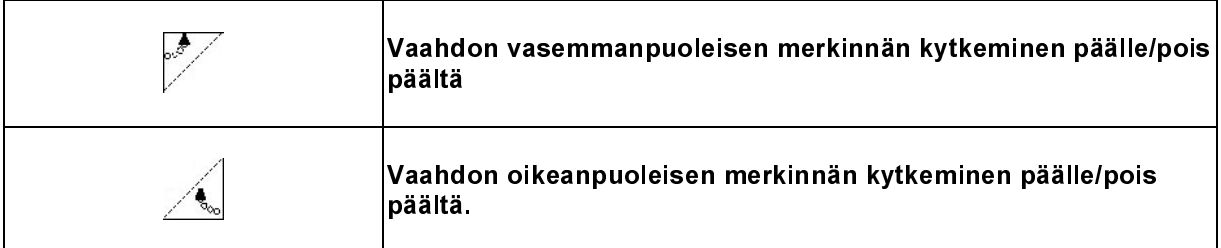

Työvalikon näyttö:

Kuva. 88/...

(1) Vaahdon vasemmanpuoleinen merkintä kytketty päälle.

(2) Vaahdon oikeanpuoleinen merkintä kytketty päälle.

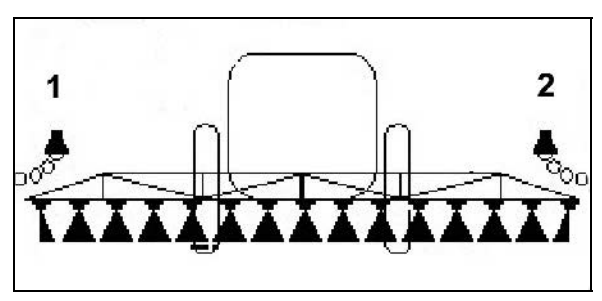

Kuva. 88

### 6.3.14 Ruiskutusnestesäiliön täydennys

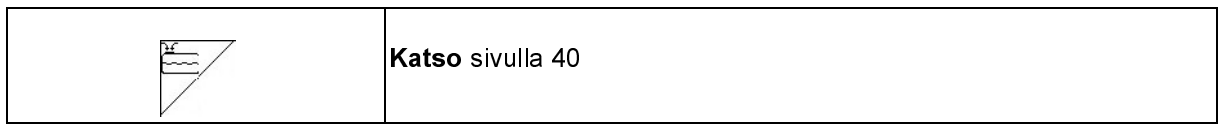

### 6.3.15 Reunasuuttimet

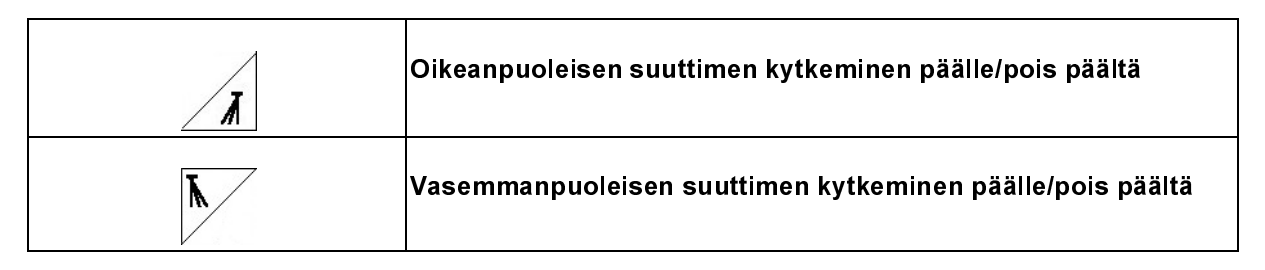

Työvalikon näyttö:

Kuva. 89/...

(1) Vasemmanpuoleinen reunasuutin kytketty päälle.

(2) Oikeanpuoleinen reunasuutin kytketty päälle.

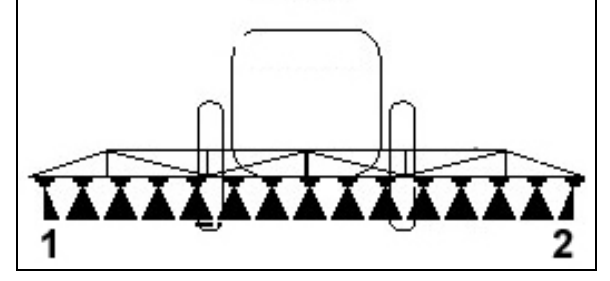

Kuva. 89

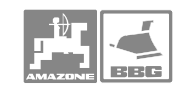

### 6.3.16 Mukavuusvaruste

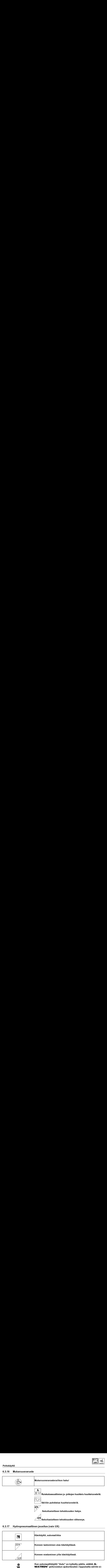

### 6.3.17 Hydropneumaattinen jousitus (vain UX)

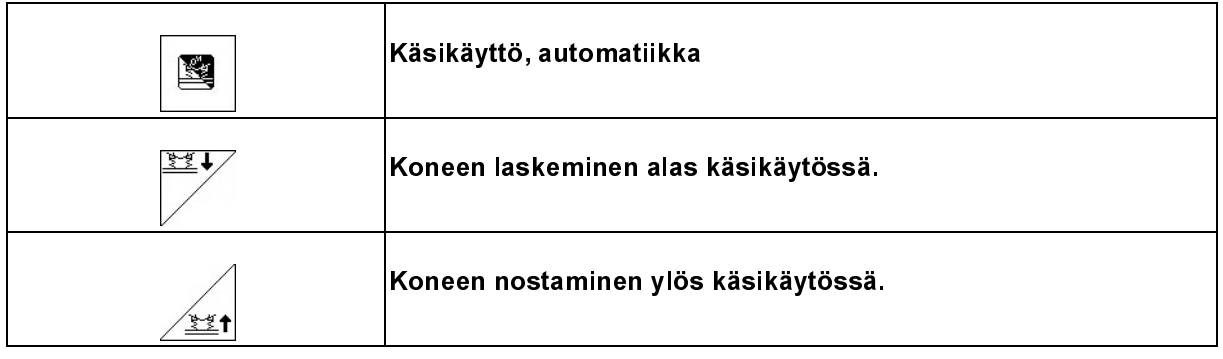

Kun automaattikäyttö "Auto" on kytketty päälle, säätää **A-**<br>MATRON<sup>+</sup> peltoruiskun ajokorkeuden riippumatta säiliön sisällöstä asetuksissa asetettuun arvoon!

⊲∭ Kone voidaan laskea alas tai nostaa ylös käsikäytössä .

Työvalikon näyttö:

(Kuva. 90/1) Hydropneumaattinen jousitus automaattikäytössä (käyttötila).

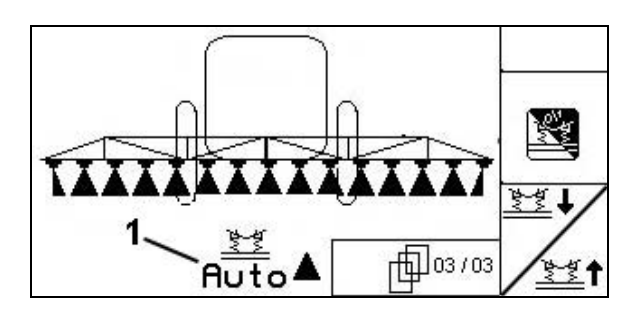

Kuva. 90

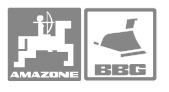

Vihje!

### 6.4 Toimintoruudut eri ruiskutuspuomiston tyypeille

Puomiston toimintoja hallitaan, ohjelmoidaan ja valvotaan tietokoneen näyttöruudun ja sen oikeassa laidassa olevien toimintokuvakkeiden sekä hallintanäppäimien avulla.

Puomistotyyppejä on useita. Tässä kappaleessa selvitetään kunkin mallin toiminnot

### 6.4.1 Ruiskutuspuomisto sähkökäyttöisellä kaltevuuden säädöllä ja ilman sitä

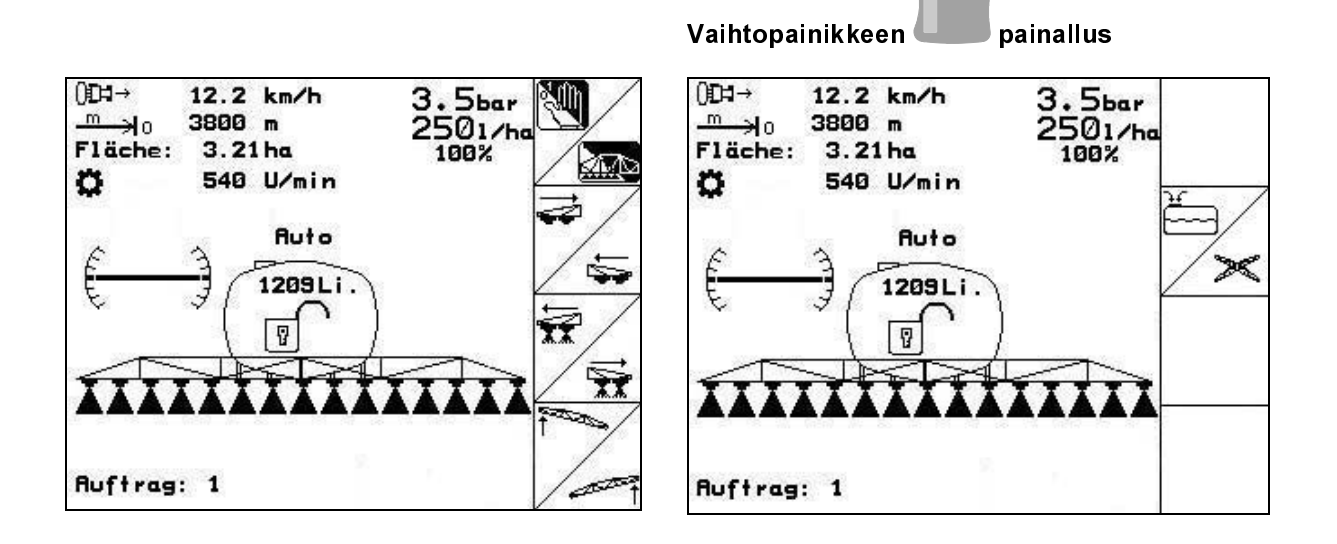

Monitoimikahva -ruiskujen painikkeet

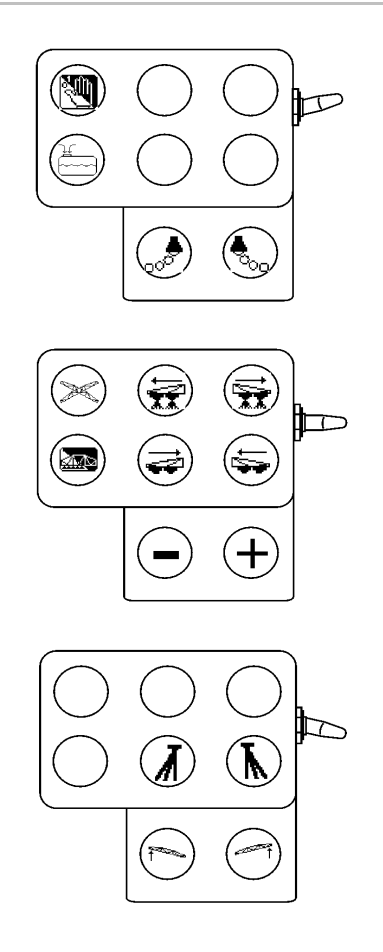

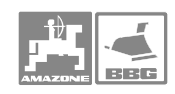

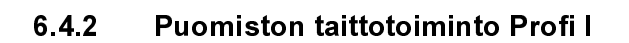

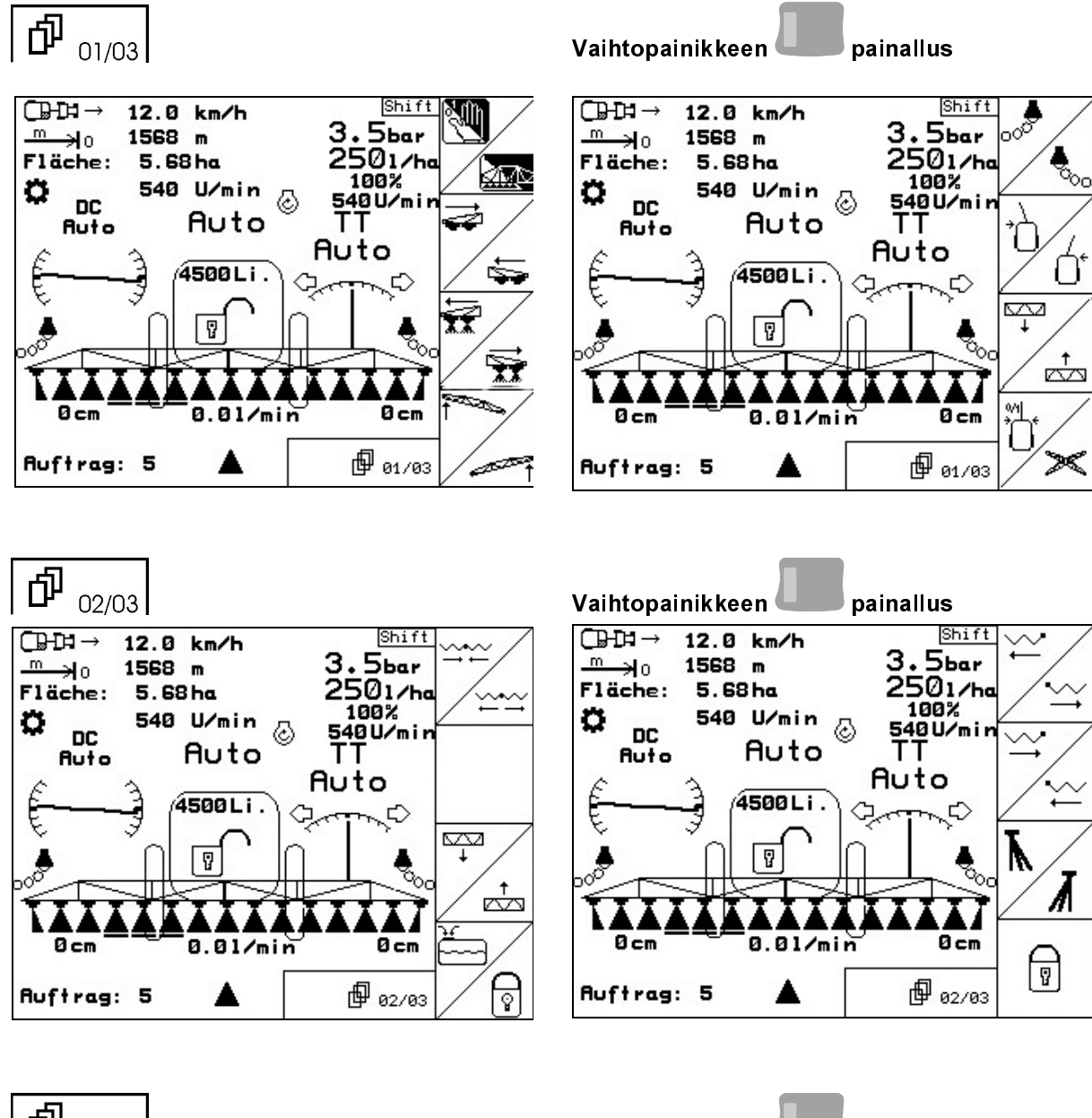

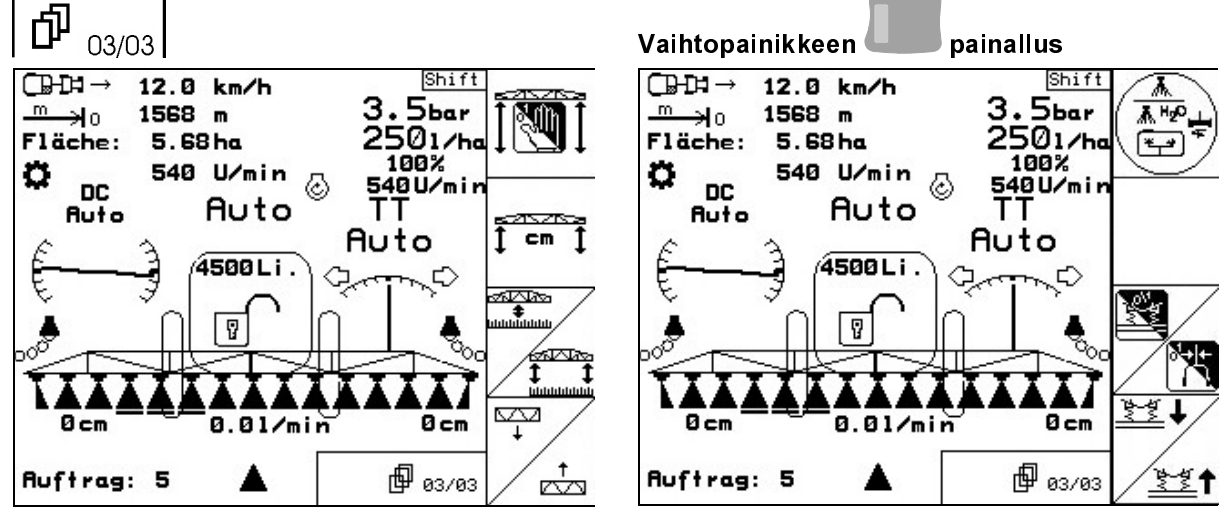

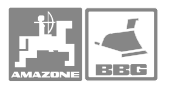

### Monitoimikahva -ruiskujen painikkeet

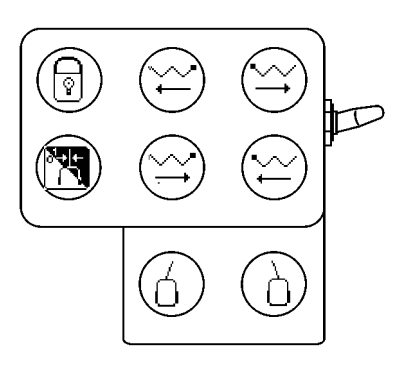

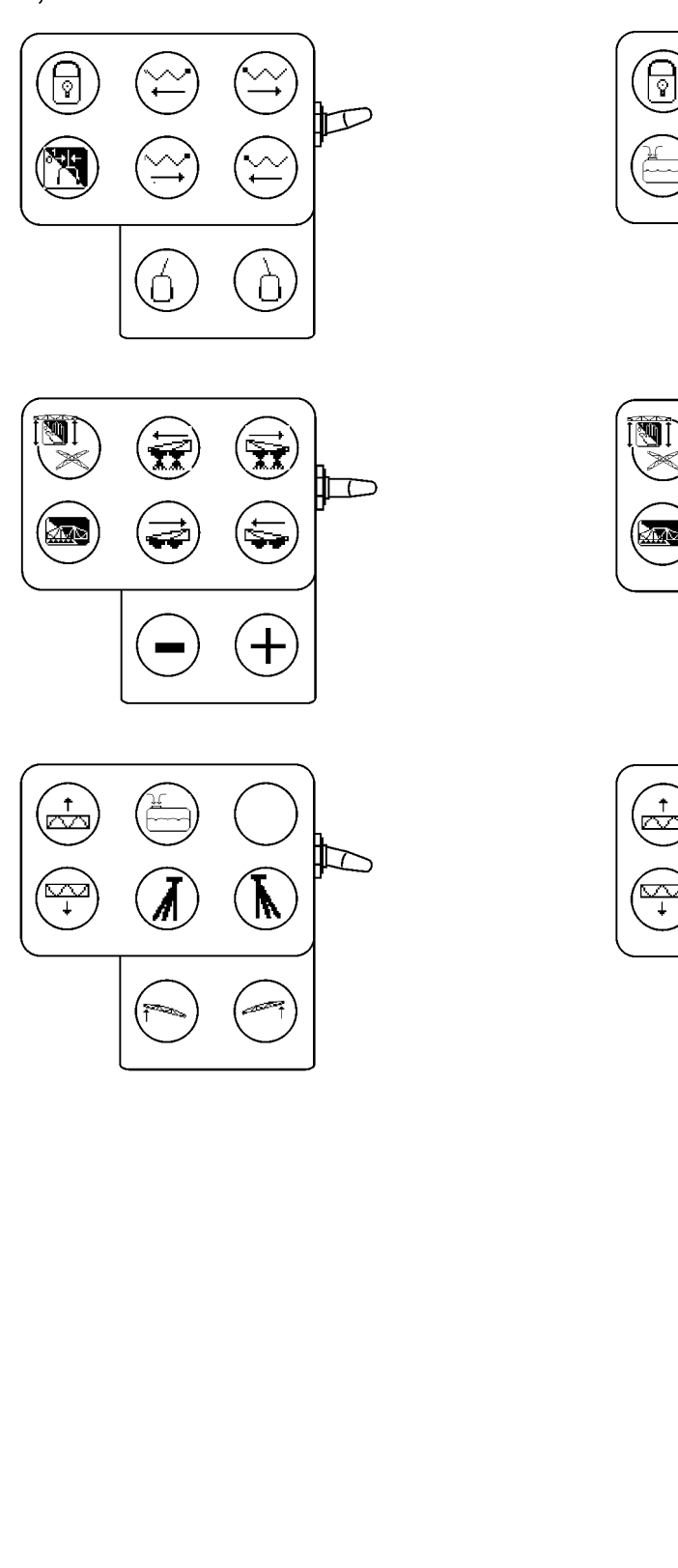

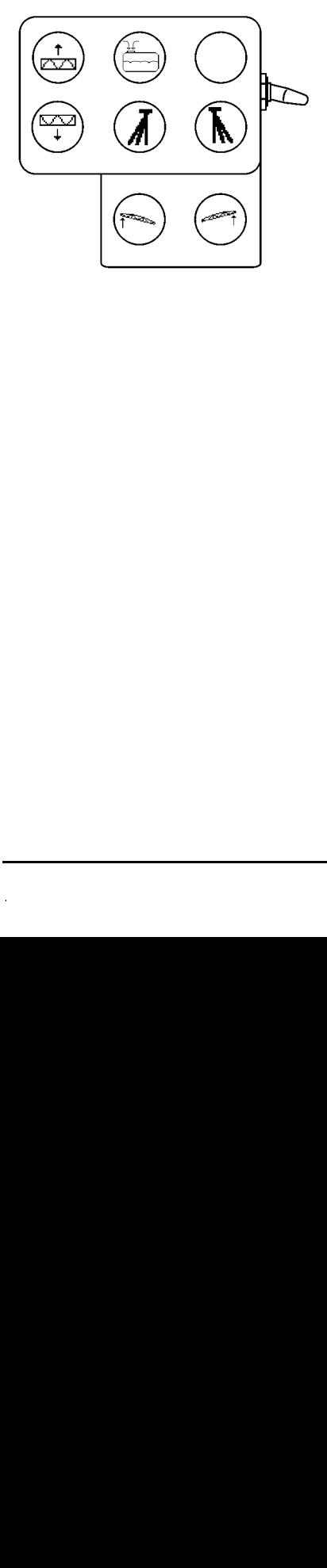

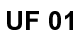

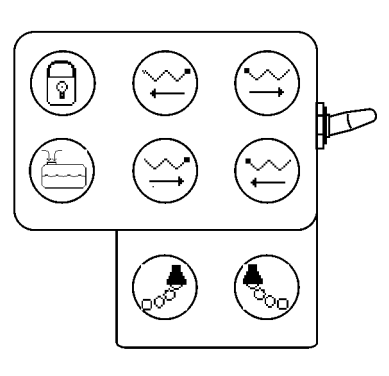

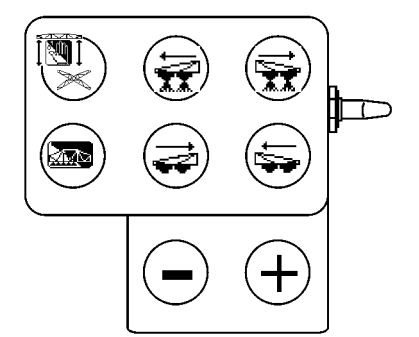

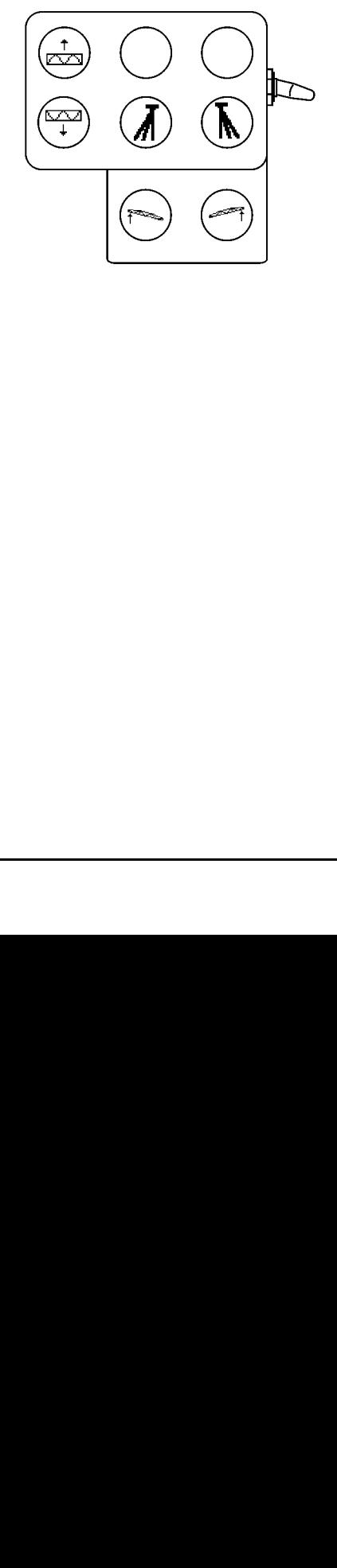

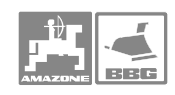

墅1

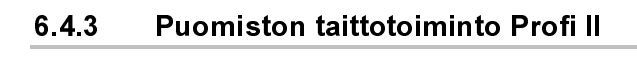

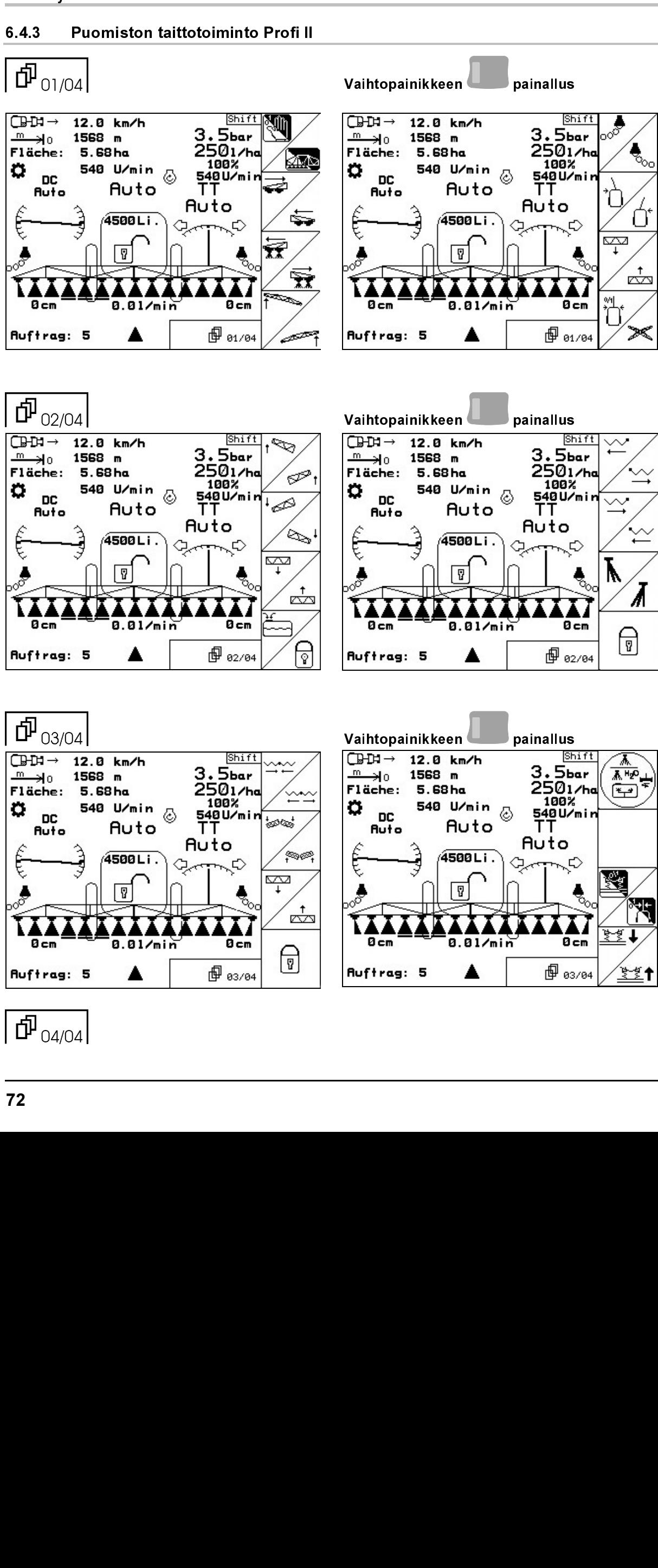

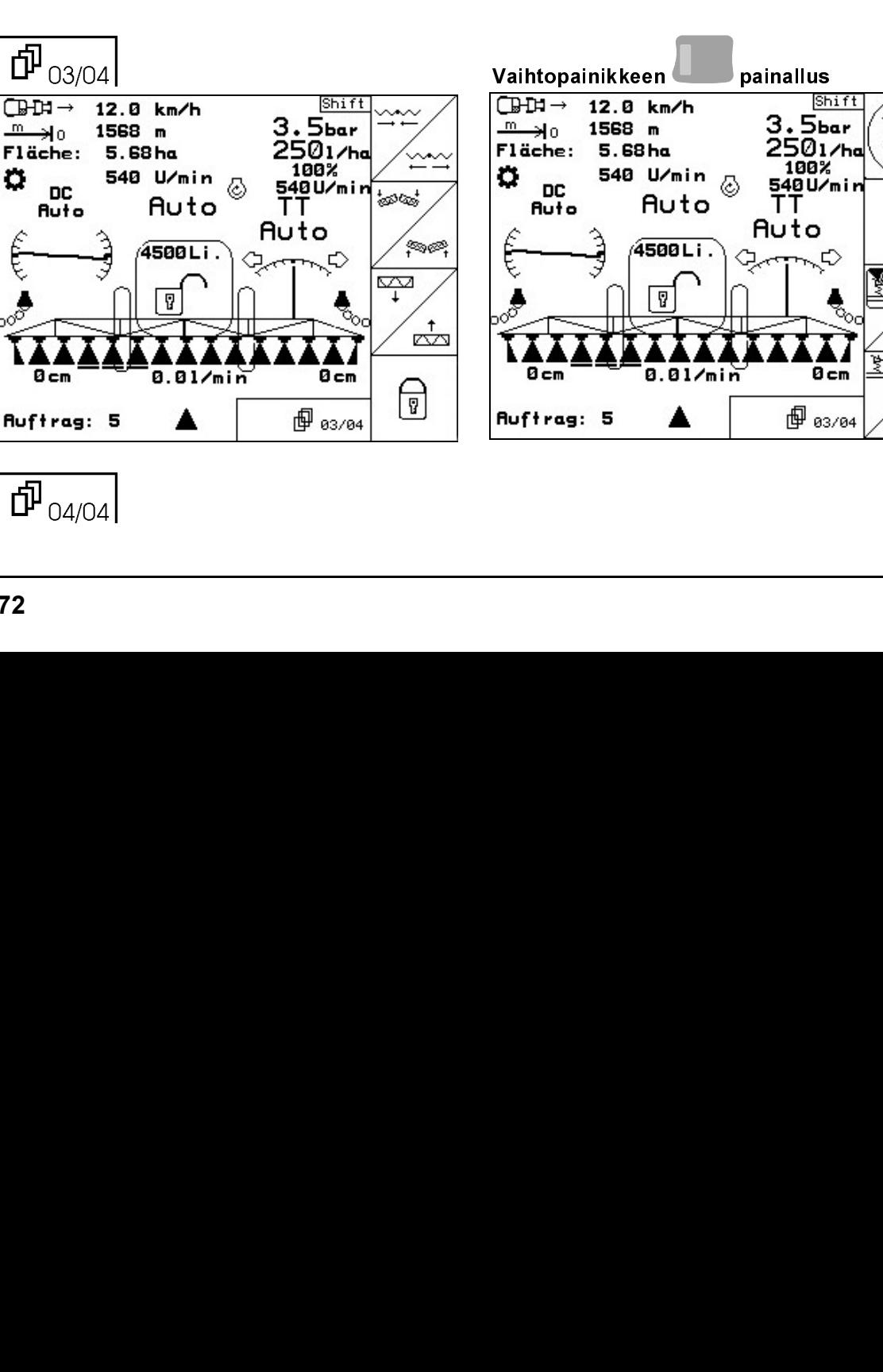

 $\Phi_{\text{\tiny{O4/O4}}}$
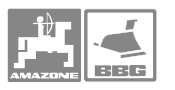

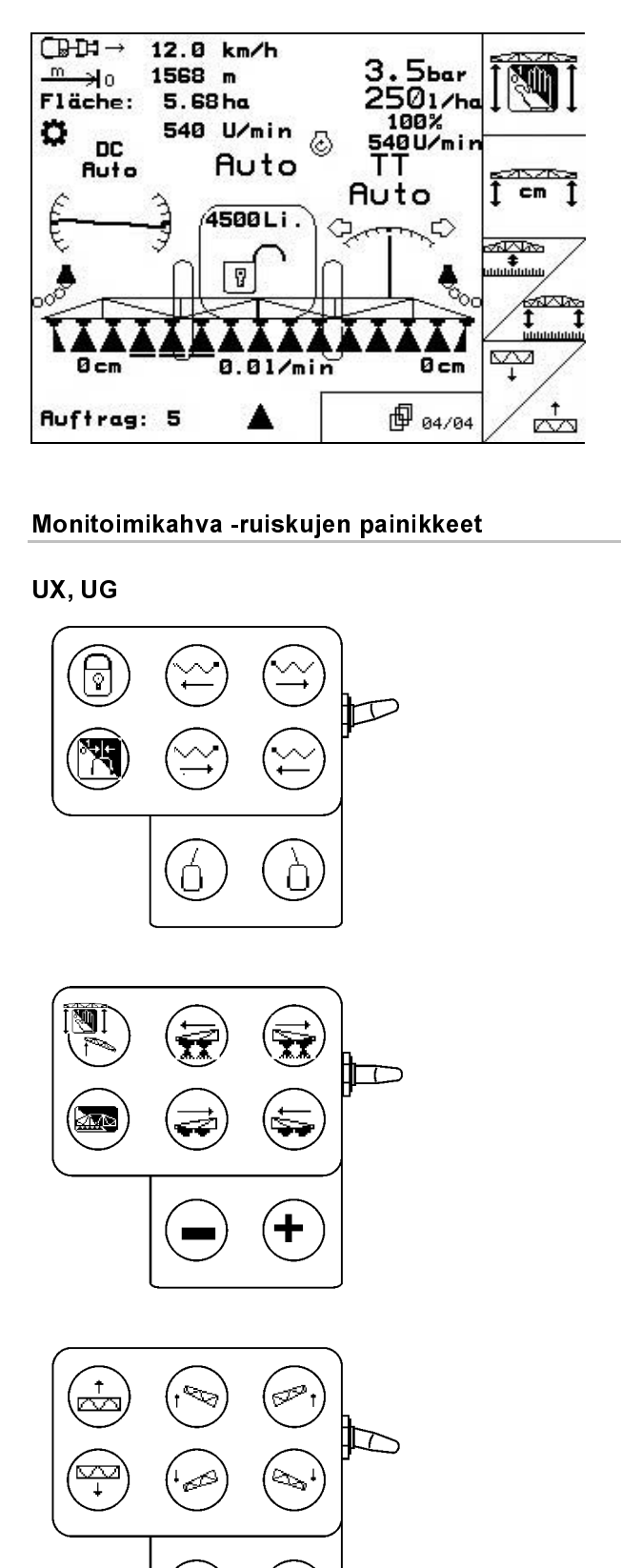

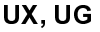

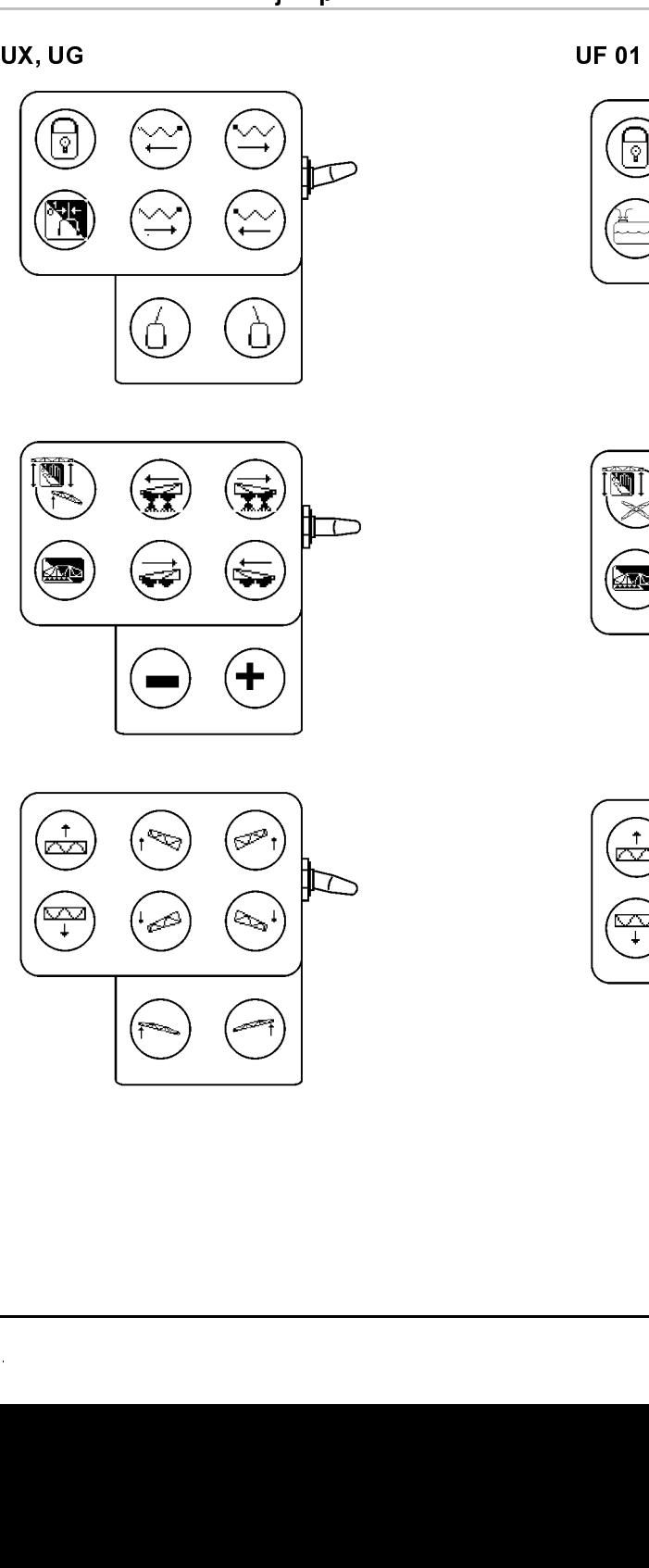

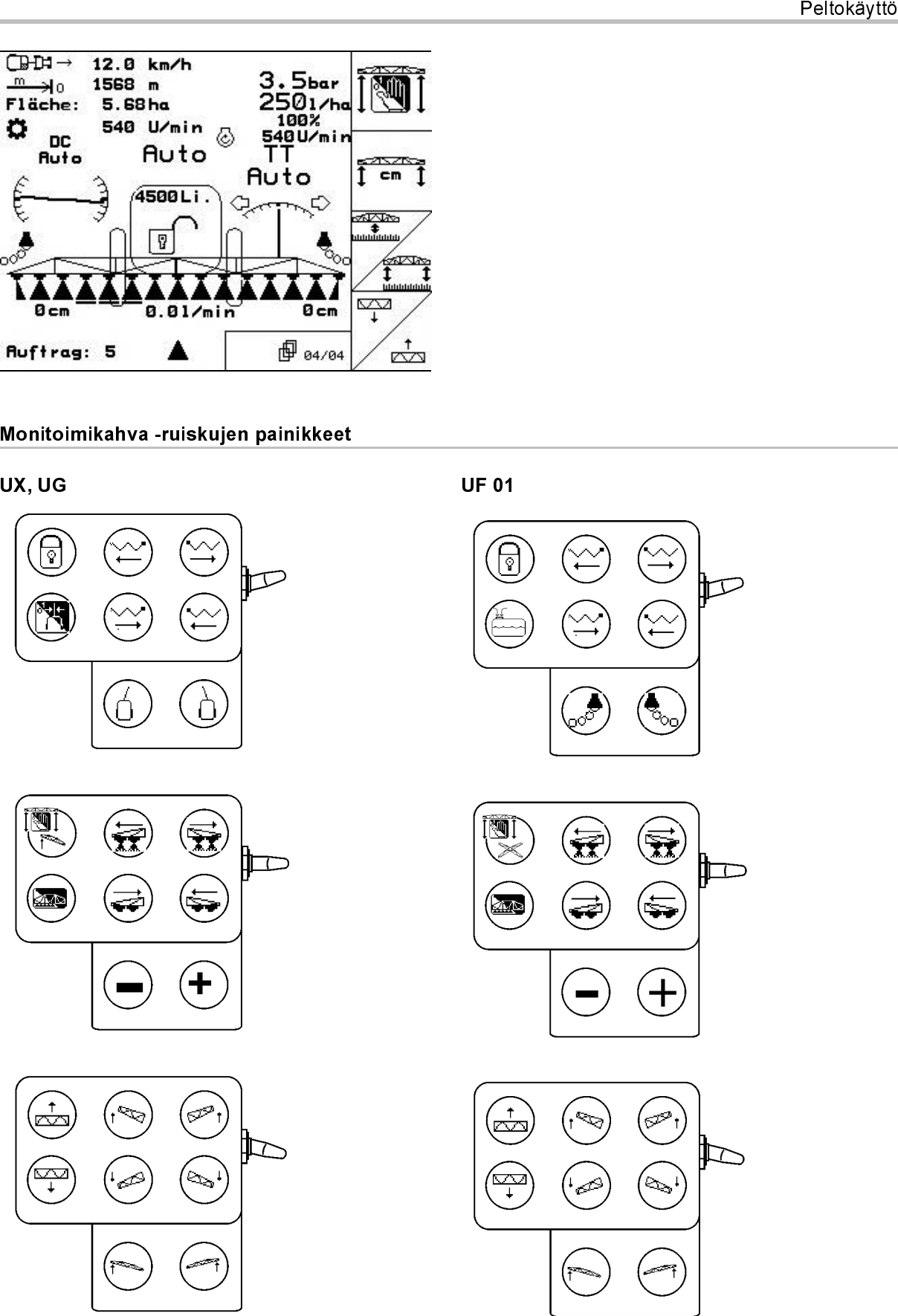

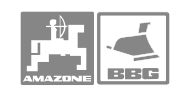

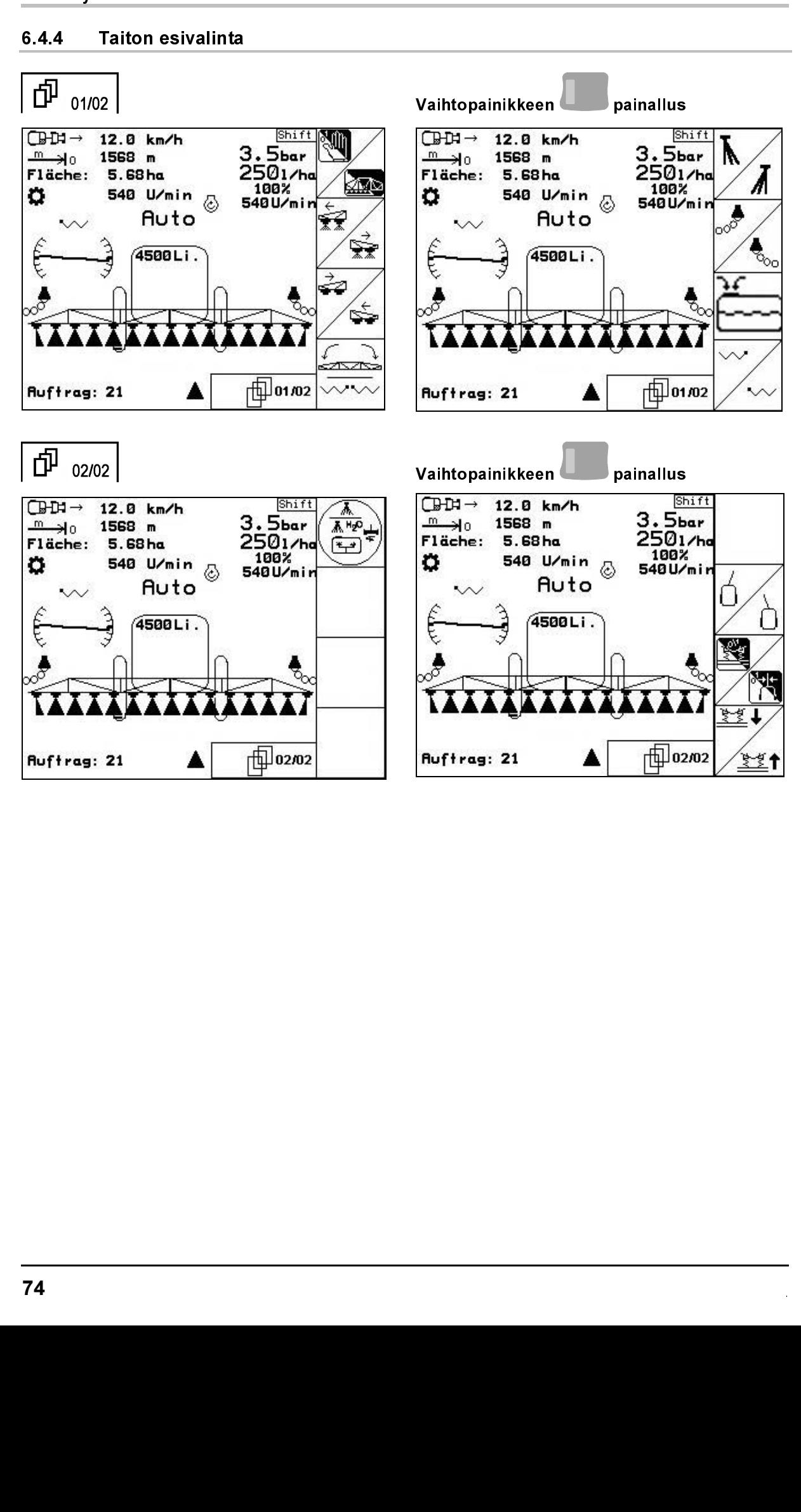

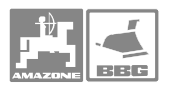

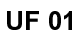

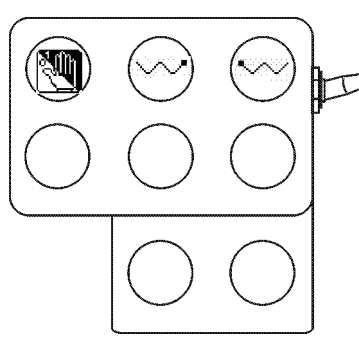

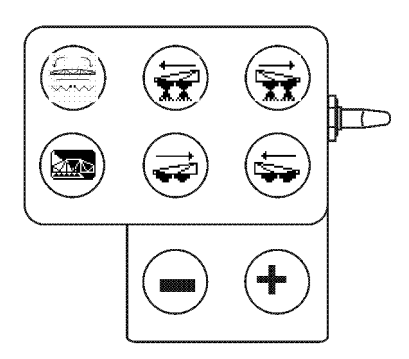

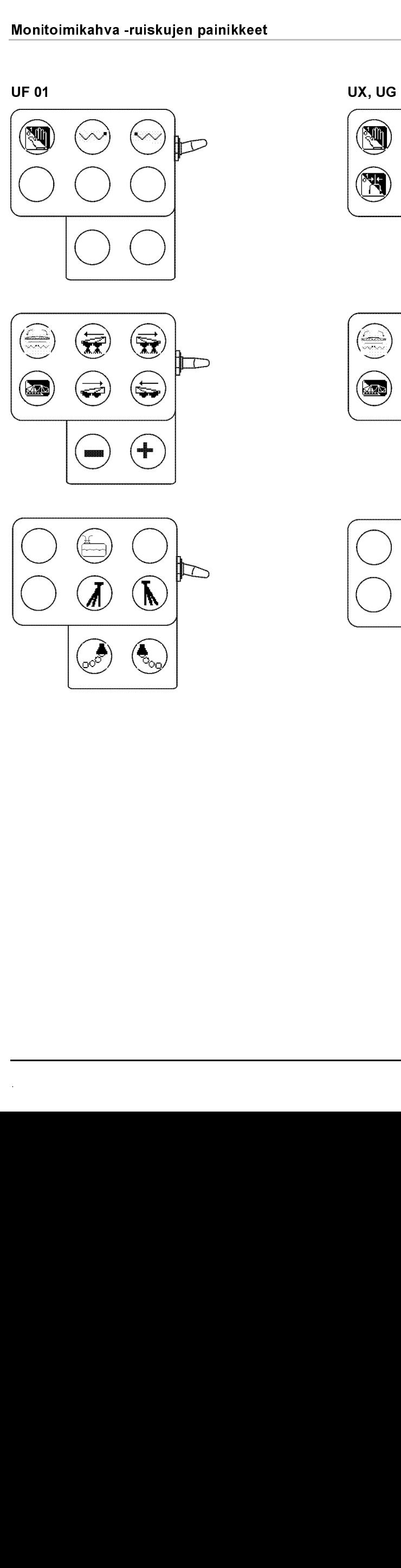

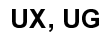

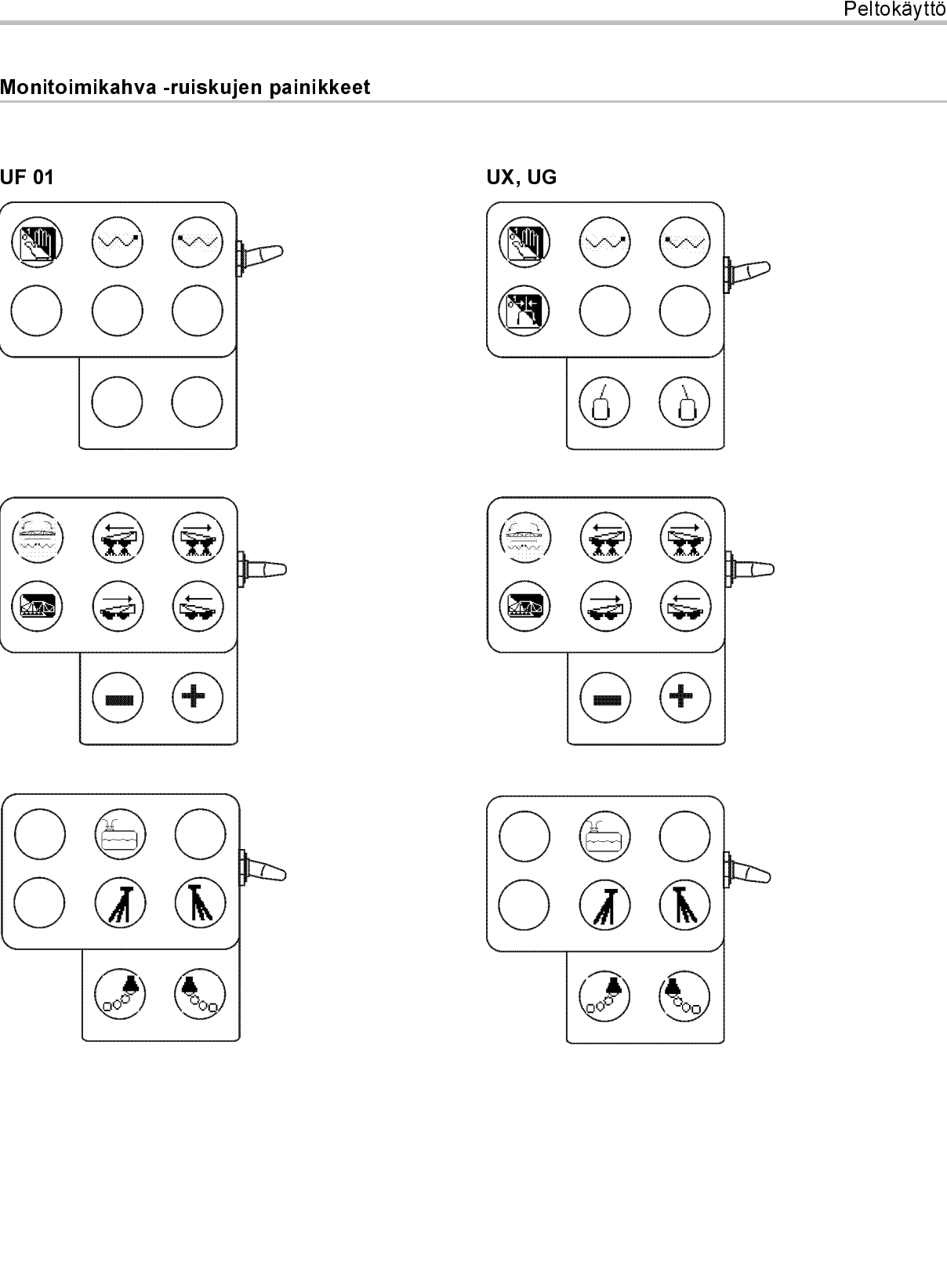

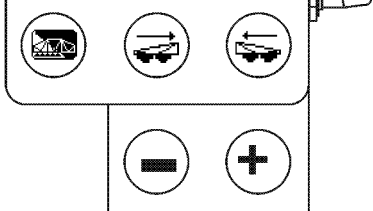

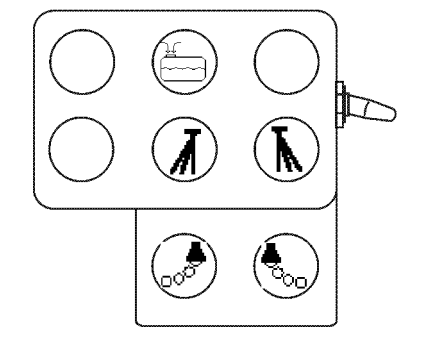

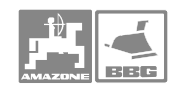

# 7 Monitoimikahva

### 7.1 Asennus

Monitoimikahva (Kuva 91/1) kiinnitetään neljän ruuvin avulla traktorin hyttiin helppokäyttöiseen paikkaan.

Liitä perusvarusteisiin sisältyvä pistoke monitoimikahvan 9-napaiseen Sub-D-liittimeen (Kuva 91/2). Monitoimikahva<br>**7 Mon<br>7.1 Aser**<br>Monitoimikahva<br>ruuvin avulla tral<br>paikkaan<br>Liitä perusvarust<br>monitoimikahvar<br>(Kuva 91/2)<br>Aseta monitoimi

Aseta monitoimikahvan pistoke (Kuva 91/3) AMATRON<sup>+</sup> -käyttöpäätteen Sub-Dliittimeen. Monitoimikahva<br> **7.1 Aser**<br>
Monitoimikahva<br>
ruuvin avulla tral<br>paikkaan<br>Liitä perusvarusi<br>
monitoimikahvar<br>(Kuva 91/2)<br>Aseta monitoimi<br> **AMATRON<sup>+</sup>**<br>Iiittimeen.<br>
T.2 Toim<br>
Monitoimikahvaa<br>
Monitoimikahvaa<br> **AMATRON<sup>+</sup>** Monitoimikahva<br> **7.1 Aser**<br>
Monitoimikahva<br>
ruuvin avulla tral<br>paikkaan.<br>Liitä perusvarust<br>
monitoimikahvar<br>(Kuva 91/2).<br>Aseta monitoimi<br>Iiittimeen.<br>Iiittimeen.<br>Iiittimeen.<br> **7.2 Toim**<br>
Monitoimikahvaa<br> **AMATRON<sup>+</sup>**<br>
Monit

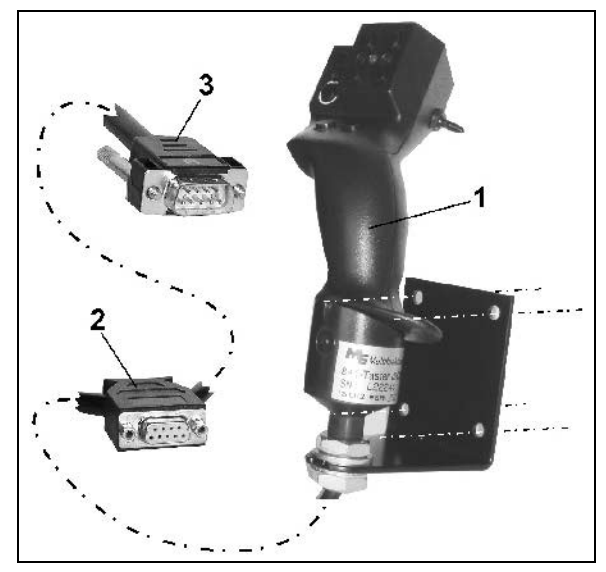

Kuva 91

### 7.2 Toiminta

Monitoimikahvaa voidaan käyttää vain -laitteen työvalikon kautta. Näin -laitetta voidaan käyttää pellolla niin, ettei siihen ole välitöntä näköyhteyttä. Monitoimikahva<br> **7.1 Aser<br>
Monitoimikahva**<br>
ruuvin avulla tral<br>
paikkaan<br>
Liitä perusvarus!<br>
monitoimikahvar<br>(Kuva 91/2)<br>
Aseta monitoimi<br> **AMATRON<sup>+</sup>**<br>
liittimeen.<br>
Monitoimikahvaa<br>
liittimeen.<br>
Monitoimikahvaa<br> **AMATRON<sup>**</sup>

**T.1 Monitoimikahva (Krauvin avulla trakt**<br>
Monitoimikahva (kruuvin avulla trakt<br>
paikkaan.<br>
Liitä perusvaruste<br>
monitoimikahvan (Kuva 91/2).<br>
Aseta monitoimika<br> **AMATRON<sup>+</sup>** -<br>
liittimeen.<br> **AMATRON<sup>+</sup>** -<br>
liittimeen.<br> **A** ライ・ライ・ドイト インスト フィー・エンジェン じょうしょう しょうしょう しょうしょう しょうしょう しょうかん しょうしょう しょうしょう しょうしょう AMATRON<sup>+</sup> -käyttöpäätteen käyttöä varten monitoimikahvassa (Kuva 92) on kahdeksan painiketta (1–8). Painikkeiden asetusta voidaan muuttaa kolmella eri tavalla kytkimen (Kuva 93/2) avulla.

Kytkin sijaitsee tavallisesti

- keskellä (Kuva 93/A), ja se voidaan kääntää
- ylös (Kuva 93/B) tai
- $\gg$  alas (Kuva 93/C).

LED-valo (Kuva 93/1) ilmoittaa kytkimen asennon.

- **ED** Keltainen LED-näyttö
- Punainen LED-näyttö
- Vihreä LED-näyttö

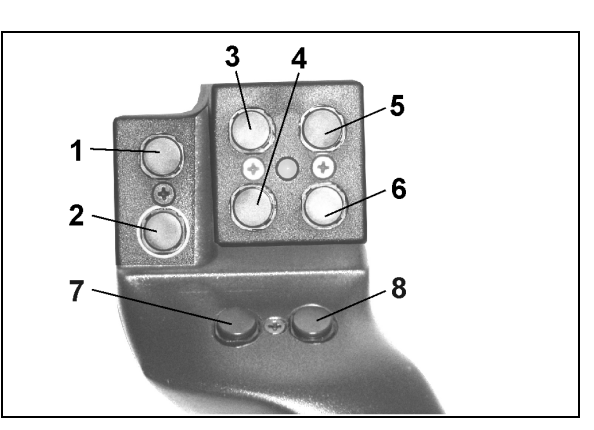

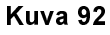

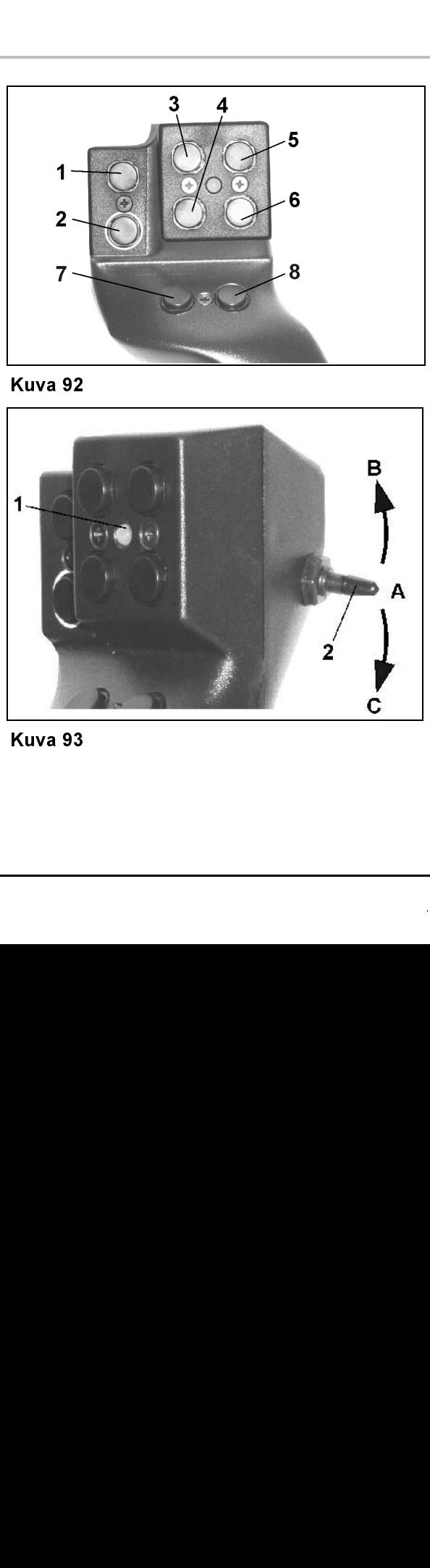

Kuva 93

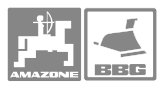

# 8 Osaleveyksien kytkentäkotelo **AMACLICK** Ruuvaa AMACLICK<br>
Ruuvaa AMACLICK<br>
Ruuvaa AMACLICK AMACLICK -liittäminen tapahtuu:<br>
AMACLICK -liittäminen tapahtuu:<br>
AMACLICK -liittäminen tapahtuu:

### 8.1 Asennus

Ruuvaa AMACLICK konsolin reikäaukon kautta monitoimintokahvaan tai asenna se vaihtoehtoisesti sopivasti traktorin kattoon.

• monitoimintakahvan avulla, katso Kuva. 94.

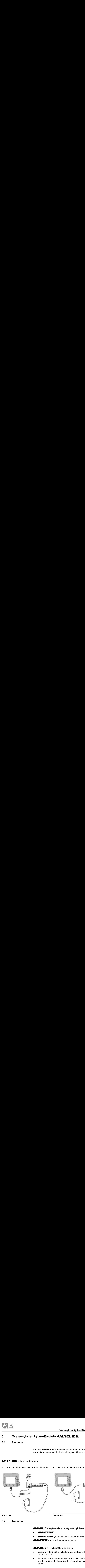

• ilman monitoimintakahvaa, katso Kuva. 95

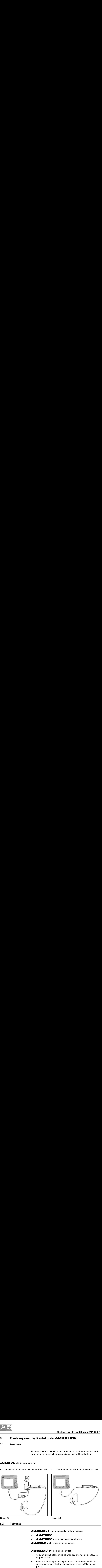

 $8.2$ 

8.2 Toiminto

- **AMATRON**<sup>+</sup>
- AMATRON<sup>+</sup> ja monitoimintokahvan kanssa

- voidaan kytkeä päälle mikä tahansa osaleveys halutulla tavalla tai pois päältä.
- kentäkotele<br>Francuskotele<br>Francuskujen<br>Kentäkote<br>päälle mik<br>ingen von<br>kytkeä ru • kann das Ausbringen von Spritzbrühe ein- und ausgeschaltet werden.voidaan kytkeä ruiskutusaineen leveys päälle ja pois päältä.

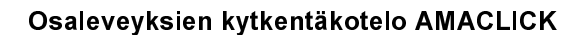

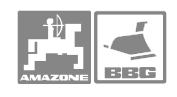

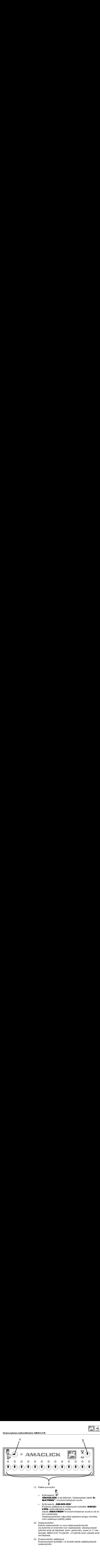

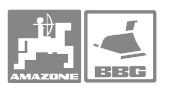

# 9 Häiriöt

## 9.1 Hälytys

また ストミト フィミ レー・フィー Vayttöruutuun tulee<br>Summeri piippaa ko<br>Summeri piippaa ko<br>Korjata.<br>Näyttöruutuun tulee<br>Summeri soi.<br>Lue näytön virheilm<br>- Kuittaa hälytys (painalluksella. Näyttöruutuun tulee virheilmoitus (Kuva 96) ja summeri piippaa kolme kertaa. Ongelma voidaan korjata.

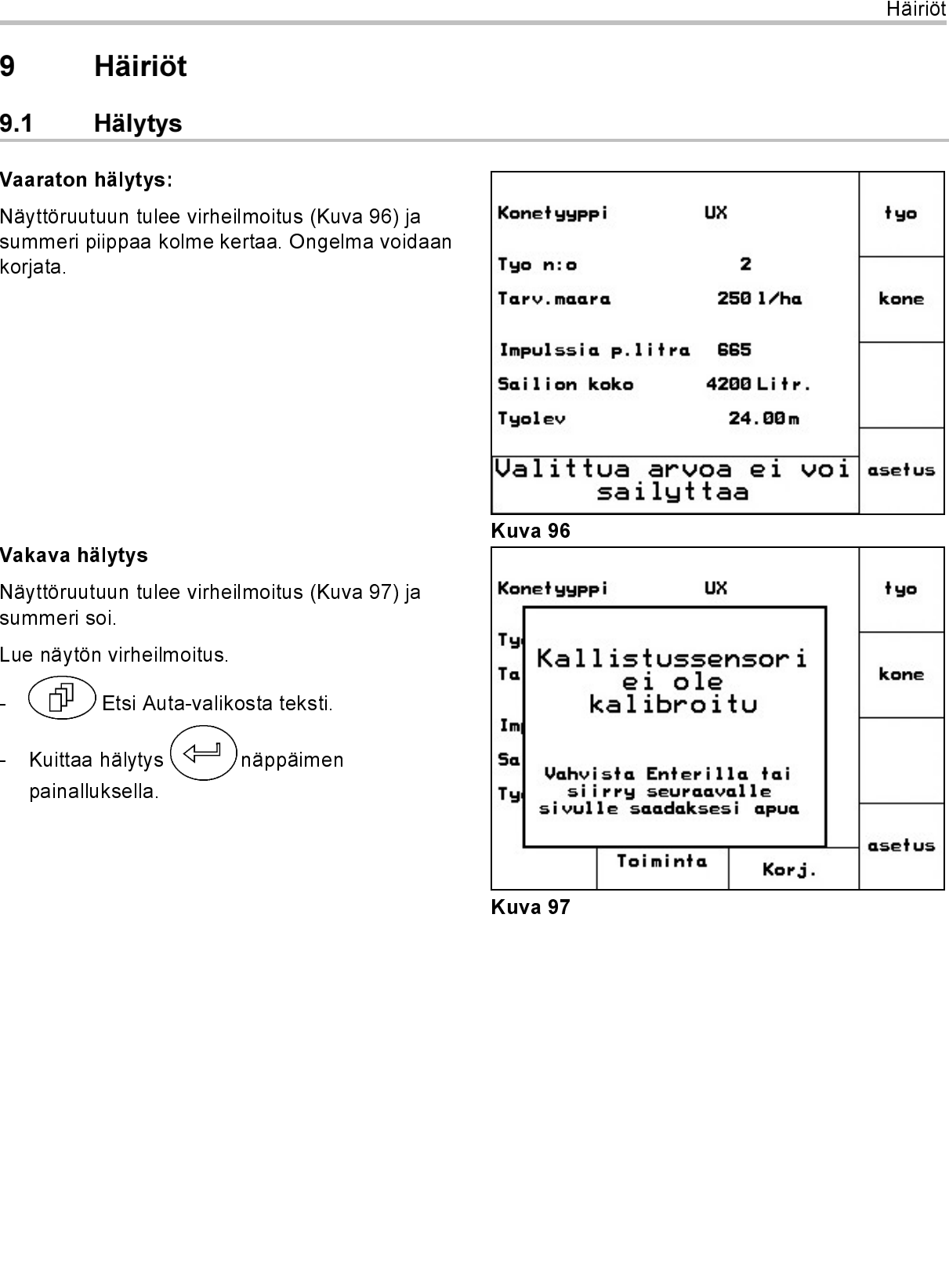

Näyttöruutuun tulee virheilmoitus (Kuva 97) ja summeri soi.

Lue näytön virheilmoitus.

- Etsi Auta-valikosta teksti.
- Näyttöruutuun tu<br>summeri soi.<br>Lue näytön virhe<br>- (TD) Etsi A<br>Kuittaa hälyty<br>painalluksella - Kuittaa hälytys näppäimen painalluksella.

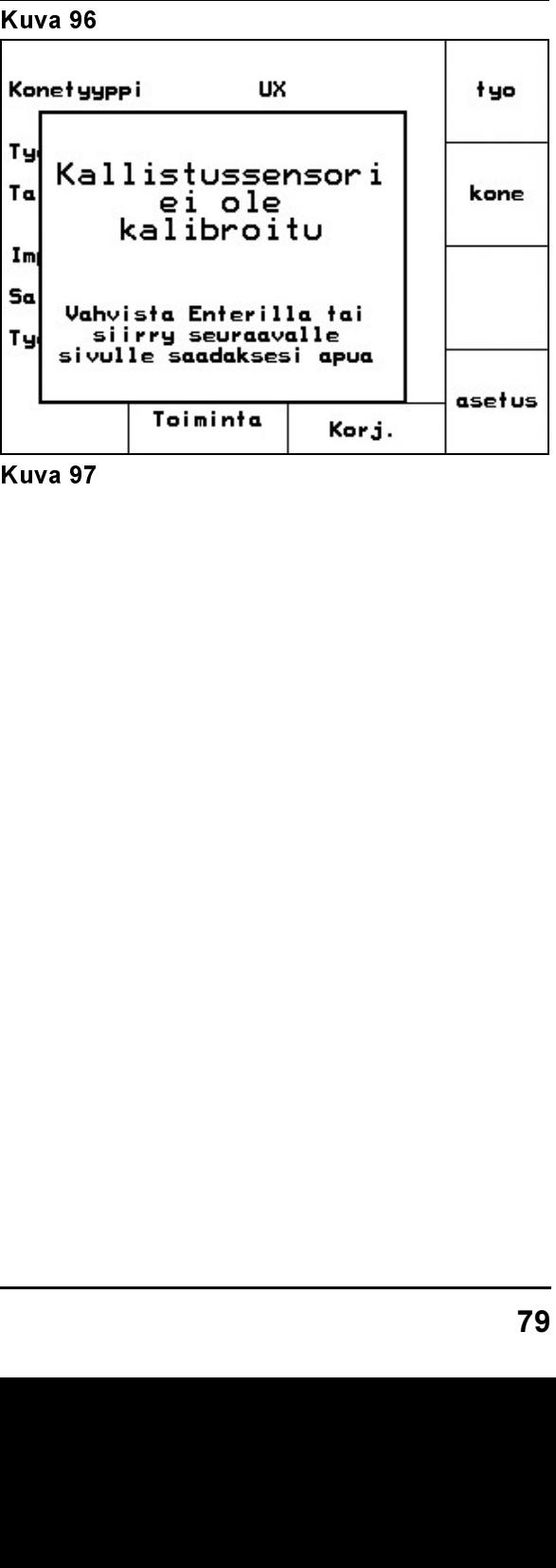

Kuva 97

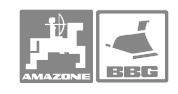

### 9.2 Auta-valikko

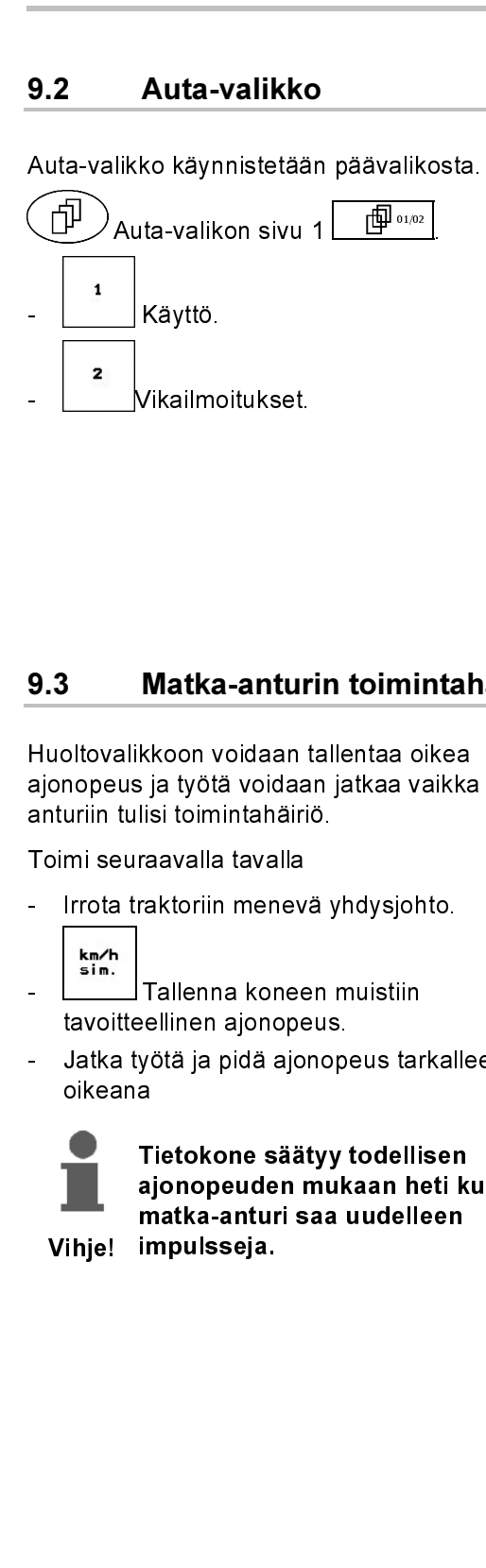

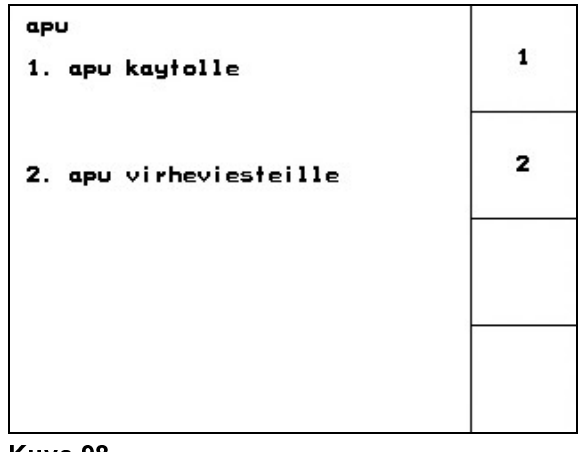

Kuva 98

### 9.3 Matka-anturin toimintahäiriö (sykäystä /100m)

Huoltovalikkoon voidaan tallentaa oikea ajonopeus ja työtä voidaan jatkaa vaikka matkaanturiin tulisi toimintahäiriö.

Toimi seuraavalla tavalla

- Irrota traktoriin menevä yhdysjohto.

$$
\begin{array}{c}\nkn/h \\
\text{sim.}\n\end{array}
$$

- **Tallenna koneen muistiin** tavoitteellinen ajonopeus.
- Jatka työtä ja pidä ajonopeus tarkalleen oikeana

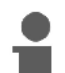

ajonopeuden mukaan heti k<br>ajonopeuden mukaan heti k<br>matka-anturi saa uudelleen<br>impulsseja. ajonopeuden mukaan heti kun

impulsseja.<br>Matka-anturi saa uudelleen valtalainen valtalainen valtalainen valtalainen valtalainen valtalainen<br>Matka-anturi saa uudelleen valtalainen valtalainen valtalainen valtalainen valtalainen valtalainen valtalainen<br> impulsseja.

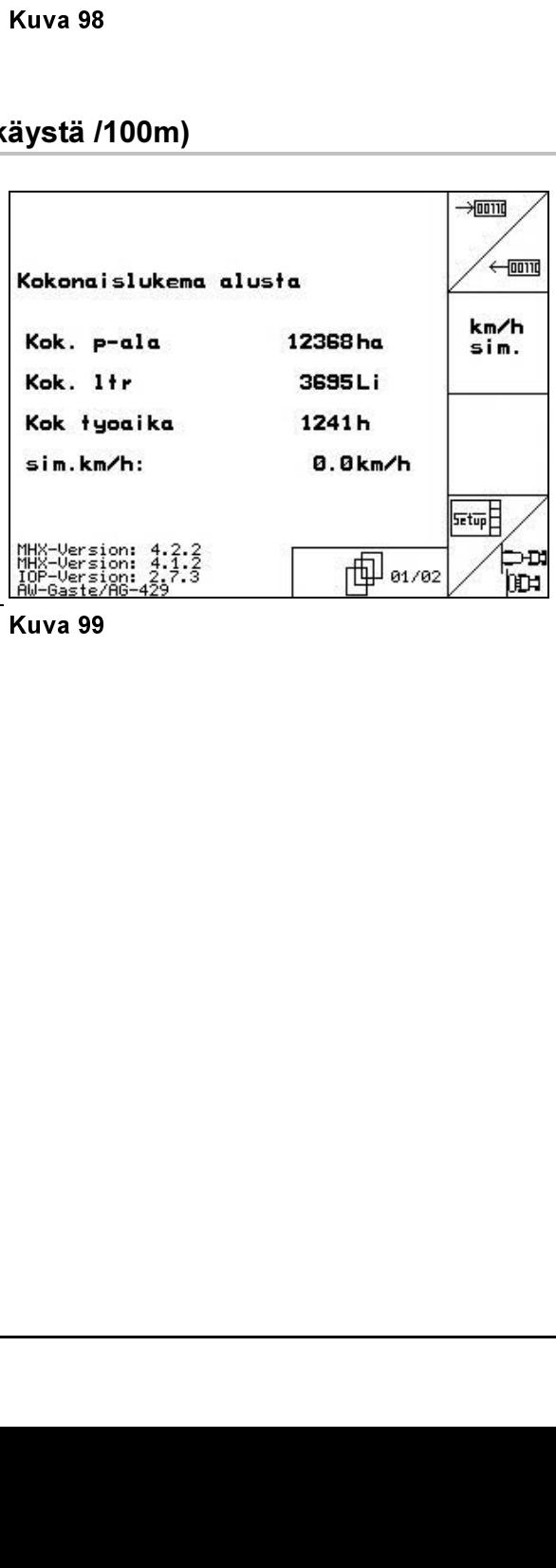

Kuva 99 Kuva 99

# AMAZONE

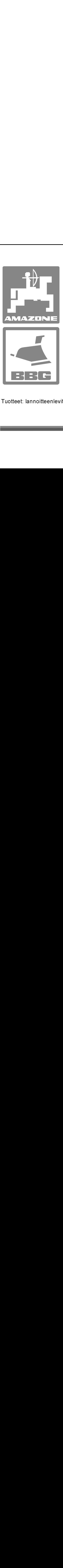

# **AMAZONEN-WERKE**

# H. DREYER GmbH & Co. KG

Postfach 51 Tel. D-49202 Hasbergen-Gaste Telefax: +49 (0) 5405 501-147 Germany e-mail: http://

 $+49(0)5405501-0$ amazone@amazone.de www.amazone.de

### BBG-Bodenbearbeitungsgeräte Leipzig GmbH & Co.KG

D-49202 Has<br>Germany<br>BBG-Bode<br>Postfach 341<br>D-04233 Lei<br>Germany<br>Valmistuslait<br>57602 Forba<br>met, varastoh kasvinsuo Dermany<br> **BBG-Bodenbearbeitun<br>
Postfach 341152**<br>
D-04233 Leipzig<br>
Germany<br>
Valmistuslaitokset Saksasss<br>
57602 Forbach Tytäryhtiöt E<br>
met, varastohallit, käsittelyjä<br>
kasvinsuojeluruiskut, kiint **BBG-Bo**<br>Postfach<br>D-04233 L<br>Germany<br>Valmistus<br>57602 For<br>met, varas<br>kasvins Postfach 341152 D-04233 Leipzig D-04233 Leipzig<br>D-04233 Leipzig<br>Germany<br>Valmistuslaitokse<br>57602 Forbach Ty<br>net, varastohallit, kasvinsuojeluru Germany

Telefax: +49 (0) 5405 501-14<br>
e-mail: <u>amazone@amazone</u><br>
http:// www.amazone.de<br> **gsgeräte Leipzig GmbH**<br>
Tel.: +49 (0) 341 4274-60<br>
Tel.: +49 (0) 341 4274-60<br>
Telefax: +49 (0) 341 4274-6<br>
e-mail: bbg@bbg-leipzig.de<br>
http: e-mail: amazone@amazone.dom<br>http:// www.amazone.de<br>http:// www.amazone.de<br>gsgeräte Leipzig GmbH &<br>Tel.: +49 (0) 341 4274-600<br>Telefax: +49 (0) 341 4274-619<br>e-mail: bbg@bbg-leipzig.de<br>http:// www.bbg-leipzig.de<br>http:// www.b http:// www.amazone.de<br>
gsgeräte Leipzig GmbH & C<br>
Tel.: +49 (0) 341 4274-600<br>
Telefax: +49 (0) 341 4274-619<br>
e-mail: bbg@bbg-leipzig.de<br>
http:// www.bbg-leipzig.de<br>
http:// www.bbg-leipzig.de<br>
i: D-27794 Hude • D-04249 Le **gsgeräte Leipzig GmbF**<br>Tel.: +49 (0) 341 4274-<br>Telefax: +49 (0) 341 4274-<br>e-mail: <u>bbg@bbg-leipzig d</u><br>http:// www.bbg-leipzig.de<br>inglannissa ja Ranskassa<br>jestelmät, kylvökoneet, maa<br>eistönhoitokoneet. +49 (0) 341 4274-600 Tel: Telefax: +49 (0) 341 4274-619 Telefax: +49 (0) 341 4274-619<br>e-mail: bbg@bbg-leipzig.de<br>http:// www.bbg-leipzig.de<br>http:// www.bbg-leipzig.de<br>i: D-27794 Hude • D-04249 Leipz<br>inglannissa ja Ranskassa<br>jestelmät, kylvökoneet, maanmueistönhoitokoneet. e-mail: bbg@bbg-leipzig.de http:// www.bbg-leipzig.de

Valmistuslaitokset Saksassa: D-27794 Hude · D-04249 Leipzig · F-57602 Forbach Tytäryhtiöt Englannissa ja Ranskassa

 Bootfach 341152 Tel.: +49 (0) 341 4274-600<br>
D-04233 Leipzig Telefax: +49 (0) 341 4274-619<br>
Germany e-mail: <u>bbg@bbg-leipzig.de</u><br>
http:// <u>www.bbg-leipzig.de</u><br>
Valmistuslaitokset Saksassa: D-27794 Hude • D-04249 Leipzig • F Germany<br>
Valmistuslaitokse<br>
57602 Forbach T<br>
met, varastohallit, kasvinsuojeluri Valmistus<br>57602 Fol<br>net, varas<br>kasvins e-mail: bbg@bbg-leipzig.de<br>http:// www.bbg-leipzig.de<br>http:// www.bbg-leipzig.de<br>:: D-27794 Hude • D-04249 Leipz<br>inglannissa ja Ranskassa<br>jestelmät, kylvökoneet, maanmueistönhoitokoneet. http:// www.bbg-leipzig.de<br>i: D-27794 Hude • D-04249 Le<br>inglannissa ja Ranskassa<br>jestelmät, kylvökoneet, maanneistönhoitokoneet. http:/// <u>internation.property.com</u><br>i: D-27794 Hude • D-04249 Leinglannissa ja Ranskassa<br>ijestelmät, kylvökoneet, maanreistönhoitokoneet. Valmistuslaitokset Saksassa: D-27794 Hude • D-04249 Leipzig • F-1776–1786)<br>met, varastohallit, käsittelyjärjestelmät, kylvökoneet, ma<br>kasvinsuojeluruiskut, kiinteistönhoitokoneet.<br>Anskalannissa ja Ranskassa ja Ranskassa ja Ranskassa ja Ranskassa ja Ranskassa ja Ranskassa ja Ranskassa j  $\frac{1}{2}$ Tuotteet: lannoitteet: lannoitteenlevittimet, varastohallit, käsittelmät, kylvökoneet, maanmuokkauskoneet, maa<br>muokkauskoneet, maanmuokkauskoneet, maanmuokkauskoneet, maanmuokkauskoneet, maanmuokkauskoneet, maanmuokkausko<br> kasvinsuojeluruiskut, kiinteistönhoitokoneet.